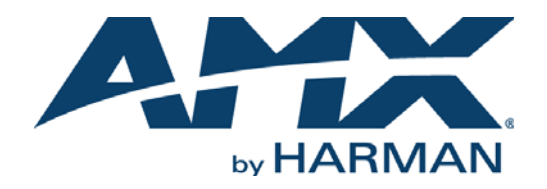

### INSTRUCTION MANUAL

ACB-2110 ACB-2107

ACENDO BOOK 10" & 7" SCHEDULING TOUCH PANELS

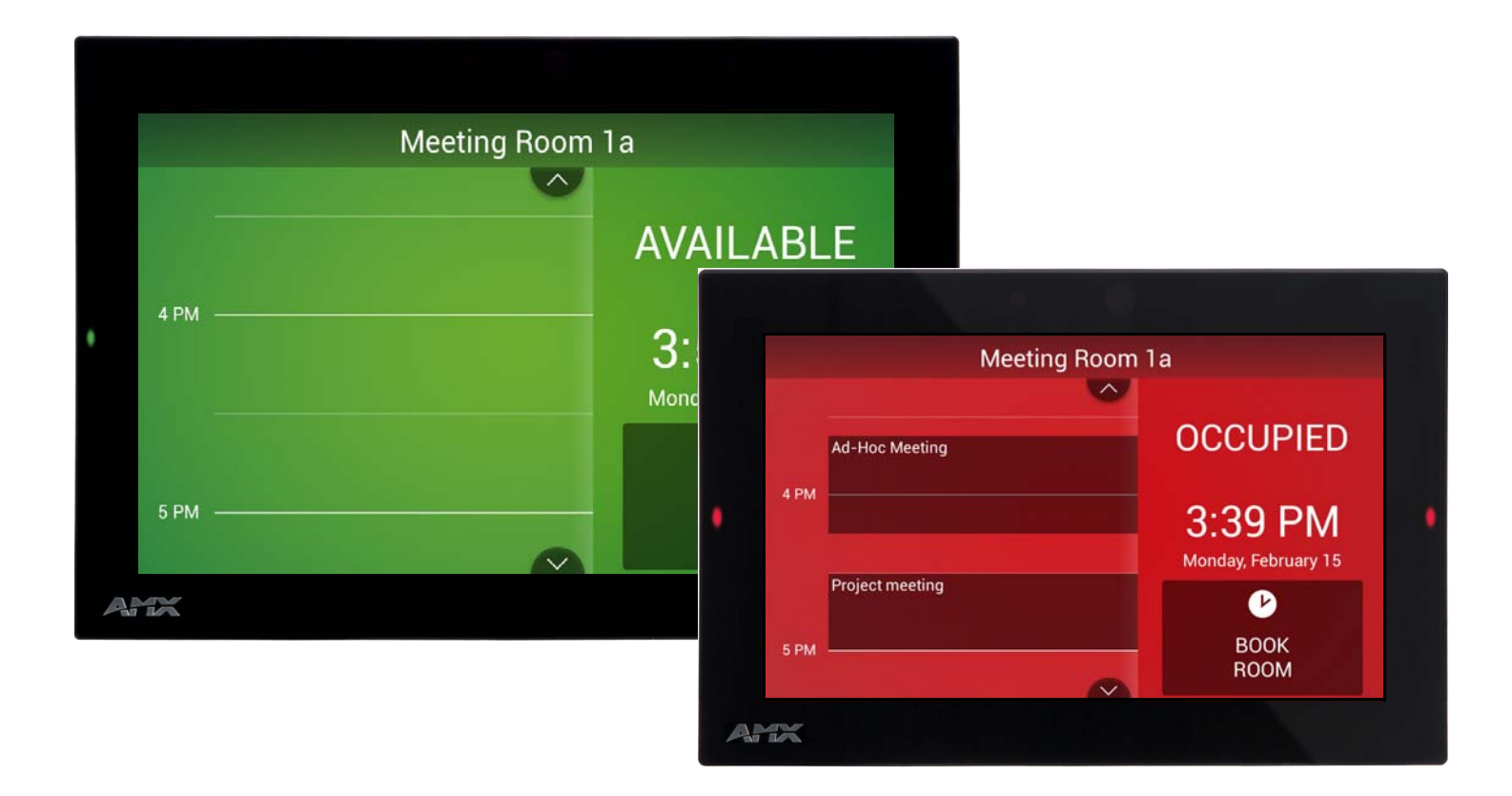

AV FOR AN IT WORLD

### IMPORTANT SAFETY INSTRUCTIONS

- 1. READ these instructions.
- 2. KEEP these instructions.
- 3. HEED all warnings.
- 4. FOLLOW all instructions.
- 5. DO NOT use this apparatus near water.
- 6. CLEAN ONLY with dry cloth.
- 7. DO NOT block any ventilation openings. Install in accordance with the manufacturer's instructions.
- 8. DO NOT install near any heat sources such as radiators, heat registers, stoves, or other apparatus (including amplifiers) that produce heat.
- 9. DO NOT defeat the safety purpose of the polarized or grounding type plug. A polarized plug has two blades with one wider than the other. A grounding type plug has two blades and a third grounding prong. The wider blade or the third prong are provided for your safety. If the provided plug does not fit into your outlet, consult an electrician for replacement of the obsolete outlet.
- 10. PROTECT the power cord from being walked on or pinched, particularly at plugs, convenience receptacles, and the point where they exit from the apparatus.
- 11. ONLY USE attachments/accessories specified by the manufacturer.

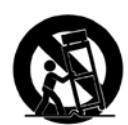

12. USE ONLY with a cart, stand, tripod, bracket, or table specified by the manufacturer, or sold with the apparatus. When a cart is used, use caution when moving the cart/apparatus combination to avoid injury from tip-over.

- 13. UNPLUG this apparatus during lightning storms or when unused for long periods of time.
- 14. REFER all servicing to qualified service personnel. Servicing is required when the apparatus has been damaged in any way, such as power-supply cord or plug is damaged, liquid has been spilled or objects have fallen into the apparatus, the apparatus has been exposed to rain or moisture, does not operate normally, or has been dropped.
- 15. DO NOT expose this apparatus to dripping or splashing and ensure that no objects filled with liquids, such as vases, are placed on the apparatus.
- 16. To completely disconnect this apparatus from the AC Mains, disconnect the power supply cord plug from the AC receptacle.
- 17. Where the mains plug or an appliance coupler is used as the disconnect device, the disconnect device shall remain readily operable.
- 18. DO NOT overload wall outlets or extension cords beyond their rated capacity as this can cause electric shock or fire.

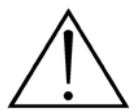

The exclamation point, within an equilateral triangle, is intended to alert the user to the presence of important operating and maintenance (servicing) instructions in the literature accompanying the product.

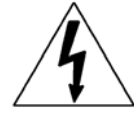

The lightning flash with arrowhead symbol within an equilateral triangle is intended to alert the user to the presence of uninsulated "dangerous voltage" within the product's enclosure that may be of sufficient magnitude to constitute a risk of electrical shock to persons.

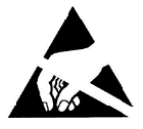

ESD Warning: The icon to the left indicates text regarding potential danger associated with the discharge of static electricity from an outside source (such as human hands) into an integrated circuit, often resulting in damage to the circuit.

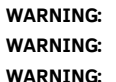

To reduce the risk of fire or electrical shock, do not expose this apparatus to rain or moisture.

No naked flame sources - such as lighted candles - should be placed on the product.

Equipment shall be connected to a MAINS socket outlet with a protective earthing connection.

# COPYRIGHT NOTICE

AMX© 2017, all rights reserved. No part of this publication may be reproduced, stored in a retrieval system, or transmitted, in any form or by any means, electronic, mechanical, photocopying, recording, or otherwise, without the prior written permission of AMX. Copyright protection claimed extends to AMX hardware and software and includes all forms and matters copyrightable material and information now allowed by statutory or judicial law or herein after granted, including without limitation, material generated from the software programs which are displayed on the screen such as icons, screen display looks, etc. Reproduction or disassembly of embodied computer programs or algorithms is expressly prohibited.

### LIABILITY NOTICE

No patent liability is assumed with respect to the use of information contained herein. While every precaution has been taken in the preparation of this publication, AMX assumes no responsibility for error or omissions. No liability is assumed for damages resulting from the use of the information contained herein. Further, this publication and features described herein are subject to change without notice.

### AMX WARRANTY AND RETURN POLICY

The AMX Warranty and Return Policy and related documents can be viewed/downloaded at www.amx.com.

### ESD WARNING

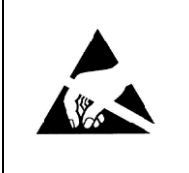

To avoid ESD (Electrostatic Discharge) damage to sensitive components, make sure you are properly grounded before touching any internal materials.

When working with any equipment manufactured with electronic devices, proper ESD grounding procedures must be followed to make sure people, products, and tools are as free of static charges as possible. Grounding straps, conductive smocks, and conductive work mats are specifically designed for this purpose.

Anyone performing field maintenance on AMX equipment should use an appropriate ESD field service kit complete with at least a dissipative work mat with a ground cord and a UL listed adjustable wrist strap with another ground cord

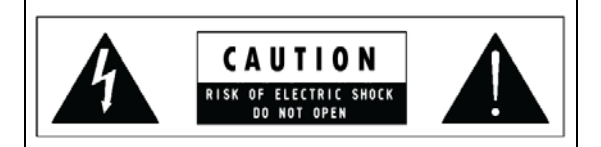

**WARNING**: Do Not Open! Risk of Electrical Shock. Voltages in this equipment are hazardous to life. No user-serviceable parts inside. Refer all servicing to qualified service personnel.

Place the equipment near a main power supply outlet and make sure that you can easily access the power breaker switch.

**WARNING**: This product is intended to be operated ONLY from the voltages listed on the back panel or the recommended, or included, power supply of the product. Operation from other voltages other than those indicated may cause irreversible damage to the product and void the products warranty. The use of AC Plug Adapters is cautioned because it can allow the product to be plugged into voltages in which the product was not designed to operate. If the product is equipped with a detachable power cord, use only the type provided with your product or by your local distributor and/or retailer. If you are unsure of the correct operational voltage, please contact your local distributor and/or retailer. **WARNING**: Avoid exposure to extreme heat or cold.

#### FCC AND CANADA EMC COMPLIANCE INFORMATION:

This device complies with part 15 of the FCC Rules. Operation is subject to the following two conditions:

(1) This device may not cause harmful interference, and (2) this device must accept any interference received, including interference that may cause undesired operation.

NOTE: This equipment has been tested and found to comply with the limits for a Class B digital device, pursuant to part 15 of the FCC Rules. These limits are designed to provide reasonable protection against harmful interference in a residential installation. This equipment generates, uses and can radiate radio frequency energy and, if not installed and used in accordance with the instructions, may cause harmful interference to radio communications. However, there is no guarantee that interference will not occur in a particular installation. If this equipment does cause harmful interference to radio or television reception, which can be determined by turning the equipment off and on, the user is encouraged to try to correct the interference by one or more of the following measures:

- Reorient or relocate the receiving antenna.
- Increase the separation between the equipment and receiver.
- Connect the equipment into an outlet on a circuit different from that to which the receiver is connected.
- Consult the dealer or an experienced radio/TV technician for help.
- CAN ICES-3 (B)/NMB-3(B)

### EU COMPLIANCE INFORMATION:

Eligible to bear the CE mark; Conforms to European Union Low Voltage Directive 2014/35/EC; European Union EMC Directive 2014/30/EU; European Union Restriction of Hazardous Substances Recast (RoHS2) Directive 2011/65/EU; European Union WEEE (recast) Directive 2012/19/EU; European Union Eco-Design Directive 2009/125/EC; European Union Registration, Evaluation, Authorization and Restriction of Chemicals (REACH) Directive 2006/121/EC.

[You may obtain a free copy of the Declaration of Conformity by visiting](http://www.amx.com/techcenter/certifications.asp) http://www.amx.com/techcenter/certifications.asp.

#### WEEE NOTICE:

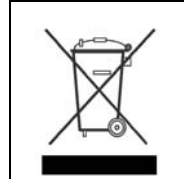

This appliance is labeled in accordance with European Directive 2012/19/EU concerning waste of electrical and electronic equipment (WEEE). This label indicates that this product should not be disposed of with household waste. It should be deposited at an appropriate facility to enable recovery and recycling.

#### ENVIRONMENTAL:

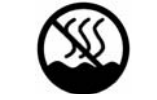

This device is designed and evaluated under the condition of non-tropical climate; it can only be used in locations in nontropical climate areas. Using the device in tropical climate areas could result in a potential safety hazard.

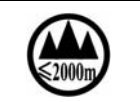

This device is designed and evaluated under the condition of altitude below 2000 meters above sea level; it can only be used in locations below 2000 meters above sea level. Using the device above 2000 meters could result in a potential safety hazard.

# **Table of Contents**

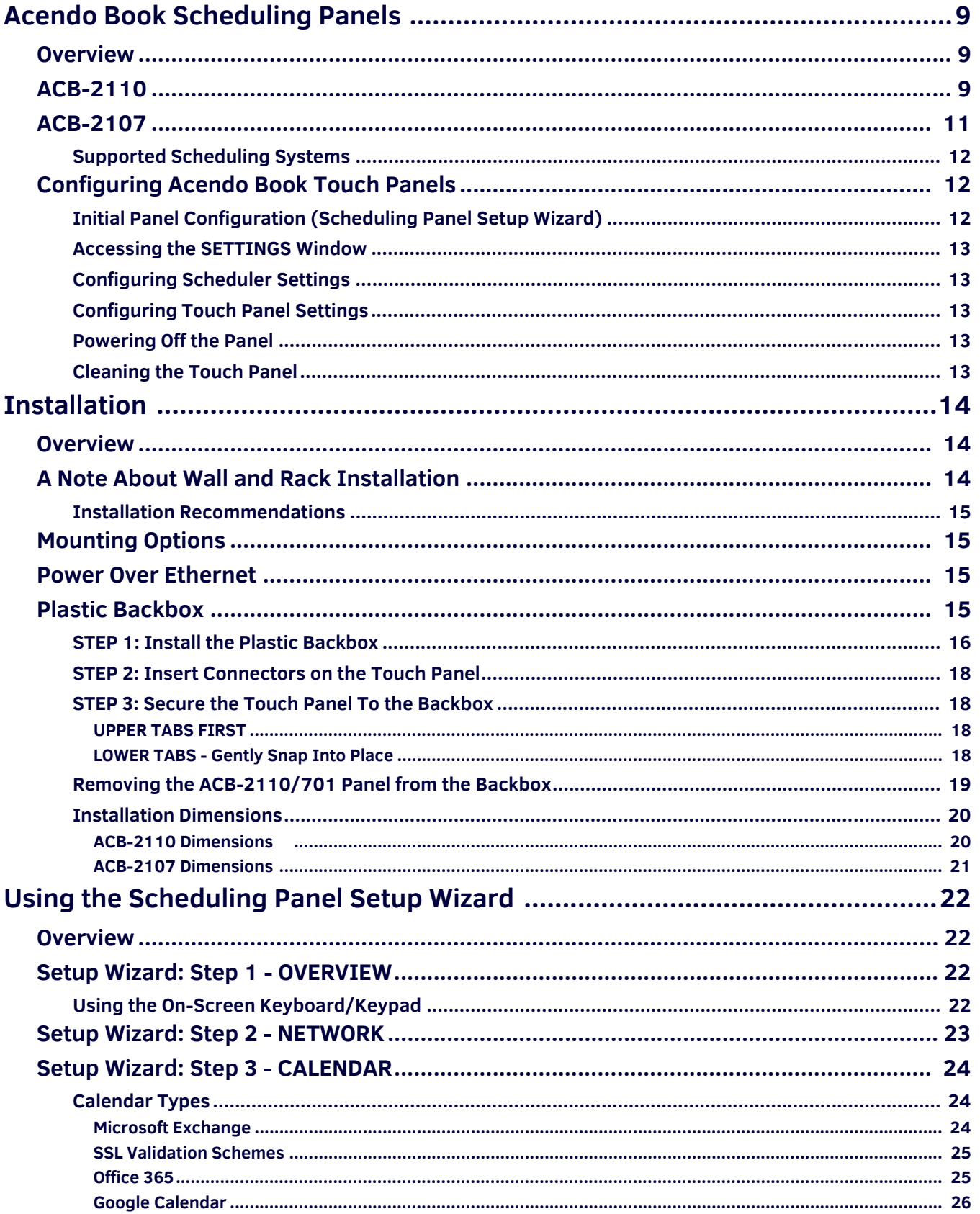

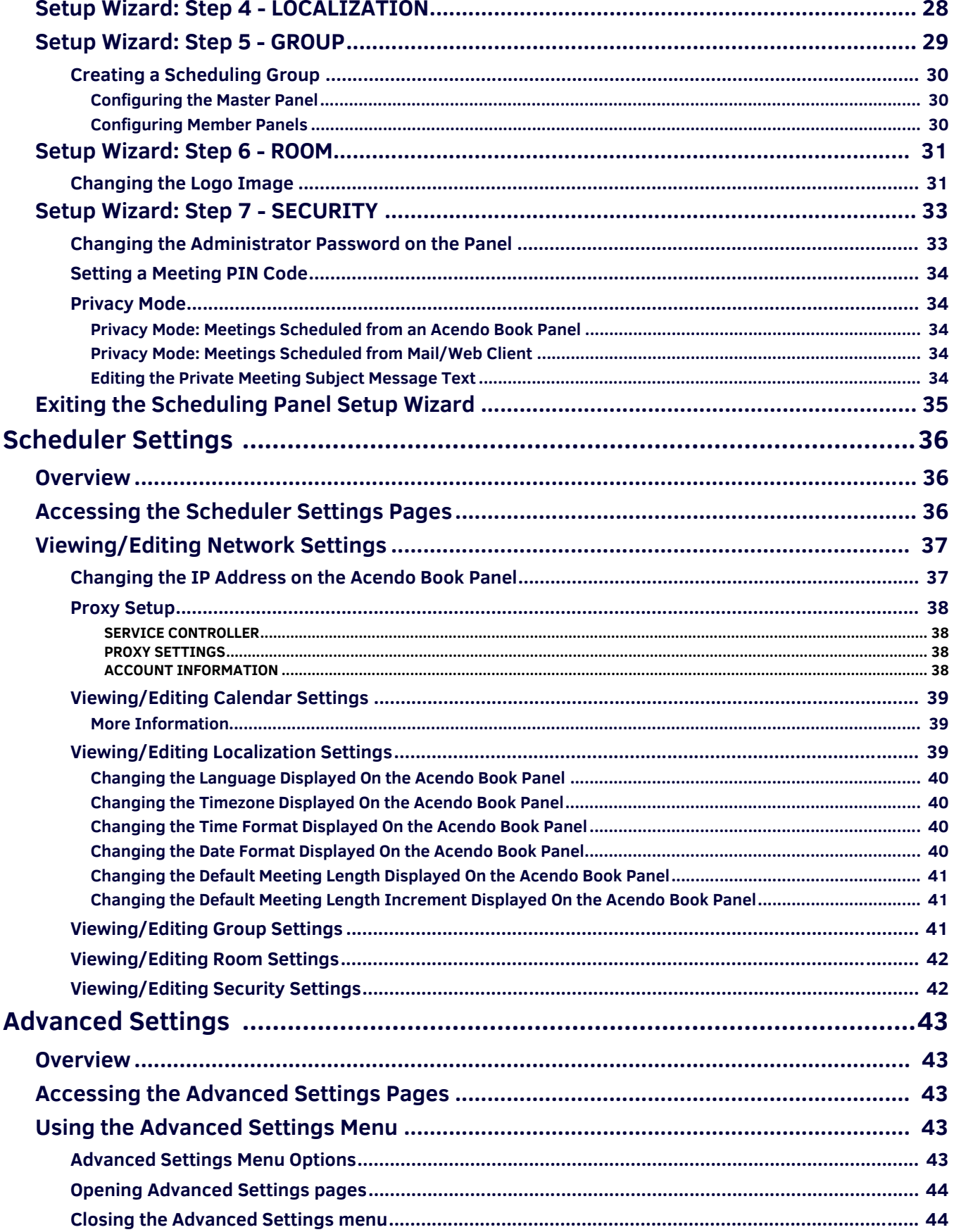

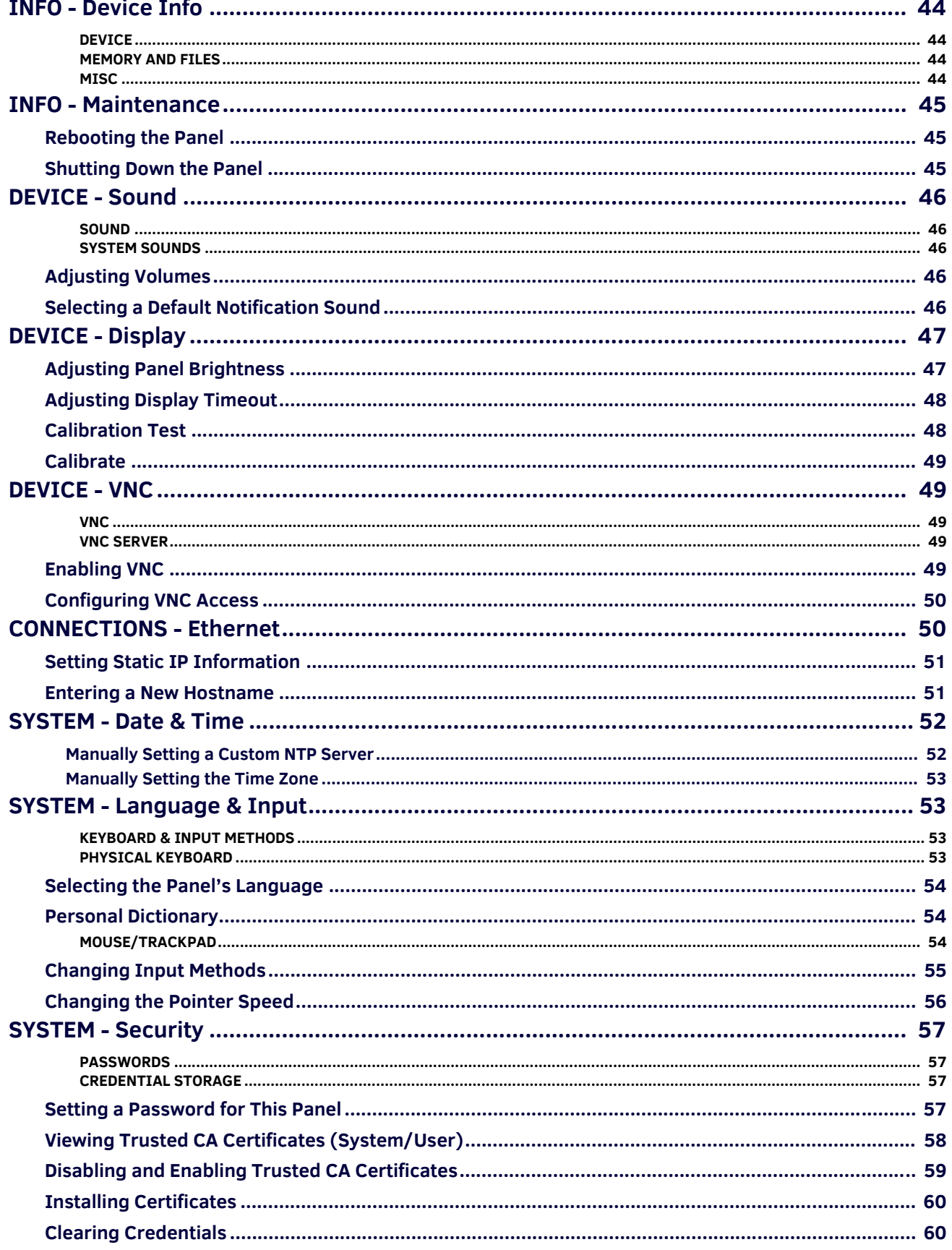

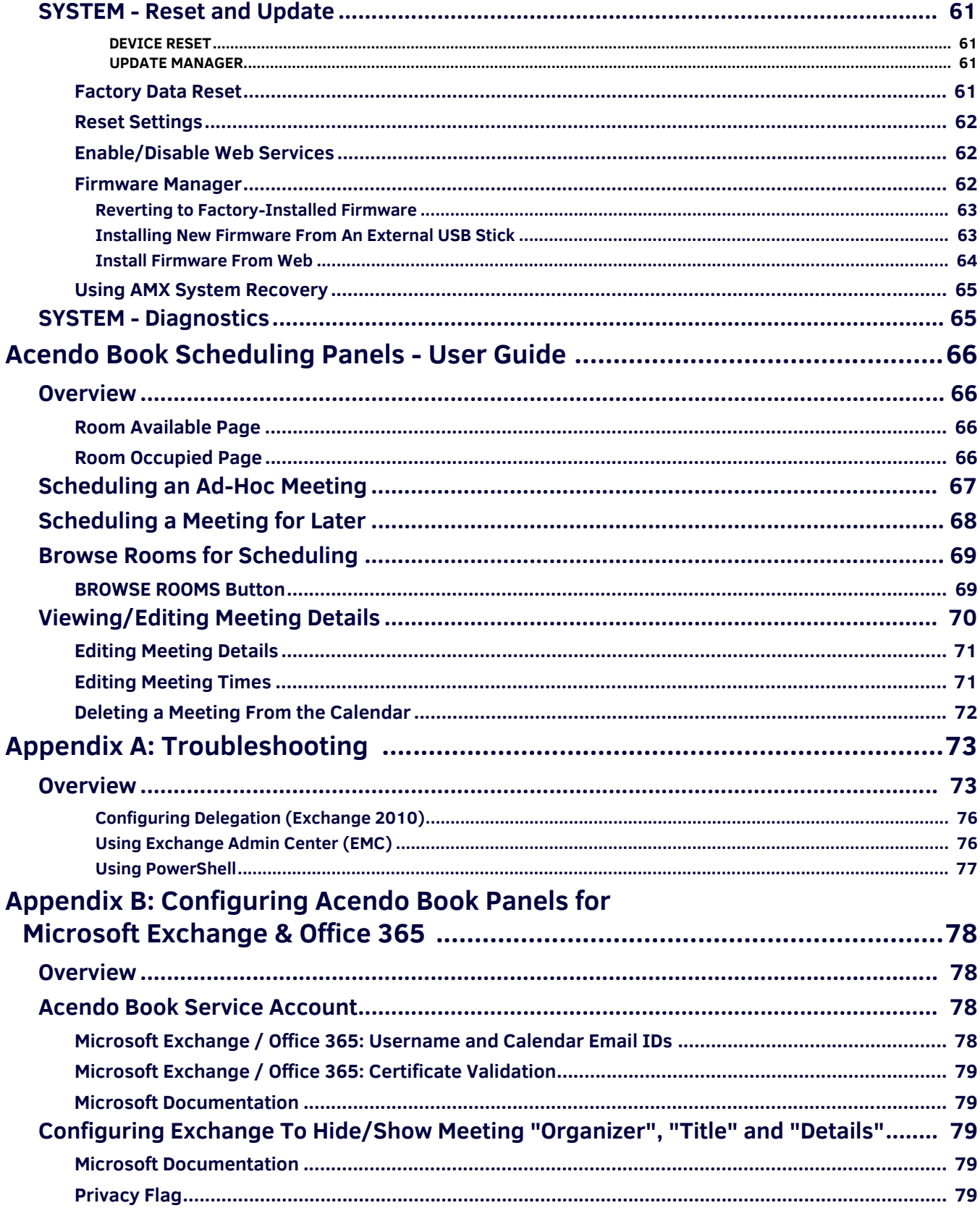

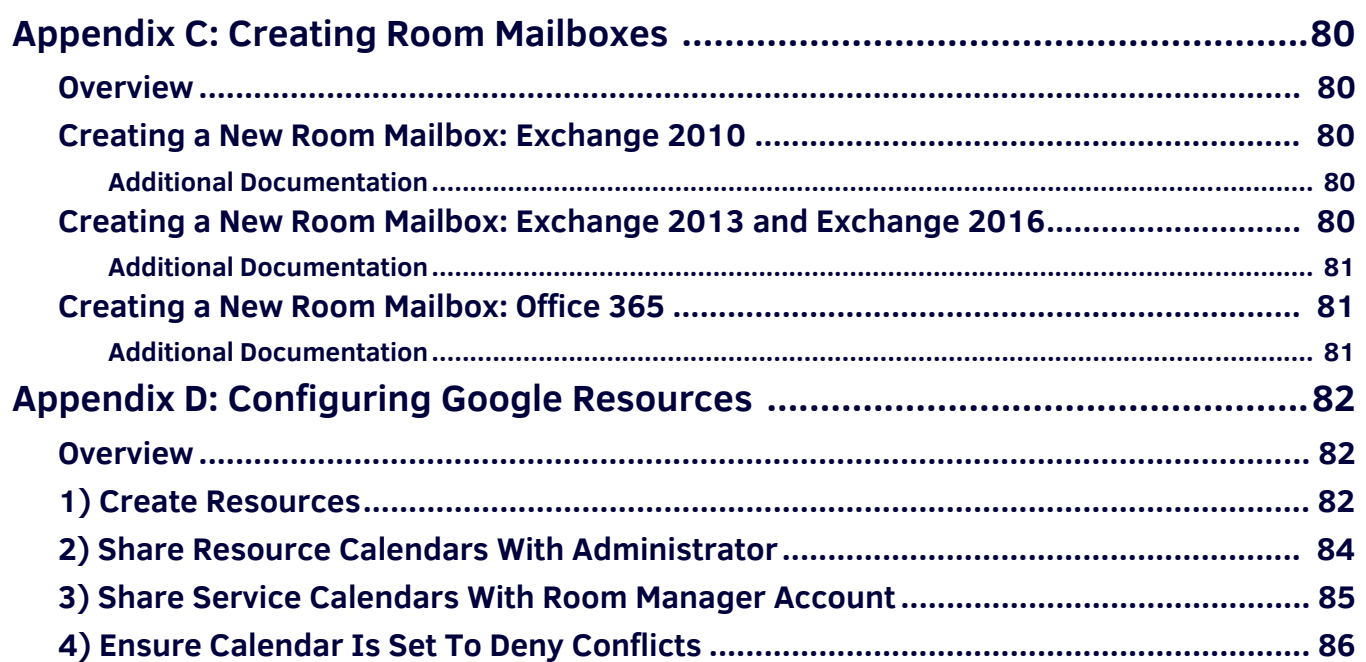

# <span id="page-8-0"></span>**Acendo Book Scheduling Panels**

## <span id="page-8-1"></span>**Overview**

The **ACB-2110**, 10" Acendo Book Scheduling Panel (FG4221-10) and The **ACB-2107**, 7" Acendo Book Scheduling Panel (FG4221- 07) are standalone touch panels that integrate directly with popular room scheduling software like Microsoft Exchange, Office 365 and Google Calendar without additional system hardware requirements. The user interface background color and built-in room availability bars change between red and green to show room availability so users can easily locate and book an available room directly from the panel and, if that room is currently booked, users can quickly locate the nearest available room or the next available time with ease.

Leveraging the style and cost-efficiency of our award winning Modero S Series Touch Panel, Acendo Book Scheduling Panels include SmoothTouch™ Technology, a brilliant full-color high-resolution display, wide viewing angle of screen and availability bar LEDs, and a low profile design for a subtle aesthetic. The ACB-2110/2107 can be mounted on any flat surface, including glass or stone, inside or outside a conference room or classroom.

Acendo Book Scheduling Panels are easy to install using a one-time, panel-based configuration wizard, to get the panel operational in a matter of minutes with minimal training.

**NOTE:** *For end-user instructions on using the Acendo Book panels once they are installed and configured, refer to the [Acendo Book](#page-65-4)  [Scheduling Panels - User Guide](#page-65-4)* section on page 66*.*

# <span id="page-8-2"></span>**ACB-2110**

The ACB-2110, 10" Acendo Book Scheduling Panel is shown in [FIG. 1:](#page-8-3)

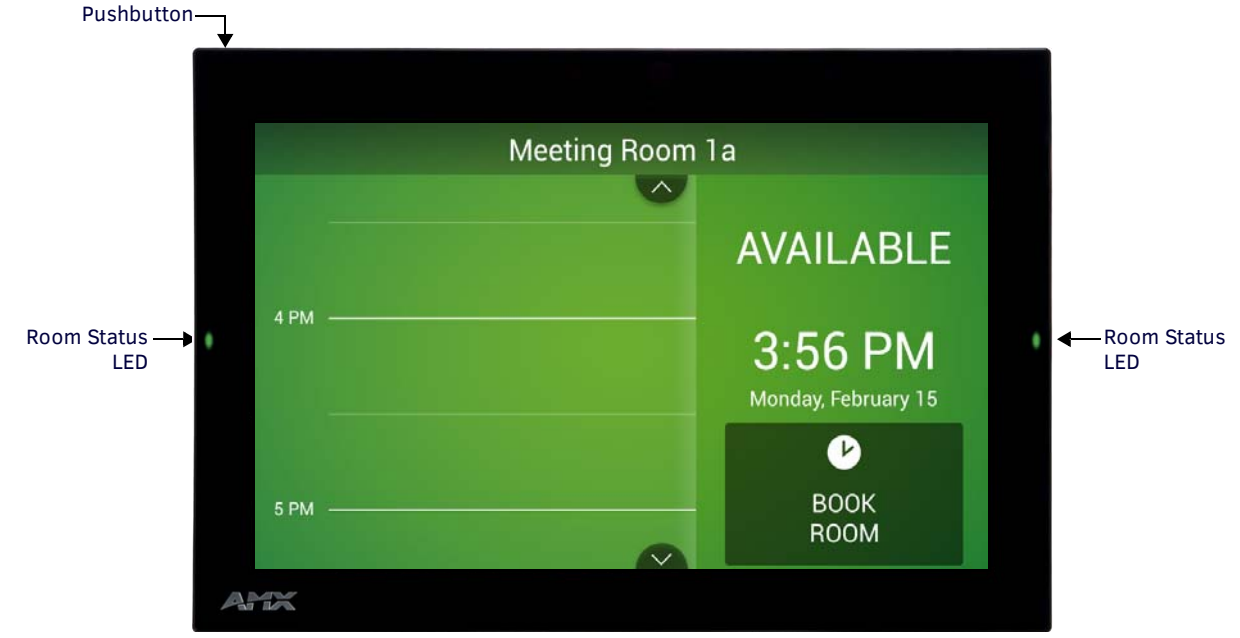

<span id="page-8-3"></span>**FIG. 1** ACB-2110, 10" Acendo Book Scheduling Panel

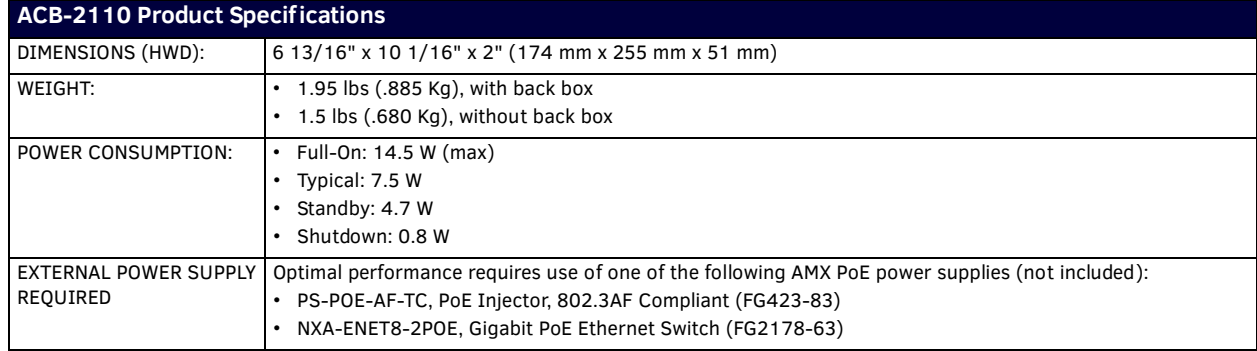

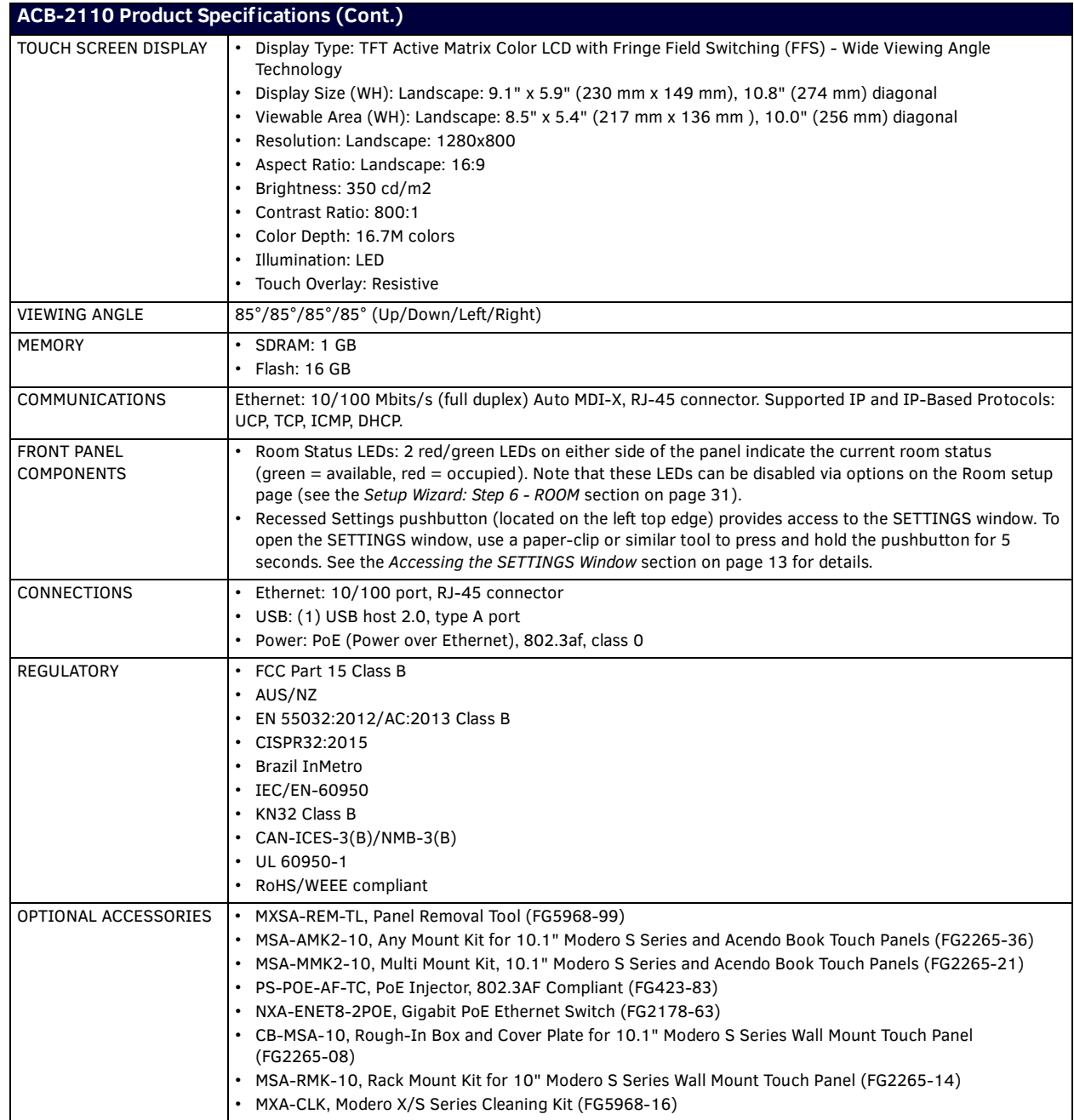

## <span id="page-10-0"></span>**ACB-2107**

The ACB-2107, 7" Acendo Book Scheduling Panel is shown in [FIG. 2:](#page-10-1)

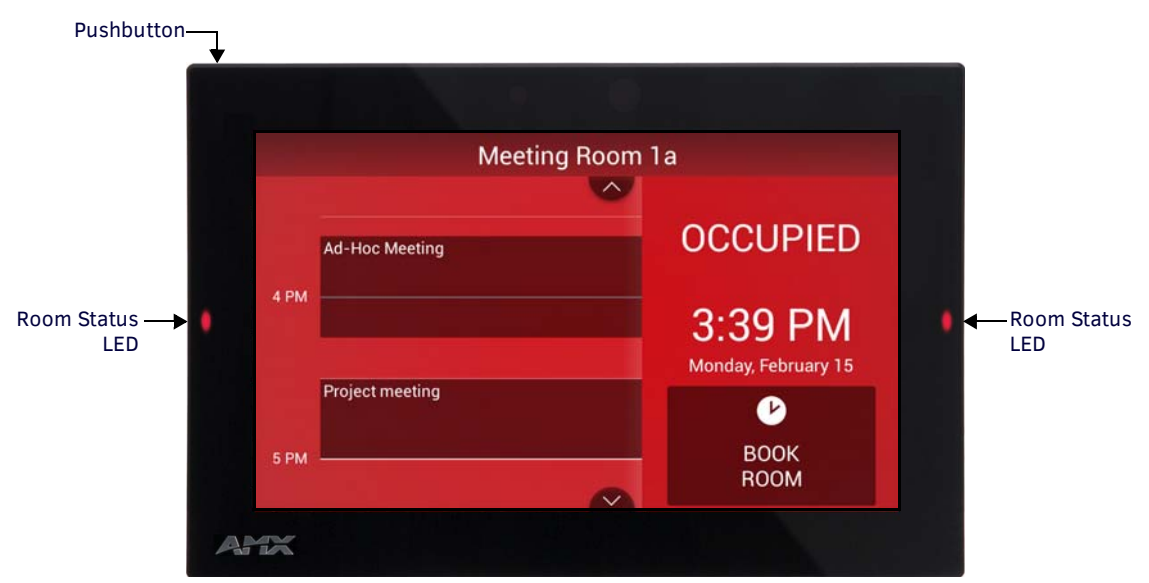

<span id="page-10-1"></span>**FIG. 2** ACB-2107, 7" Acendo Book Scheduling Panel

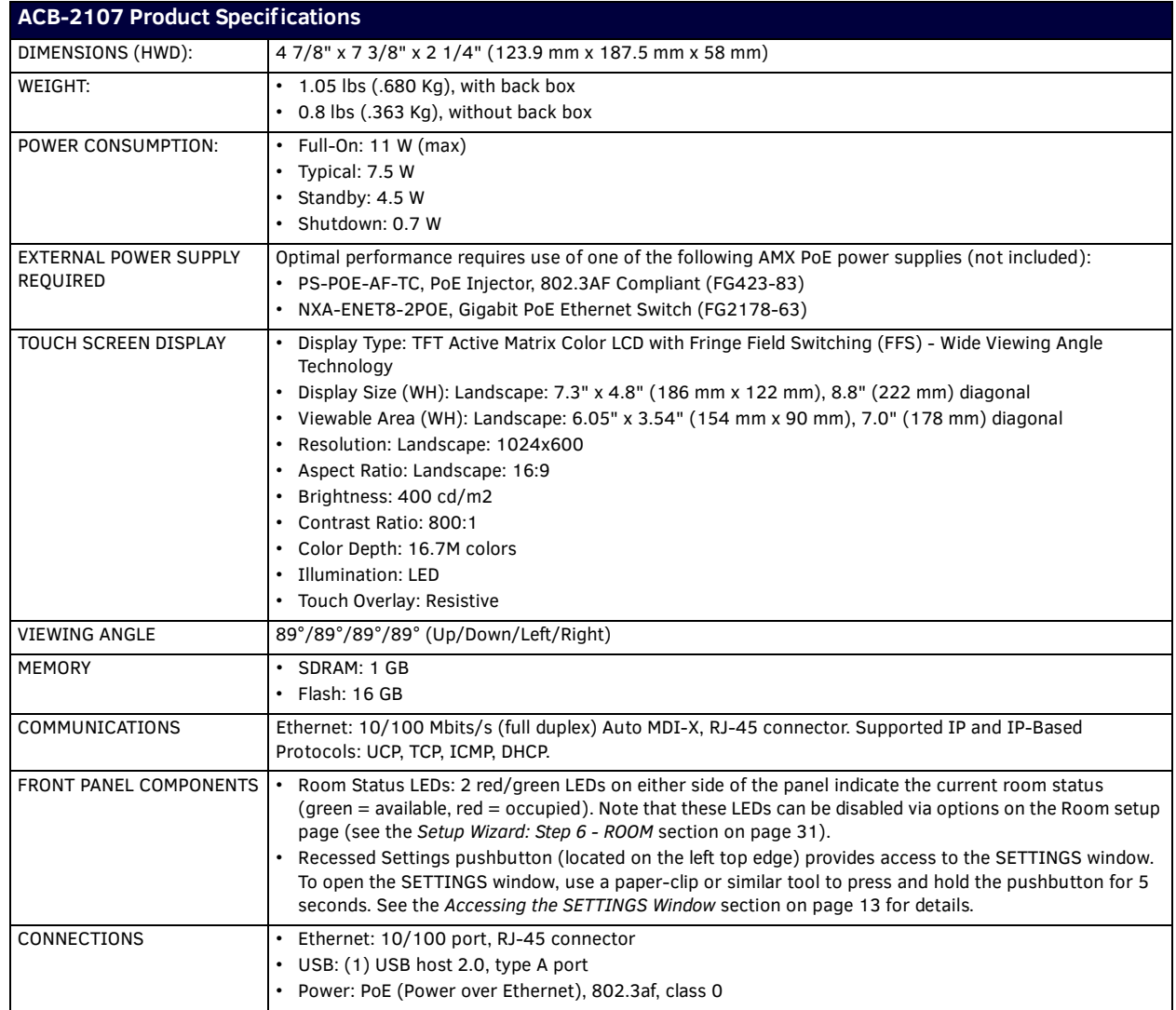

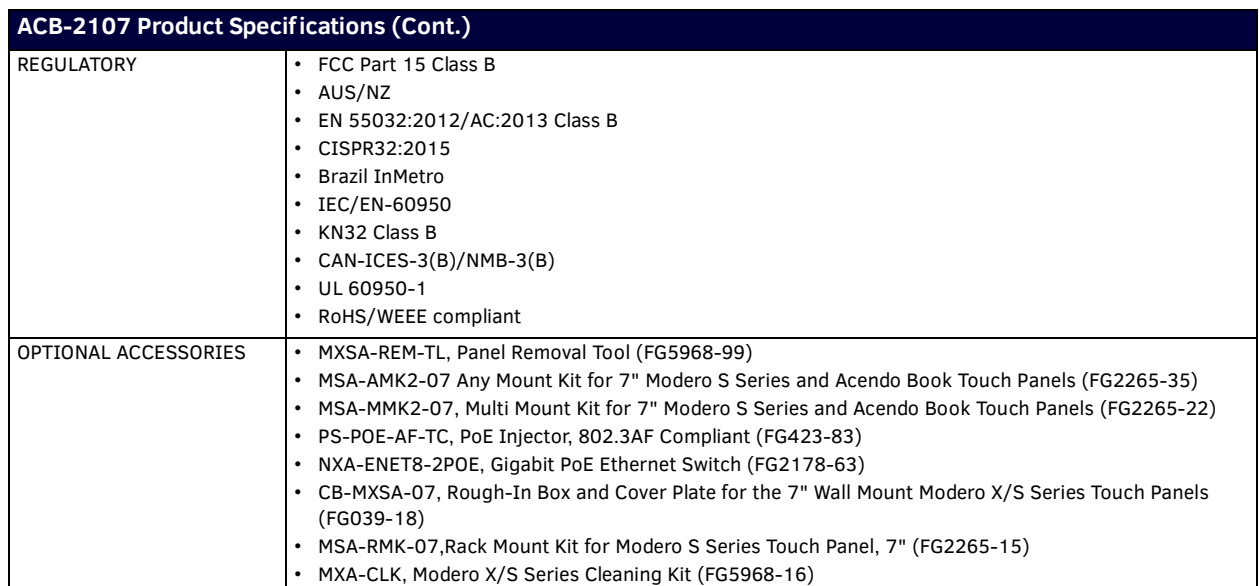

#### <span id="page-11-0"></span>**Supported Scheduling Systems**

Acendo Book Scheduling Panels support the following scheduling systems: **Microsoft Exchange**, **Off ice 365** and **Google Calendar**. The following table indicates the specific versions of each scheduling system that was tested and verified:

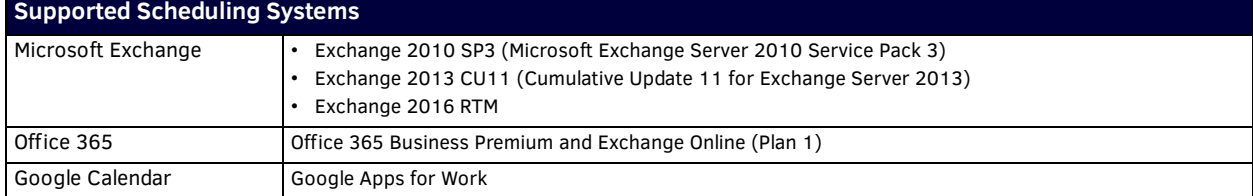

# <span id="page-11-1"></span>**Conf iguring Acendo Book Touch Panels**

#### <span id="page-11-2"></span>**Initial Panel Conf iguration (Scheduling Panel Setup Wizard)**

The initial configuration for Acendo Book panels is easily accomplished using the *Scheduling Panel Setup Wizard* ([FIG. 3](#page-11-3)):

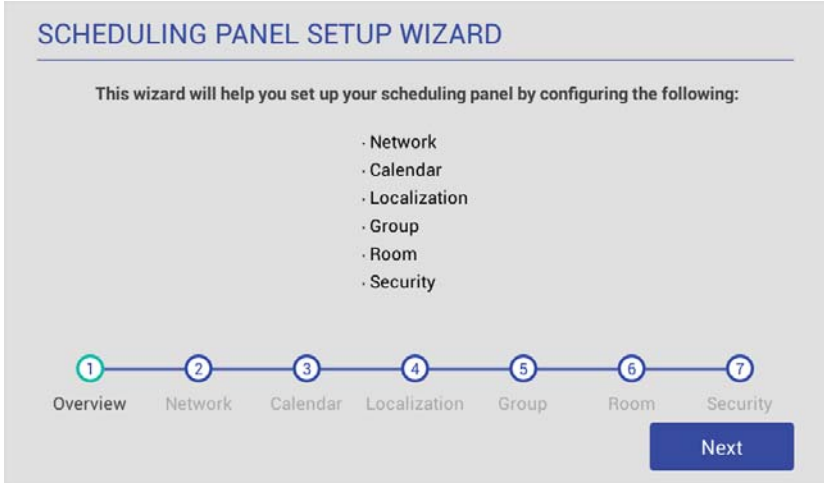

<span id="page-11-3"></span>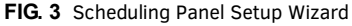

The *Scheduling Panel Setup Wizard* is automatically launched the first time the Acendo Book panel is powered up. This wizard steps you through the process of configuring network/communications settings for the touch panel, and presents required configuration options for the selected calendar system. See the *[Using the Scheduling Panel Setup Wizard](#page-21-4)* section on page 22 for details on initial setup and configuration.

#### <span id="page-12-0"></span>**Accessing the SETTINGS Window**

*Scheduler Settings* and *Advanced Settings* are both accessed via the SETTINGS window on the Acendo Book panel.

To invoke the SETTINGS window, use a paper-clip or similar tool to press and hold the recessed *Settings* pushbutton located on the top edge of the panel (left side - see [FIG. 4](#page-12-5)) for 5 seconds.

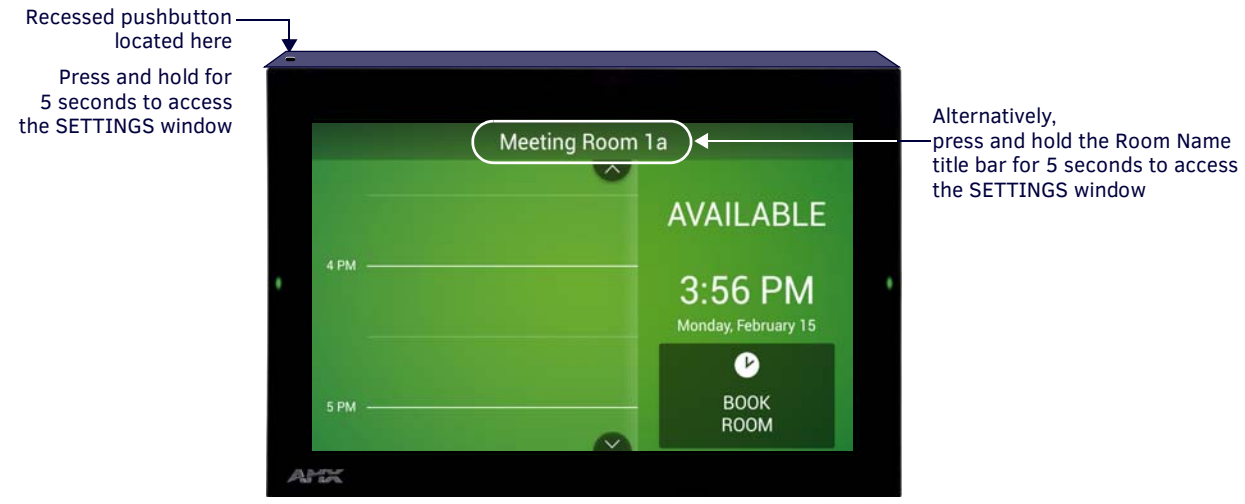

#### <span id="page-12-5"></span>**FIG. 4** Pushbutton - Located on the top edge of the panel (left side)

Alternatively, A long press of the room name (5 seconds minimum), will also invoke the SETTINGS window.

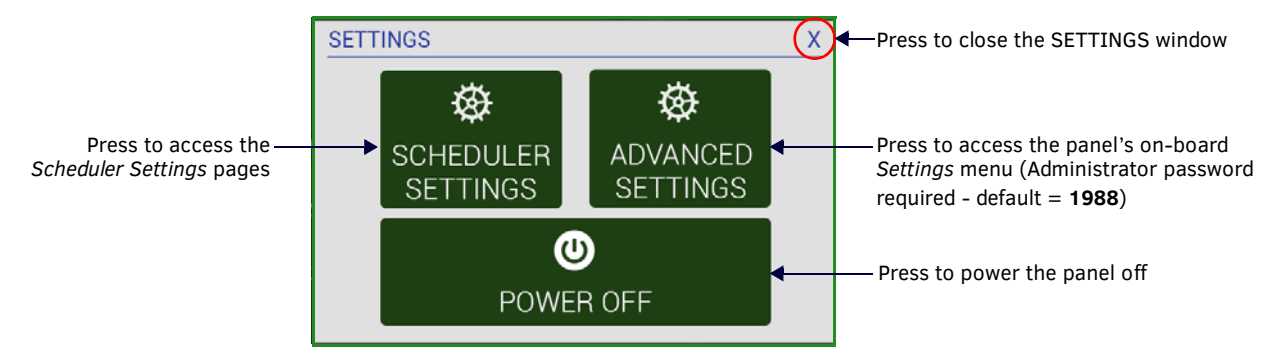

#### **FIG. 5** SETTINGS window

Acendo Book touch panels have two sets of configuration options: *Scheduler Settings,* and *Advanced Settings*:

**NOTE:** *Scheduler Settings and Advanced Settings are both password-protected. The default Administrator password is "1988". The Administrator password can be changed via options in the Security Setup page - see [Changing the Administrator Password on the](#page-32-2)  Panel* [on page 33](#page-32-2) *for details.*

#### <span id="page-12-1"></span>**Configuring Scheduler Settings**

While the initial configuration for Acendo Book panels is managed via the *Scheduling Panel Setup Wizard* [\(FIG. 3 on page 12\)](#page-11-3), most of the settings made in the Scheduling Panel Setup Wizard can be edited via the *Scheduler Settings* pages.

Press **SCHEDULER SETTINGS** in the SETTINGS window to open the *Scheduler Settings* pages. Refer to the *[Scheduler](#page-35-3)  Settings* [section on page 36](#page-35-3) for details.

#### <span id="page-12-2"></span>**Configuring Touch Panel Settings**

ADVANCED SETTINGS are used to configure settings for the touch panel itself. Touch panel-specific settings can be viewed and edited via the ADVANCED SETTINGS option.

Press **ADVANCED SETTINGS** in the SETTINGS window, and enter the Administrator password to access the panel's on-board *Settings* menu. Refer to the *Advanced Settings* [section on page 43](#page-42-5) for information on viewing/edit touch panel-specific options.

#### <span id="page-12-3"></span>**Powering Off the Panel**

Note that the SETTINGS window also provides the option to gracefully power down the touch panel. Press **POWER OFF** to power down the panel.

#### <span id="page-12-4"></span>**Cleaning the Touch Panel**

When cleaning the device, do not directly spray the device with cleaning fluid. Instead, spray the cloth and then apply the cloth to the touch screen.

**CAUTION:** *Do NOT use abrasives of any type to clean the device, as abrasives may permanently damage or remove the device's finish.*

# <span id="page-13-0"></span>**Installation**

## <span id="page-13-1"></span>**Overview**

Acendo Book Scheduling (wall mount) Touch Panels can be installed via several mounting options:

- Use the included clear plastic Backbox to attach the panel to most standard wall materials.
- Other optional AMX mounting solutions include the MSA-MMK-xx Multi Mount Kit, the MSA-AMK-xx Any Mount Kit, and the CB-MXSA-xx Rough-In Box. Refer to the Quick Start Guide included with each mounting kit for instructions.

## <span id="page-13-2"></span>**A Note About Wall and Rack Installation**

Some products are installed in areas of differing temperature and cooling methodologies. These include products installed in walls, racks, cabinets, etc. Those areas may have different temperatures and/or cooling approaches that must be taken into consideration to maintain the product within the specified operating temperature.

FIG. 6 shows an AMX device installed in a wall with a filled volume (such as with insulation or concrete), as well as with a closed volume (such as between studs in an otherwise finished wall). The diagram shows how heat generated by the device or other devices may have no way to escape, and may build up to levels that may affect device operation.

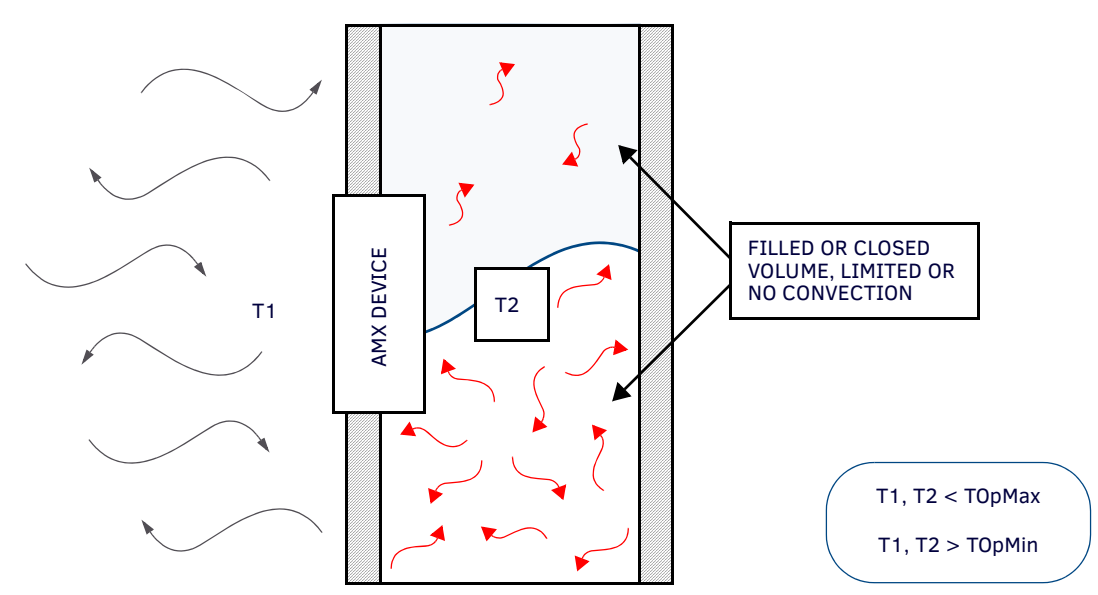

**FIG. 6** Heat convection in filled or closed volume, limited or no convection

In FIG. 7, the diagram displays an AMX device in a typical rack mounting, with full air circulation around the front and back of the device. In this case, the main concern is with heat building up between components, possibly to levels that may affect device operation.

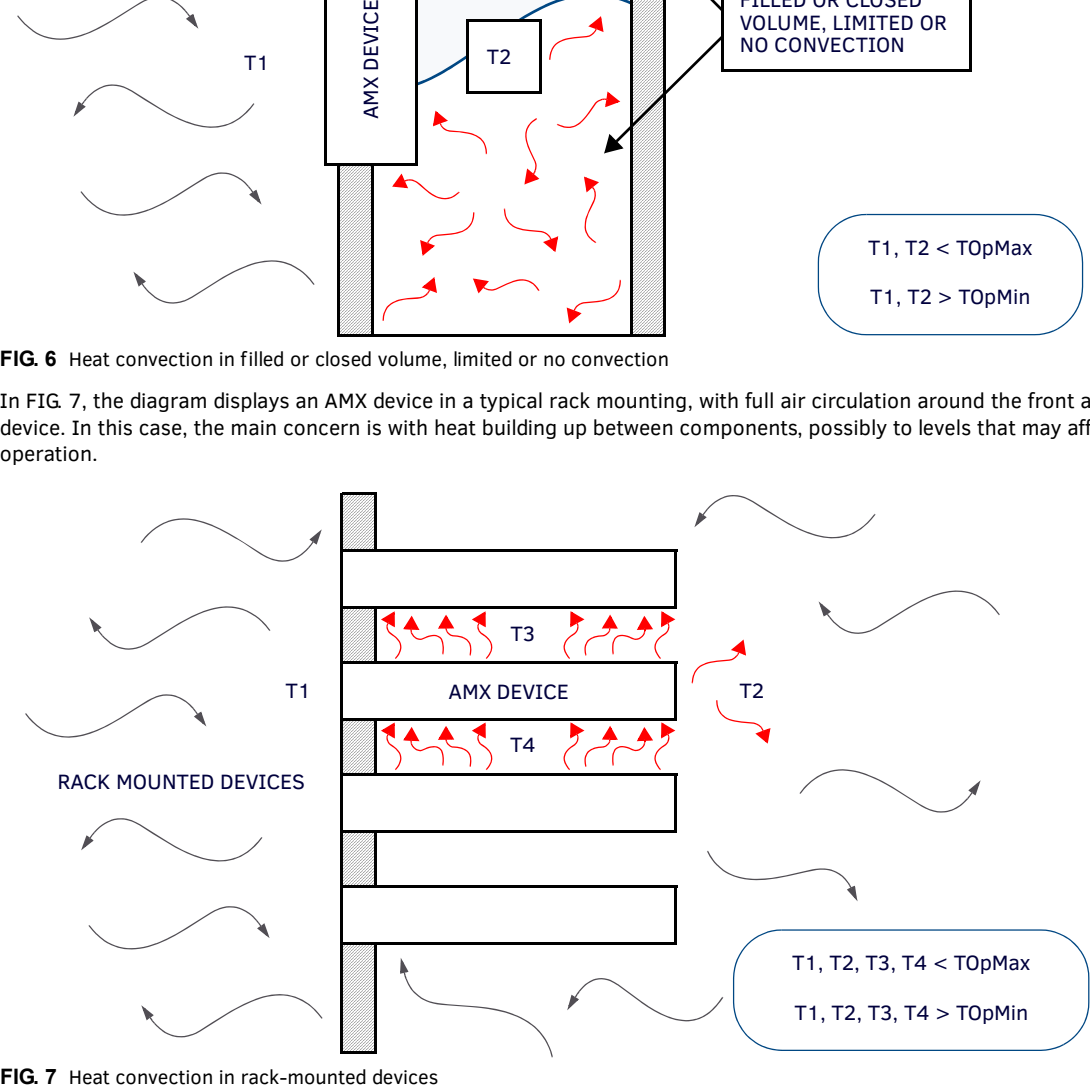

#### <span id="page-14-0"></span>**Installation Recommendations**

During any installation, a lack of ventilation may produce conditions that may adversely affect the device's operation. In these circumstances, special care must be made to make sure that temperatures within enclosed areas do not exceed the device's maximum rated temperature.

**NOTE:** *While the outside temperature of the device may be at or below its maximum operating temperature, special care must be taken before and during installation to ensure that the maximum operating temperature is not exceeded within wall or rack installation spaces.*

### <span id="page-14-1"></span>**Mounting Options**

Acendo Book Scheduling Panels can be installed via several mounting options:

Use the included clear plastic Backbox to attach the panel to most standard wall materials.

Other optional AMX mounting solutions include the MSA-MMK2-07/10 Multi Mount Kits, and the MSA-AMK2-07/10 Any Mount Kits, and CB-MXSA-07/10 Rough-In Boxes. Refer to the Quick Start Guide included with each mounting kit for instructions.

### <span id="page-14-2"></span>**Power Over Ethernet**

Power for Acendo Book Scheduling Panels is supplied via Power Over Ethernet (PoE), utilizing an AMX-certified PoE injector such as the PS-POE-AF-TC PoE Injector (FG423-83). The incoming Ethernet cable should be connected to the RJ-45 port on the ACB-2110/2107.

## <span id="page-14-3"></span>**Plastic Backbox**

Acendo Book Scheduling Panels come with a clear plastic Backbox. This Backbox can be used to mount the touch panel into most standard wall materials. The Backbox can also used to mount the panel into other mounting options.

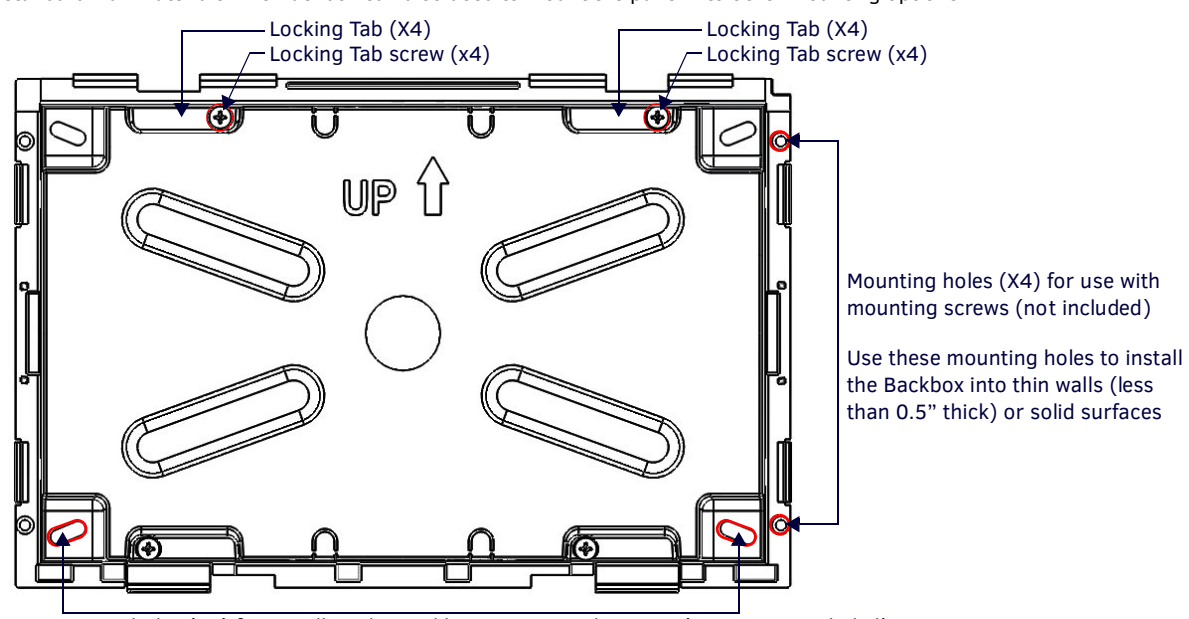

<span id="page-14-4"></span>**FIG. 8** ACB-2110 Backbox (Front View) Mounting holes (X4) for installing the Backbox into a Rough-In Box (screws not included)

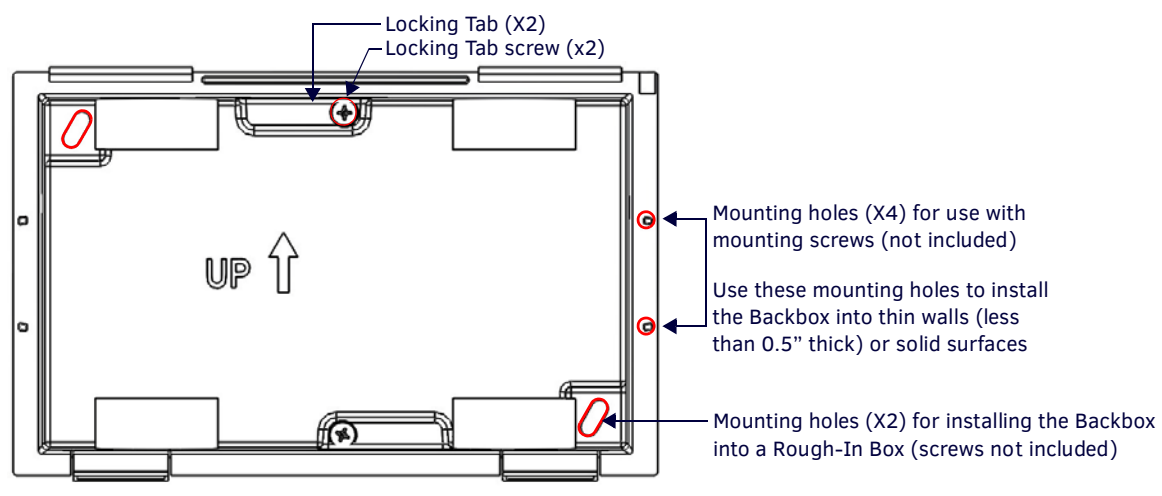

**FIG. 9** ACB-2107 Backbox (Front View)

**NOTE:** *For typical mounting surfaces, such as drywall, use the locking tabs as the primary method for securing the Backbox to the surface. For thin walls or solid surfaces, use mounting screws (not included).*

#### <span id="page-15-0"></span>**STEP 1: Install the Plastic Backbox**

Use the included Installation Template to determine the placement of the Backbox in the mounting surface. The outside edges of the template are the same dimensions as the touch panel, which allows you to troubleshoot possible conflicts with wall edges, doors, and other potential obstacles.

**NOTE:** *Prepare the area by removing any screws or nails from the drywall before beginning the cutout process.*

**MXD-1001-L** - Template, Backbox, 10.1" Touch Panel, Modero S Series (**68-2265-03**)

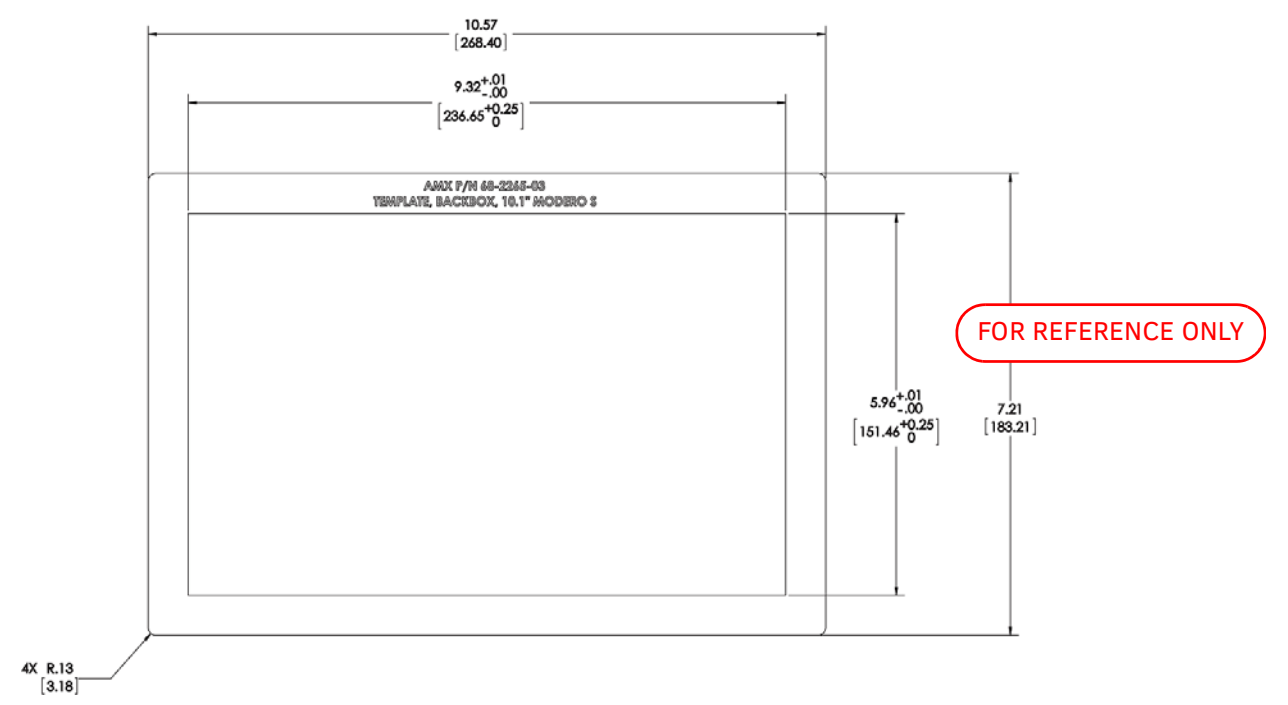

**FIG. 10** S Series Installation Templates

**MXD-701-L** - Template, Backbox, 7.0" Touch Panel, Modero S Series (**68-2265-02**)

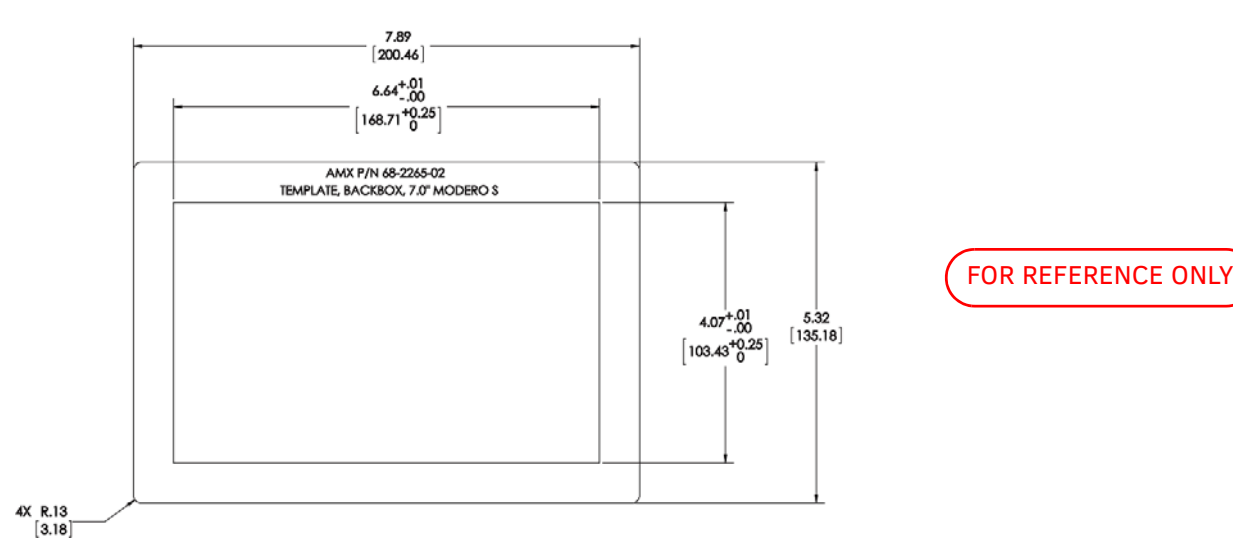

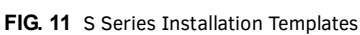

The templates are marked to ensure that the touch panel and Backbox are properly aligned.

1. After ensuring proper placement, cut an opening in the mounting surface for the Backbox, using the included Installation Template as a guide.

**NOTE:** *When installing the Backbox, make sure that the assembly is in the correct position and in the correct place. Once the locking tabs are extended and locked into place, removing the Backbox may be difficult without having access to the back of the wall or causing damage to the wall.*

**NOTE:** *Consider making the actual cutout opening slightly smaller than the provided dimensions. This provides a margin of error if the opening needs to be expanded. Too little wall material removed is always better than too much.*

- 2. Thread the incoming cables (Ethernet and Micro-USB) from their terminal locations through the surface opening, leaving enough slack in the wiring to accommodate any re-positioning of the panel.
- 3. Remove the Backbox knockouts and thread incoming cables through the knockout holes.
- 4. Gently push the Backbox into the mounting surface.
	- This Backbox uses two Locking Tabs to secure the Backbox to the wall. For typical mounting surfaces, such as drywall, the locking tabs are the primary method for securing the Backbox to the wall.
	- To ensure a stable installation, the thickness of the wall material must be a minimum of .50 inches (1.27cm) and a maximum of .875 inches (2.22cm). The mounting surface should also be smooth and flat. For thin walls or solid surfaces, use mounting screws (not included) - see [FIG. 8.](#page-14-4)
- 5. Extend the Locking Tabs by tightening the Locking Tab screws until snug.
	- [FIG. 12](#page-16-0) and [FIG. 13](#page-16-1) show the Locking Tabs on the ACB-2110 and ACB-2107 Backboxes:

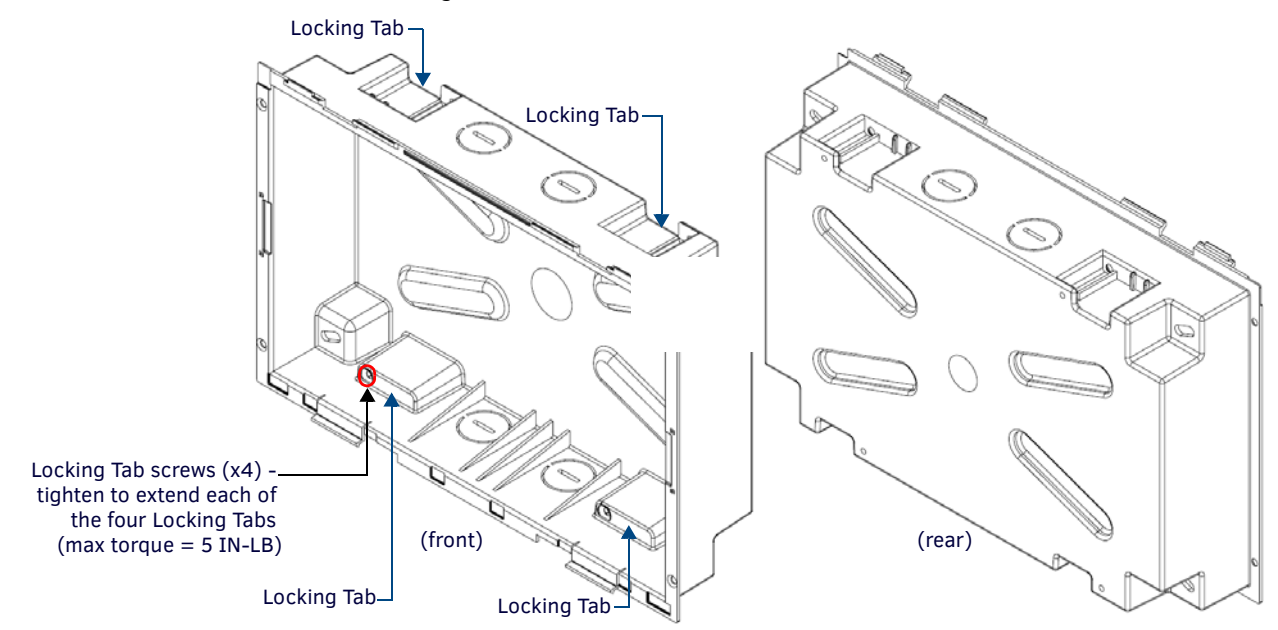

<span id="page-16-0"></span>**FIG. 12** ACB-2110 Backbox - Locking tab and locking tab screws (X4)

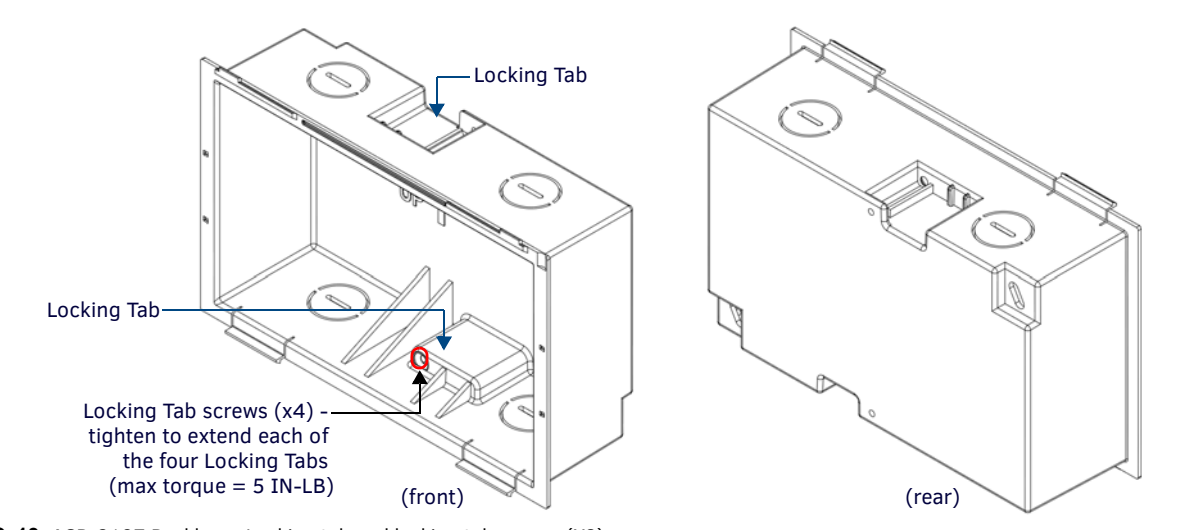

<span id="page-16-1"></span>**FIG. 13** ACB-2107 Backbox - Locking tab and locking tab screws (X2)

**CAUTION:** *The maximum recommended torque to screw in the locking tabs on the plastic Backbox is 5 IN-LB [56 N-CM]. Excessive torque on the tab screws can strip out the locking tabs or damage the Backbox.*

- Extend the Locking Tabs only AFTER the Backbox is inserted into the wall.
- When installing the Backbox, make sure that it is positioned correctly.
- The Backbox is clear to allow visual confirmation that the tabs have been extended and are gripping the wall, as well as in assisting with removal if necessary.

#### <span id="page-17-0"></span>**STEP 2: Insert Connectors on the Touch Panel**

- 1. Before installing the touch panel into the Backbox, connect the Ethernet and USB cables to the rear of the panel.
- 2. Remove power at the terminal end before continuing with the installation.

**NOTE:** *Do not disconnect the connectors from the touch panel. The panel must be installed with the connectors attached before being inserted into the mounting surface.*

#### <span id="page-17-1"></span>**STEP 3: Secure the Touch Panel To the Backbox**

The Backbox uses notches and tabs on the front edges (top and bottom) to secure the panel into place. Follow the steps below to install the panel into the Backbox, starting the upper edge of the touch panel:

#### <span id="page-17-2"></span>**UPPER TABS FIRST**

1. Center the top edge of the touch panel against the upper outside edge of the Backbox and latch the top of the panel onto the Backbox top-hooks (FIG. 14):

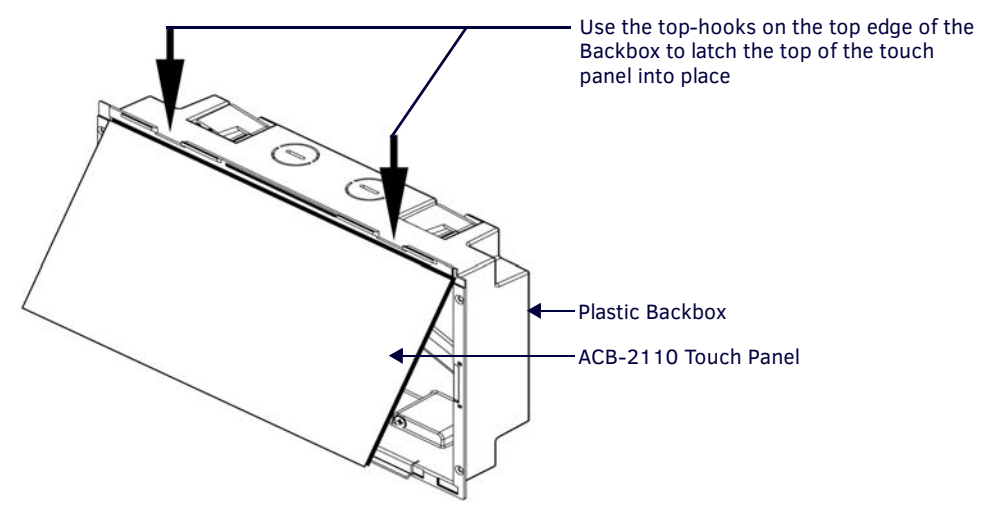

**FIG. 14** Engaging the top edge of the panel with the top hooks on the Backbox

2. Gently press the top edge of the touch panel into place to engage the panel's notches and the top-hooks on the Backbox.

#### <span id="page-17-3"></span>**LOWER TABS - Gently Snap Into Place**

1. Swing the bottom edge of the touch panel into position until it rests against the lower outside edge of the Backbox.

**NOTE:** *If a gap is observed between the panel and the Backbox, or binding is felt while locking down the panel, stop and verify there are no cables in the way. Do not force the panel into position, or the touch screen or the panel electronics may be damaged.*

2. Gently press the bottom edge of the panel gently but firmly and ONLY IN THE PLACES INDICATED BELOW until the tabs click into place to secure the panel (FIG. 15):

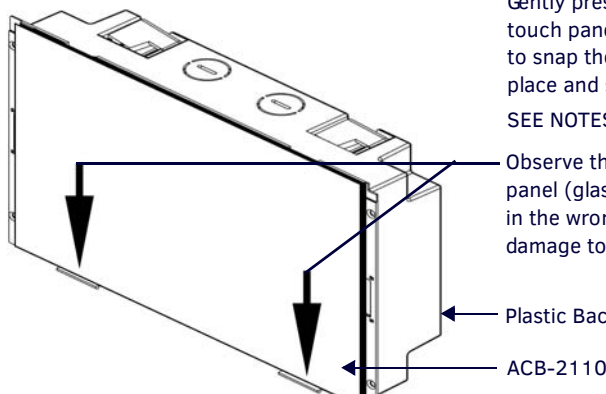

Gently press the bottom edge of the touch panel in these places (simultaneously) to snap the bottom edge of the panel into place and secure the panel in the Backbox SEE NOTES BELOW

Observe the decal that is placed on the touch panel (glass surface) to avoid pressing the glass in the wrong places, which could result in damage to the panel

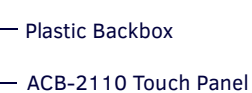

**FIG. 15** SNAPPING THE BOTTOM EDGE OF THE PANEL INTO THE BACKBOX

3. Reconnect the terminal Ethernet and USB to their respective locations on either the Ethernet port.

#### <span id="page-18-0"></span>**Removing the ACB-2110/701 Panel from the Backbox**

The tabs on the bottom edge of the Backbox lock down the ACB-2110 and must be unlatched in order to remove the touch panel from the Backbox. To do this, you ll need a thin probe such as an straightened paper clip, or the (optional) MXSA-REM-TL Bezel Removal Tool:

**NOTE:** *The (optional) MXSA-REM-TL, Bezel Removal Tool (FG5968-99) provides a convenient method to release these clips. The Bezel Removal Tool makes it easy to locate the appropriate release points for each panel size. Refer to the MXSA-REM-TL Quick Start Guide for details.*

1. With a thin probe, carefully press straight into the access holes on the bottom of the bezel (near the center of the bottom tabs) to disconnect the two bottom clips (FIG. 16, [FIG. 17](#page-18-1)). .

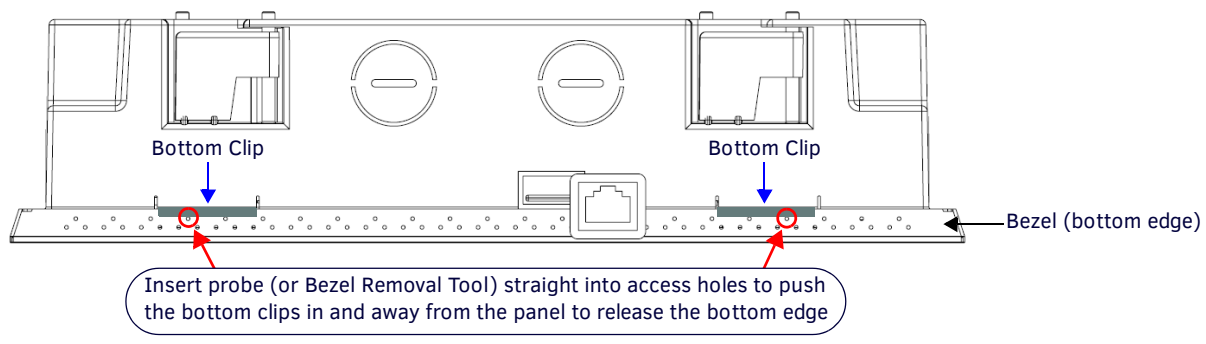

**FIG. 16** ACB-2110/Backbox assembly

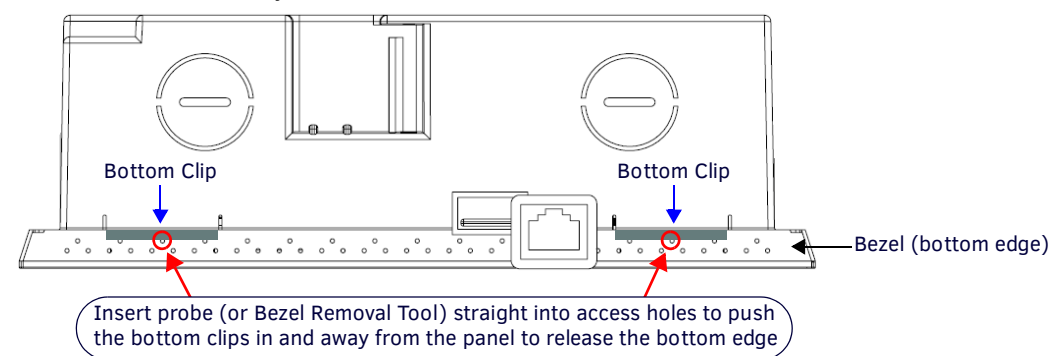

<span id="page-18-1"></span>**FIG. 17** ACB-2107/BACKBOX ASSEMBLY - BOTTOM VIEW

2. Grasp the bottom of the panel and pull gently outward until the side of the panel is free of the snap. Use your other hand to stabilize the front of the touch panel (FIG. 18):

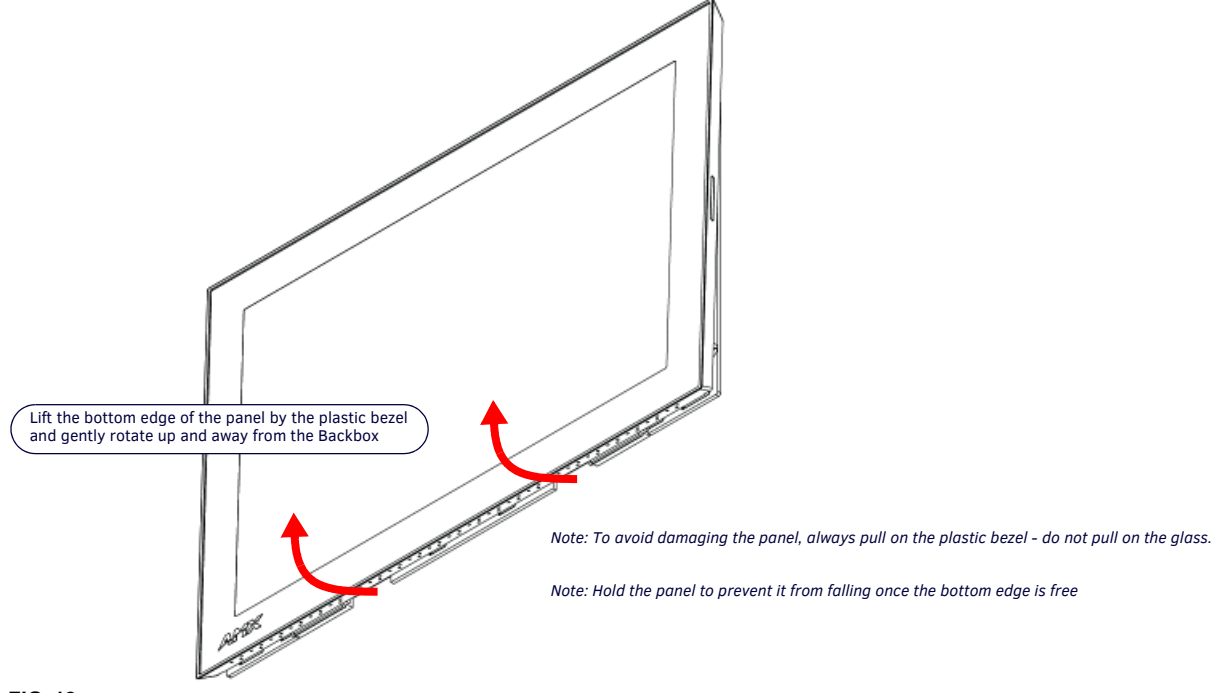

**FIG. 18** ACB-2110/BACKBOX ASSEMBLY (RELEASING THE BOTTOM EDGE OF THE PANEL)

**NOTE:** *Always pull on the frame of the touch panel. NEVER pull on the glass edge.*

3. With the bottom edge of the panel free, carefully lift up and out to release the tabs on the top edge of the panel.

#### <span id="page-19-0"></span>**Installation Dimensions**

#### <span id="page-19-1"></span>**ACB-2110 Dimensions**

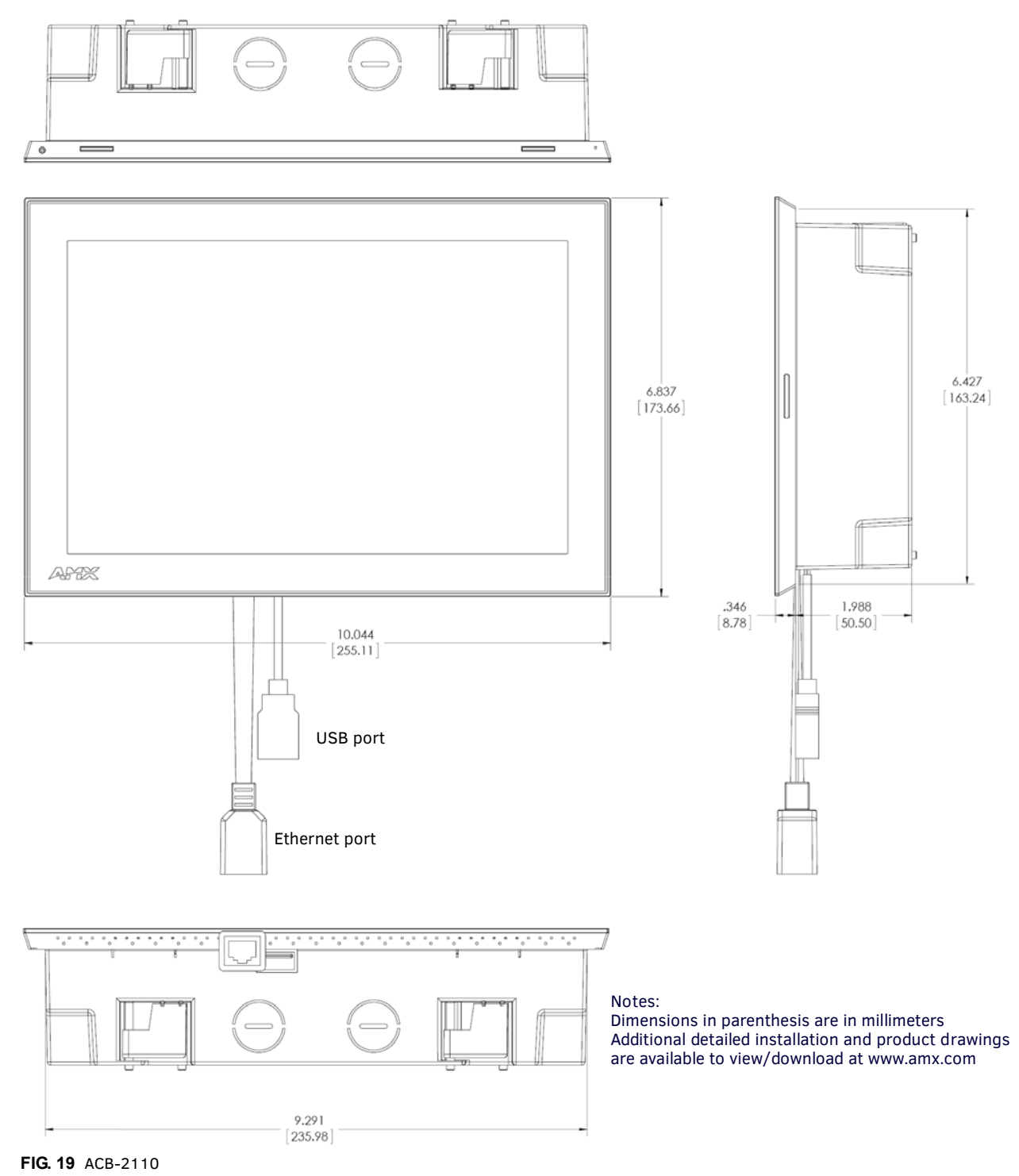

• Detailed specifications drawings for the ACB-2110 are available to download from www.amx.com.

#### <span id="page-20-0"></span>**ACB-2107 Dimensions**

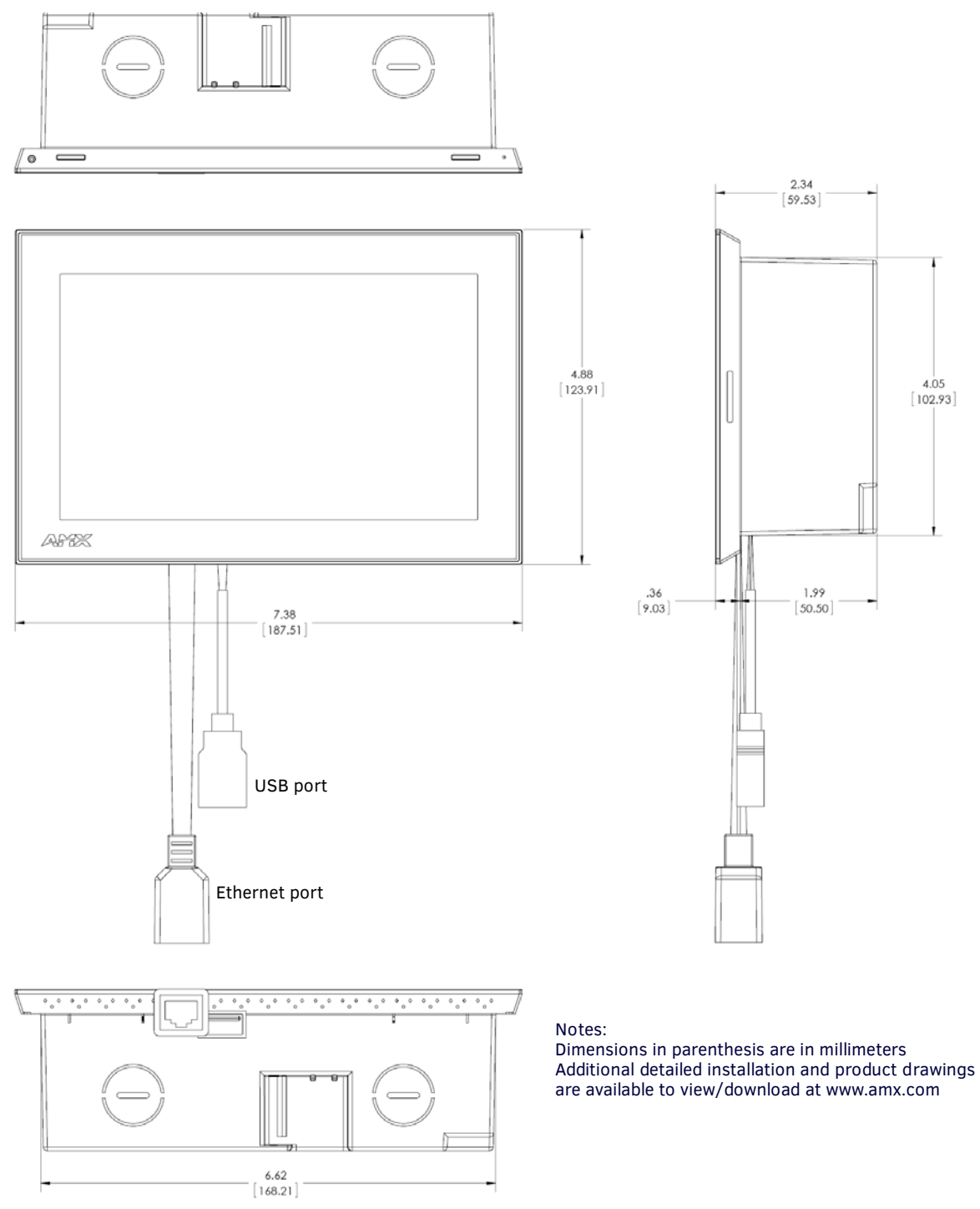

**FIG. 20** ACB-2107

Detailed specifications drawings for the ACB-2107 are available to download from www.amx.com.

# <span id="page-21-4"></span><span id="page-21-0"></span>**Using the Scheduling Panel Setup Wizard**

### <span id="page-21-1"></span>**Overview**

Acendo Book Scheduling Panels are easy to set up using the *Scheduling Panel Setup Wizard* - a one-time, panel-based configuration wizard to get the panels operational in a matter of minutes with minimal training. The Scheduling Panel Setup Wizard is automatically launched the first time the Acendo Book panel is powered on. This section describes each of the screens presented in the *Scheduling Panel Setup Wizard*.

**NOTE:** *The Scheduling Panel Setup Wizard will be launched again if "Factory Data Reset" or "Reset Settings" is performed on the panel (via Advanced Settings options; see [SYSTEM - Reset and Update](#page-60-4)* on page 61 *for details).*

- Press the **Next** button in each Wizard page to save changes and proceed to the next page.
- Note that these settings can be changed later via the Settings pages (see the *Scheduler Settings* [section on page 36](#page-35-3) for details).

### <span id="page-21-2"></span>**Setup Wizard: Step 1 - OVERVIEW**

The *Overview* page presents a summary of the steps that entail the *Scheduling Panel Setup Wizard* ([FIG. 21\)](#page-21-5):

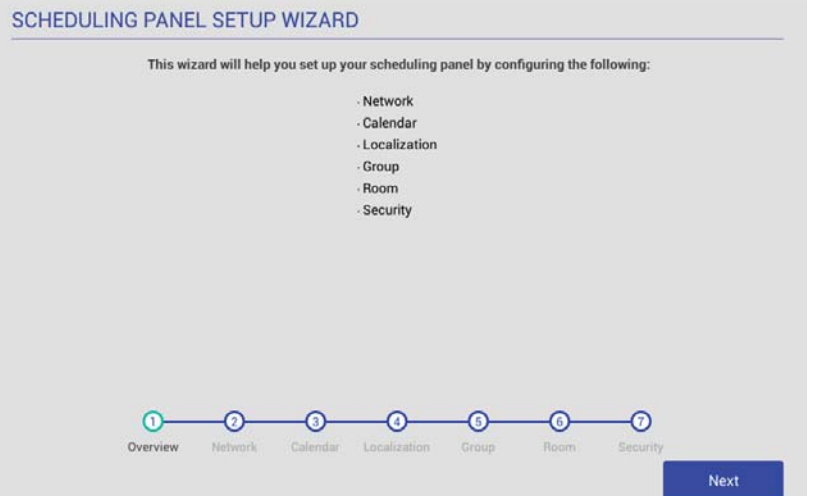

<span id="page-21-5"></span>**FIG. 21** Scheduling panel Setup Wizard - Overview page

Review this information and press **Next** to proceed (to the *Network* page).

#### <span id="page-21-3"></span>**Using the On-Screen Keyboard/Keypad**

When each Setup Wizard page opens, the cursor is automatically placed in the first editable text field on the page and the onscreen keyboard or keypad is opened to allow editing of the active field. The example in [FIG. 22](#page-21-6) shows the NETWORK page with the cursor in the *Hostname* field (the first and only editable field in this example) and the on-screen keyboard displayed:

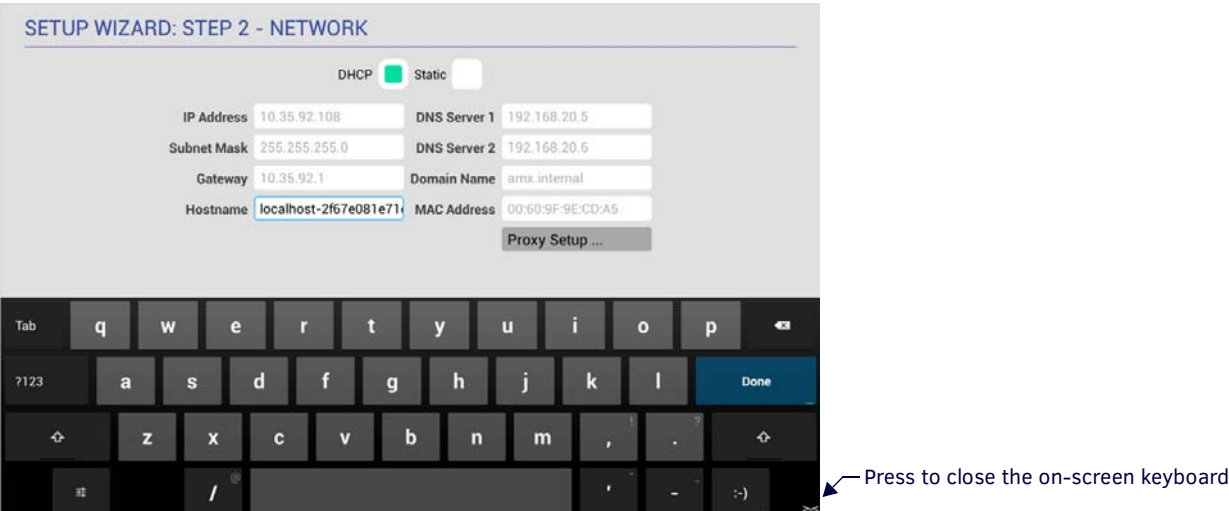

<span id="page-21-6"></span>**FIG. 22** On-Board Keyboard (Network page)

Note that if the selected field requires numeric entry, the on-screen keypad is opened instead. The example in [FIG. 23](#page-22-2) shows the cursor in the *IP Address* field, and the on-screen keypad displayed:

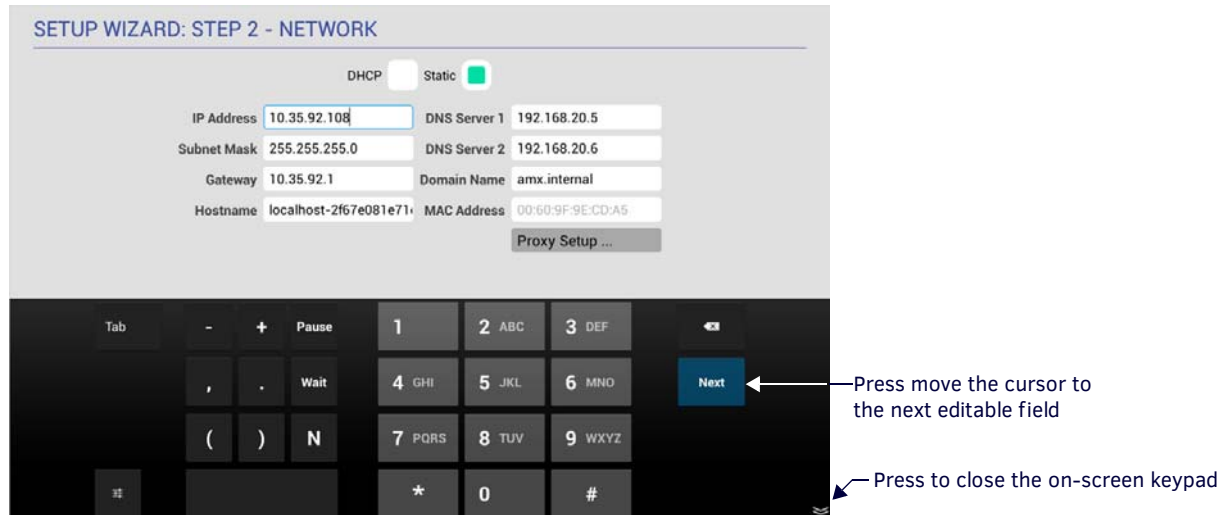

<span id="page-22-2"></span>**FIG. 23** On-Board Keypad (Network page)

# <span id="page-22-0"></span>**Setup Wizard: Step 2 - NETWORK**

Use the options in the *NETWORK* page to configure the scheduling panel's connection to the network ([FIG. 24](#page-22-1)):

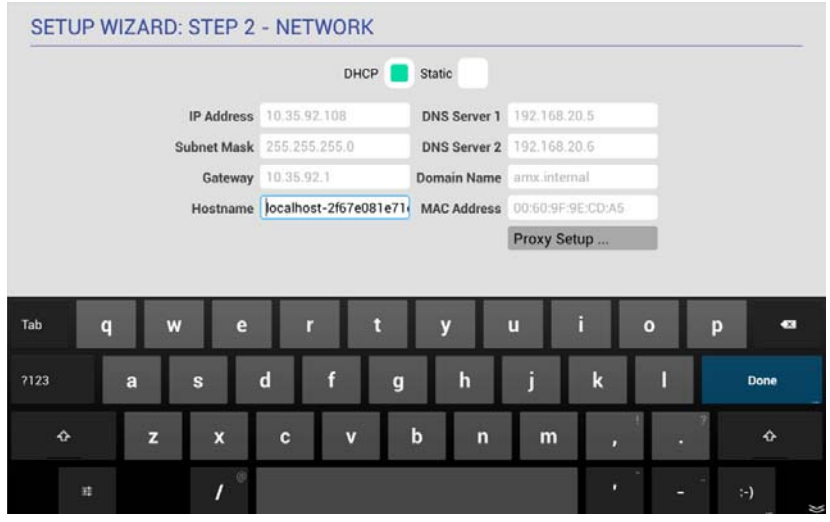

<span id="page-22-1"></span>**FIG. 24** Setup Wizard: Step 2 - NETWORK

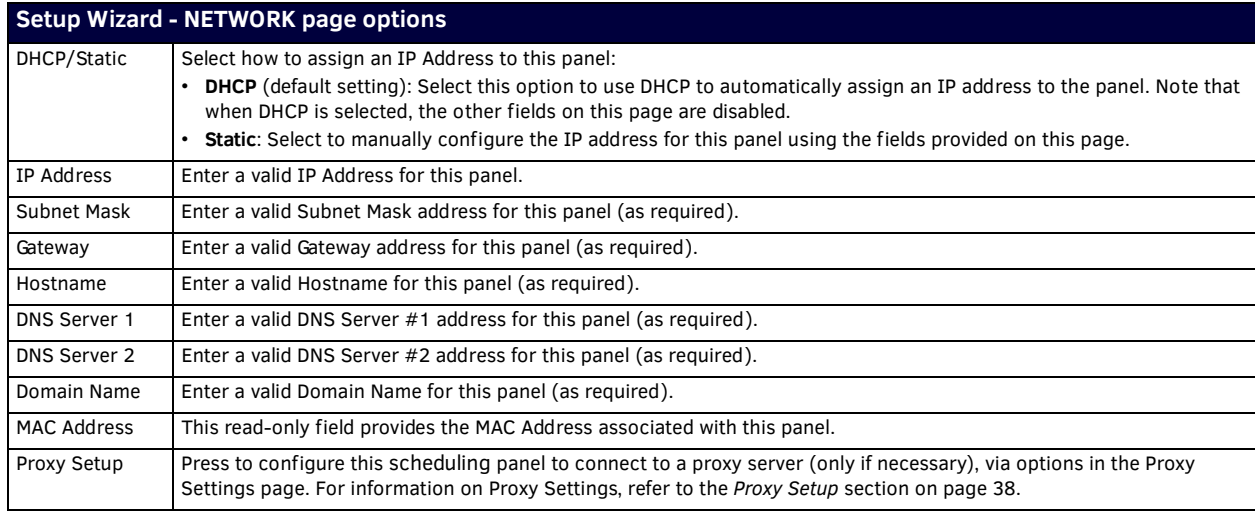

Fill in these fields and press **Next** to proceed (press *Back* to return to the OVERVIEW page).

**NOTE:** *These settings can be changed later if necessary, via the NETWORK Settings page (see [Viewing/Editing Network Settings](#page-36-2)* on [page 37](#page-36-2)*).*

# <span id="page-23-0"></span>**Setup Wizard: Step 3 - CALENDAR**

Use the options in the *CALENDAR* page to configure the scheduling panel's connection to the scheduling system ([FIG. 25](#page-23-3)):

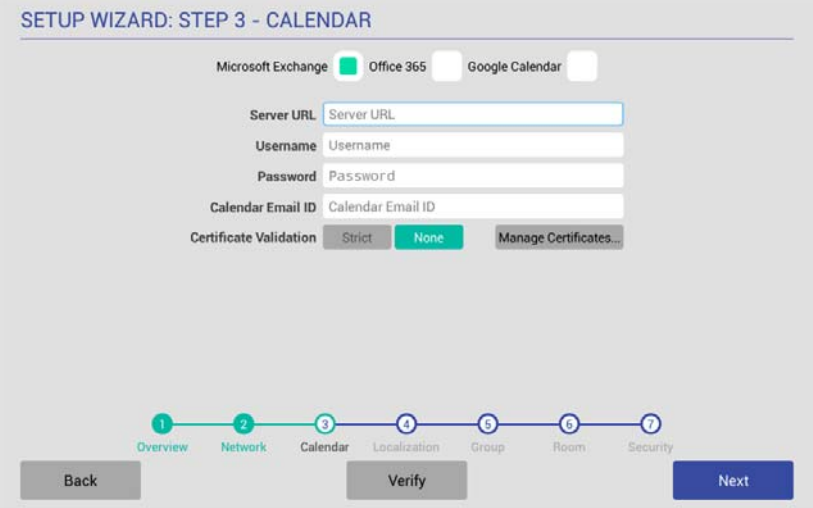

<span id="page-23-3"></span>**FIG. 25** Setup Wizard: Step 3 - CALENDAR (Microsoft Exchange options shown)

| <b>Setup Wizard - CALENDAR page options</b> |                                                                                                    |  |  |  |
|---------------------------------------------|----------------------------------------------------------------------------------------------------|--|--|--|
| Calender Type Selection                     | Select the scheduling system that this panel will use:<br>Microsoft Exchange (see page 24)<br>Office 365 (see page 25)<br>Google Calendar (see page 26)                                                                                                    |  |  |  |
| Verify                                      | Press to verify that the scheduling panel can connect to the scheduling system using the information<br>currently entered on this page.<br>The system will indicate whether or not is is able to connect to the calendar system using the current settings<br>(see FIG. 27 on page 25). If the panel fails to connect, review all information entered on the Calendar page and<br>try again.<br>Note that the Next button remains disabled until the calendar settings have successfully been verified. |  |  |  |

#### <span id="page-23-1"></span>**Calendar Types**

Use the *Calendar Type Selection* options at the top of the *CALENDAR* page to specify the scheduling system that this panel will use. This selection will invoke configuration settings specific to the selected Calendar type, as described below:

#### <span id="page-23-2"></span>**Microsoft Exchange**

To configure the Acendo Book Panel for use with Microsoft Exchange:

1. In the *Setup Wizard: Step 3 - Calendar* page, select **Microsoft Exchange** to invoke the following options ([FIG. 26](#page-23-4)) :

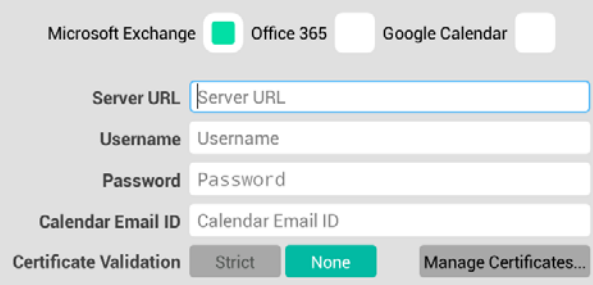

<span id="page-23-4"></span>**FIG. 26** Microsoft Exchange Calendar Configuration Settings

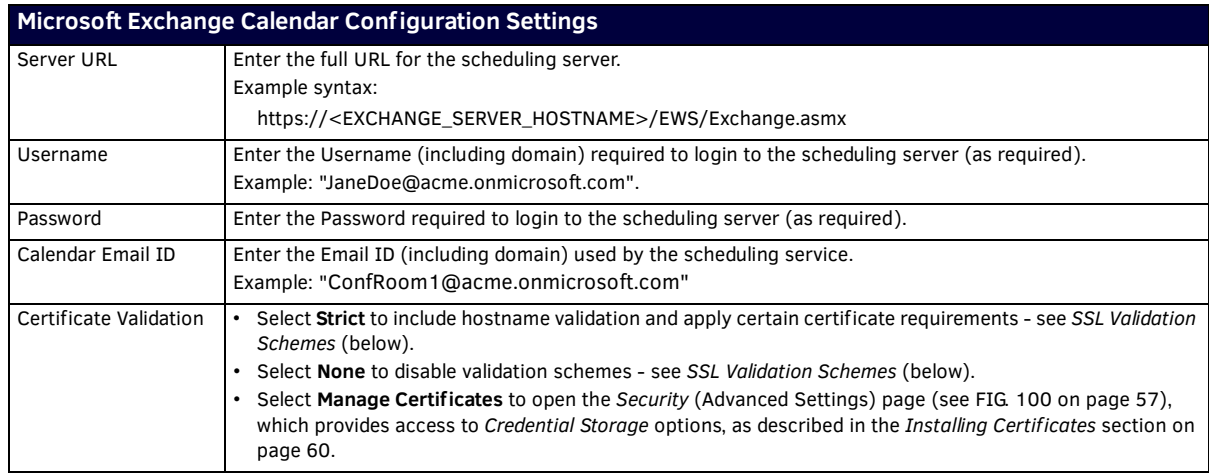

#### 2. Fill in these fields and press **Verify** to verify that the scheduling panel can connect to the scheduling system using the information currently entered on this page. The panel will indicate if the connection attempt was successful ([FIG. 27](#page-24-2)):

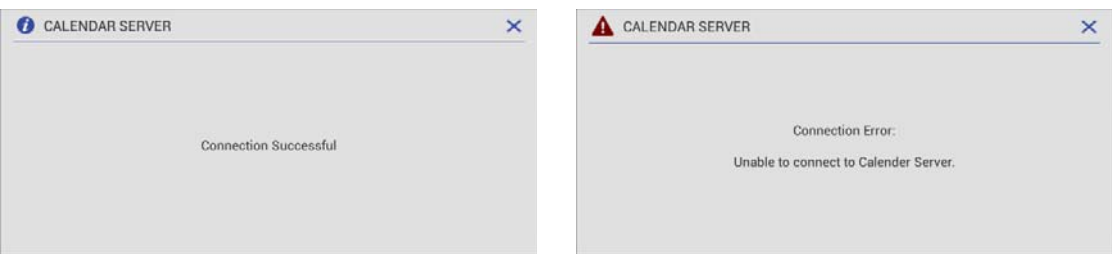

<span id="page-24-2"></span>**FIG. 27** CALENDAR SERVER (Verify) - Connection Successful/Connection Error

If the panel indicates that the connection attempt was unsuccessful, review all Calendar settings and retry.

3. Press **Next** to proceed (press Back to return to the NETWORK page).

**NOTE:** *For more information, see [Appendix B: Configuring Acendo Book Panels for Microsoft Exchange & Office 365](#page-77-4)* on page 78*.*

#### <span id="page-24-0"></span>**SSL Validation Schemes**

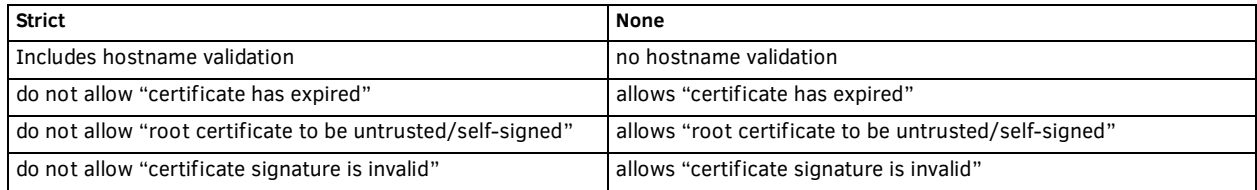

#### <span id="page-24-1"></span>**Office 365**

To configure the Acendo Book Panel for use with Office 365:

1. In the *Setup Wizard: Step 3 - Calendar* page, select **Off ice 365** ([FIG. 28](#page-24-3)) to invoke the following configuration settings:

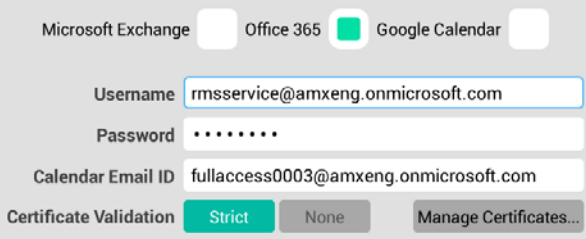

<span id="page-24-3"></span>**FIG. 28** Office 365 Calendar Configuration Settings

| <b>Office 365 Calendar Configuration Settings</b> |                                                                                                    |  |  |  |
|---------------------------------------------------|----------------------------------------------------------------------------------------------------|--|--|--|
| Username                                          | Enter the Username (including domain) required to login to the scheduling server (as required).<br>Example: "JaneDoe@acme.onmicrosoft.com". |  |  |  |
| Password                                          | Enter the Password required to login to the scheduling server (as required).                                                                |  |  |  |
| Calendar Email ID                                 | Enter the Email ID (including domain) used by the scheduling service.<br>Example: "ConfRoom1@acme.onmicrosoft.com"                          |  |  |  |

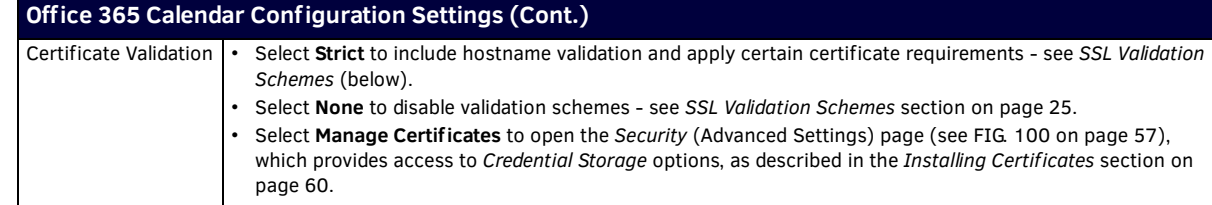

2. Fill in these fields and press **Verify** to verify that the scheduling panel can connect to the scheduling system using the information currently entered on this page.

3. Press **Next** to proceed (press *Back* to return to the NETWORK page).

**NOTE:** *For more information, see [Appendix B: Configuring Acendo Book Panels for Microsoft Exchange & Office 365](#page-77-4)* on page 78*.*

#### <span id="page-25-0"></span>**Google Calendar**

To use Google calendar with Acendo Book, a Google *Services* account must be available. Refer to the *[Appendix D: Configuring](#page-81-3)  [Google Resources](#page-81-3)* on page 82 for details.

To configure the Acendo Book Panel for use with Google calendar:

1. In the *Setup Wizard: Step 3 - Calendar* page, Select **Google Calendar** [\(FIG. 29](#page-25-1)) to invoke the **Add** option:

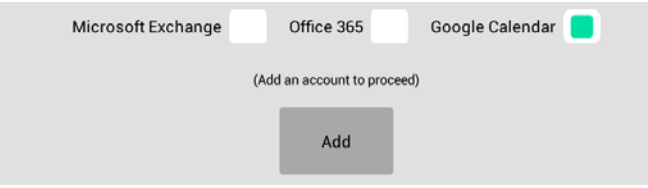

<span id="page-25-1"></span>**FIG. 29** Google Calendar Configuration Settings

2. Press **Add** to invoke the Google sign-in page ([FIG. 30](#page-25-2)):

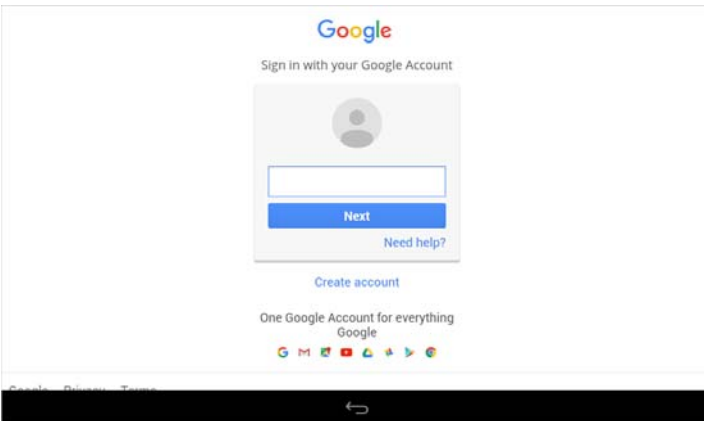

<span id="page-25-2"></span>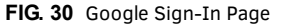

- 3. In the Google Sign-In Page, enter your Google Service account login information and press **Next**.
- 4. When prompted to allow Acendo Book to manage your calendars, review the terms described, and press **Allow** to proceed [\(FIG. 31\)](#page-25-3):

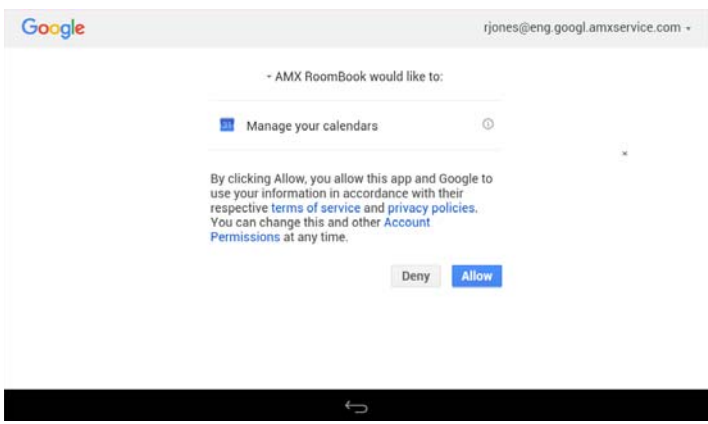

<span id="page-25-3"></span>**FIG. 31** Allow Acendo Book to manage Google calendars

5. The SELECT CALENDAR window presents a listing of all Acendo Book panel-equipped rooms that are associated with Google calendar. Press to select a Calendar/Room to use as the source of scheduling information for this panel [\(FIG. 32](#page-26-0)):

| <b>CALENDAR</b>                                     |                        |  |          |      |  |  |  |
|-----------------------------------------------------|------------------------|--|----------|------|--|--|--|
| Google Calendar<br>Office 365<br>Microsoft Exchange |                        |  |          |      |  |  |  |
| <b>Username</b>                                     | <b>SELECT CALENDAR</b> |  |          |      |  |  |  |
| <b>Calendar</b>                                     | Shelby Room 104        |  |          | Edit |  |  |  |
|                                                     | Shelby Room 105        |  |          |      |  |  |  |
|                                                     | Shelby Room 106        |  |          |      |  |  |  |
|                                                     | Shelby Room 107        |  | $\times$ |      |  |  |  |
|                                                     | Shelby Room 108        |  |          |      |  |  |  |

<span id="page-26-0"></span>**FIG. 32** SELECT CALENDAR Window indicating a sample list of Calendars/Rooms

6. This selection closes the SELECT CALENDAR window, and displays an updated CALENDAR page, indicating the current Google Username and the Calendar/Room associated with this panel ([FIG. 33\)](#page-26-1):

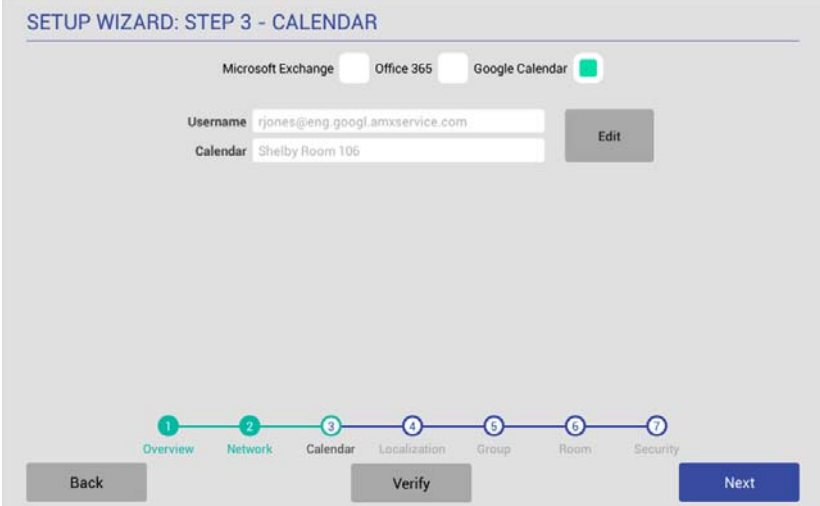

<span id="page-26-1"></span>**FIG. 33** CALENDAR Page indicating Google Username and selected Calendar

- 7. Fill in these fields and press **Verify** to verify that the scheduling panel can connect to the scheduling system using the information currently entered on this page.
- 8. Press **Next** to proceed (press Back to return to the NETWORK page).

**NOTE:** *These settings can be changed later if necessary, via the CALENDAR Settings page (see [Viewing/Editing Calendar Settings](#page-38-3)* on [page 39](#page-38-3)*).*

# <span id="page-27-0"></span>**Setup Wizard: Step 4 - LOCALIZATION**

Use the options in the *LOCALIZATION* pages to select a language and time zone to be displayed on this panel ([FIG. 34](#page-27-1)):

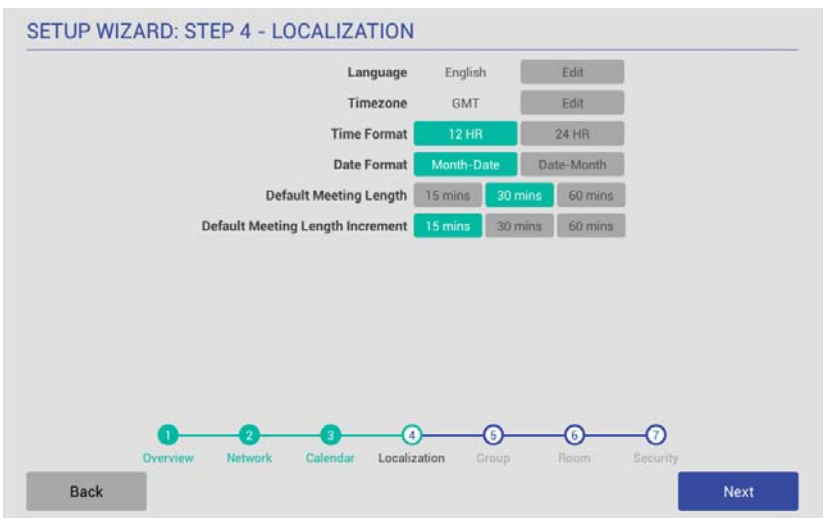

<span id="page-27-1"></span>**FIG. 34** Setup Wizard: Step 4 - LOCALIZATION

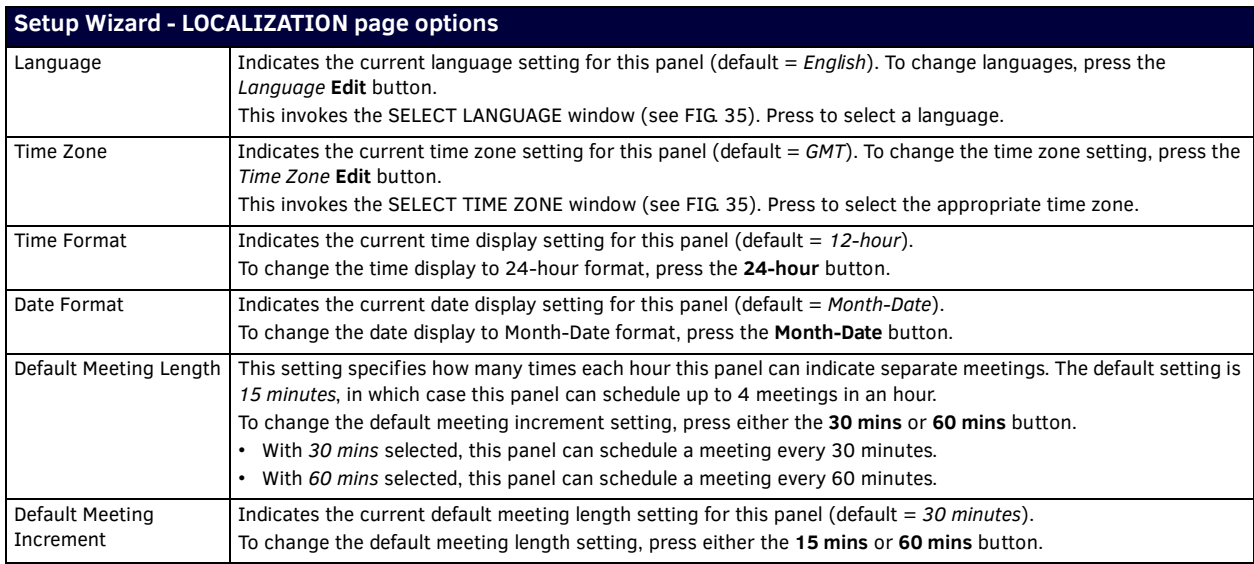

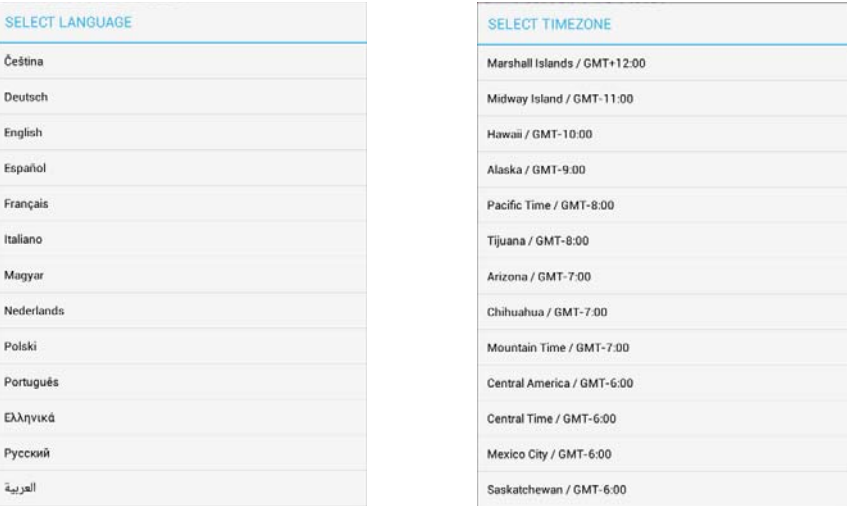

<span id="page-27-2"></span>**FIG. 35** SELECT LANGUAGE and SELECT TIMEZONE dialogs

Fill in these fields and press **Next** to proceed (press *Back* to return to the CALENDAR page).

**NOTE:** *These settings can be changed later if necessary, via the LOCALIZATION Settings page (see [Viewing/Editing Localization](#page-38-4)  Settings* [on page 39](#page-38-4)*).*

# <span id="page-28-0"></span>**Setup Wizard: Step 5 - GROUP**

Acendo Book touch panels can be configured either as a *Master* or a *Member* of a Scheduling Panel *Group*. Members of a Group communicate with the Master panel, which enables panels to browse the schedules of all Member panels in the same Group. This provides users with the ability to schedule a meeting in any room included in the Scheduling Panel Group, from any panel in the Group. For example, when a room is occupied, users can browse other rooms and schedule a meeting in any of the rooms in the Group.

Use the options in the *GROUP* page to configure this panel as either the Master, or a Member of a Scheduling Panel Group. Note that there can be only one Master panel for a Group. If there is only one stand-alone Acendo Book panel, then it must be configured as a Master.

**NOTE:** *All Acendo Book scheduling panels in a Group must have firmware version 1.1.x or higher. Scheduling panels running version 1.0.x will not show availability information correctly; a room listed in the Available Rooms page (after pressing Browse Rooms) will be listed as "NOT AVAILABLE".*

**NOTE:** *Up to 49 Acendo Book panels can be configured as Members of a Master panel's Group (for a total of 50 panels including the Master). However, note that when configuring Scheduling Groups, smaller Room Groups typically have quicker responsiveness for "Browse Rooms" requests.*

Note that when this page is opened, *Master* is selected by default. Therefore the configuration options presented are specific to configuring this panel as a Master [\(FIG. 36\)](#page-28-1):

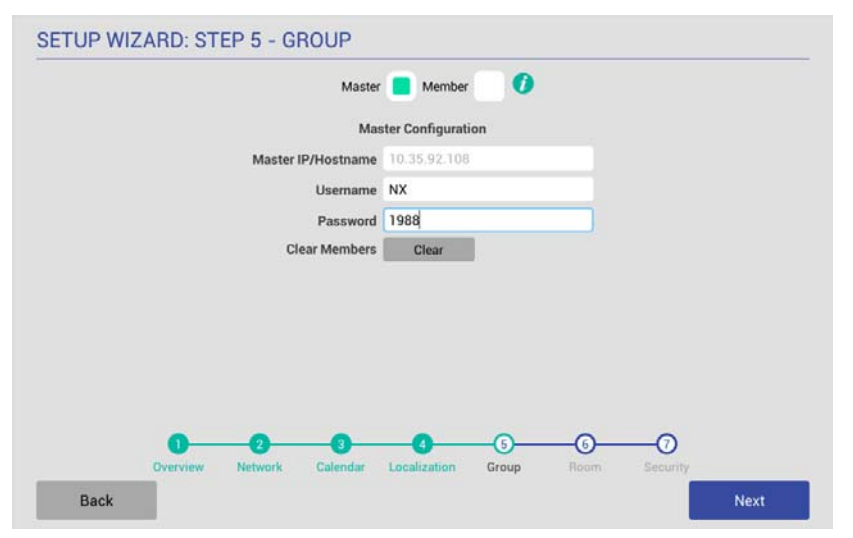

<span id="page-28-1"></span>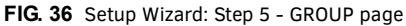

Press the *Info* icon next to Master and Member buttons to open the GROUP MASTER/MEMBER window, which provides a summary of how scheduling panels relate to Groups ([FIG. 37](#page-28-2)):

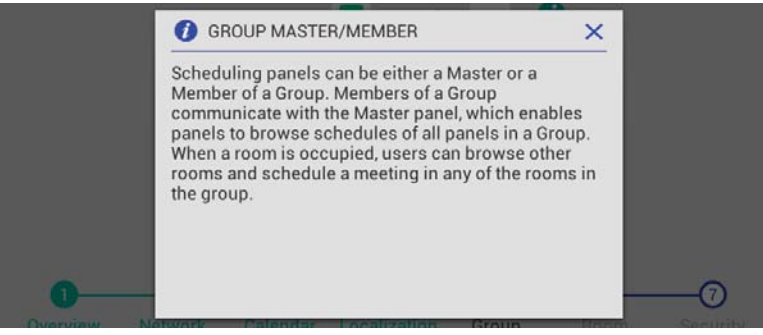

**FIG. 37** Group page (GROUP MASTER/MEMBER Information window)

<span id="page-28-2"></span>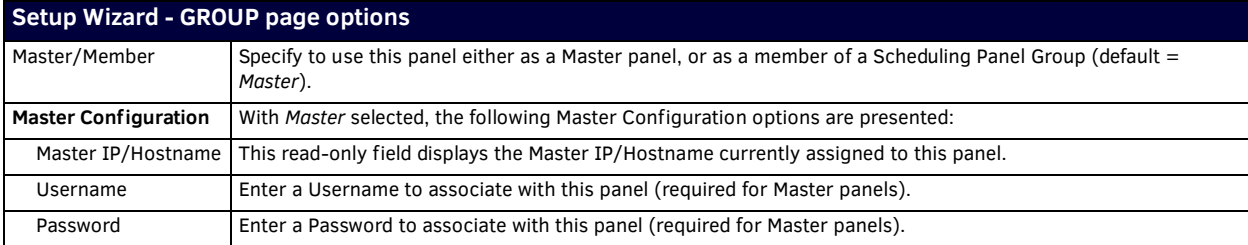

#### **Setup Wizard - GROUP page options**

Clear Members | Press to clear any and all members of the Group with which this Master panel is associated.

Member Configuration | With Member selected, the following Member Configuration options are presented:

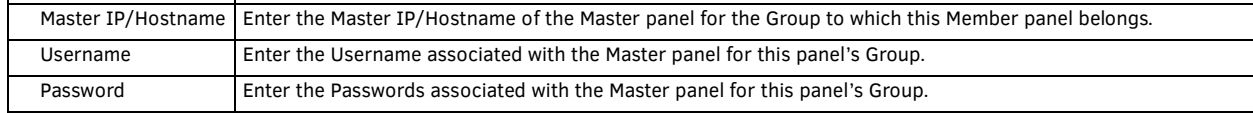

#### <span id="page-29-0"></span>**Creating a Scheduling Group**

Creating a Group entails configuring one Acendo Book panel to be the *Master* panel, and configuring other panels to be *Member* panels:

#### <span id="page-29-1"></span>**Configuring the Master Panel**

Only one Acendo Book panel can be assigned as the Master panel. If there only one Acendo Book panel, then it must be configured as the Master (see [FIG. 36 on page 29\)](#page-28-1).

- 1. In the *Setup Wizard: Step 5 GROUP* page, select **Master**.
- 2. Enter a *Username* and *Password* for this panel. These credentials will be required for the Member panels to communicate with the Master panel.
- 3. Press **Next** to proceed to the ROOM page.

#### <span id="page-29-2"></span>**Configuring Member Panels**

Once an Acendo Book panel has been configured as the Master panel, up to 49 Acendo Book panels can be configured as Members of the Master panel's Group:

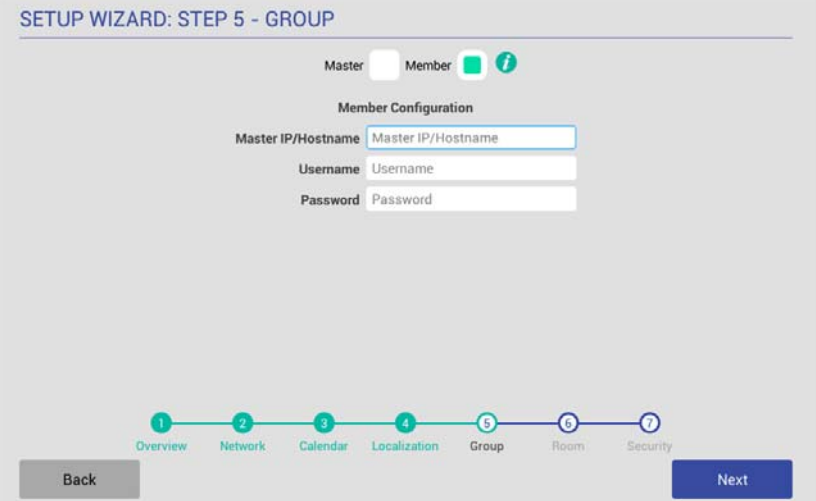

**FIG. 38** Setup Wizard: Step 5 - GROUP page (Member Settings)

- 1. In the *Setup Wizard: Step 5 GROUP* page, select **Member**.
- 2. Enter the IP or Hostname of the Master panel.
- 3. Enter the *Username* and *Password* for the Master panel.
- 4. Press **Next** to proceed to the ROOM page.

Once a Group has been configured, users can browse other Acendo Book panels in the Group for availability, and reserve a meeting on any available panel in the Group. See the *[Browse Rooms for Scheduling](#page-68-2)* section on page 69 for details.

**NOTE:** *These settings can be changed later if necessary, via the GROUP Settings page (see [Viewing/Editing Group Settings](#page-40-3)* on [page 41](#page-40-3)*).*

# <span id="page-30-2"></span><span id="page-30-0"></span>**Setup Wizard: Step 6 - ROOM**

Use the options in the *ROOM* pages to set room-level options for this panel [\(FIG. 39\)](#page-30-4):

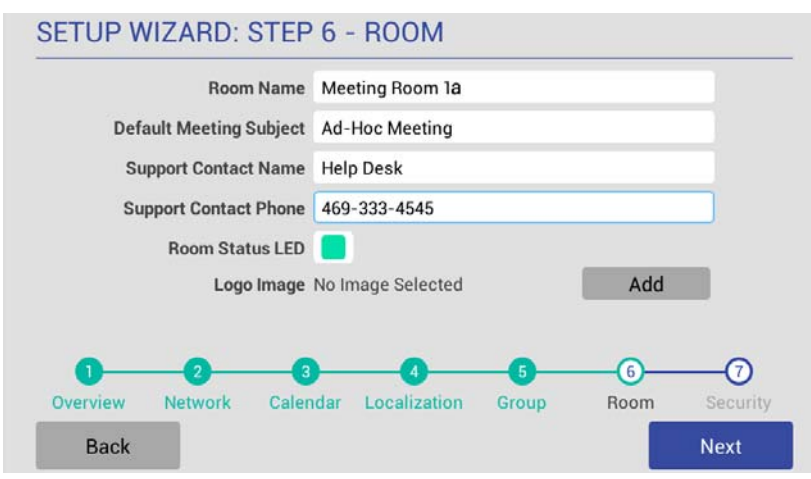

<span id="page-30-4"></span>**FIG. 39** Setup Wizard: Step 6 - ROOM page

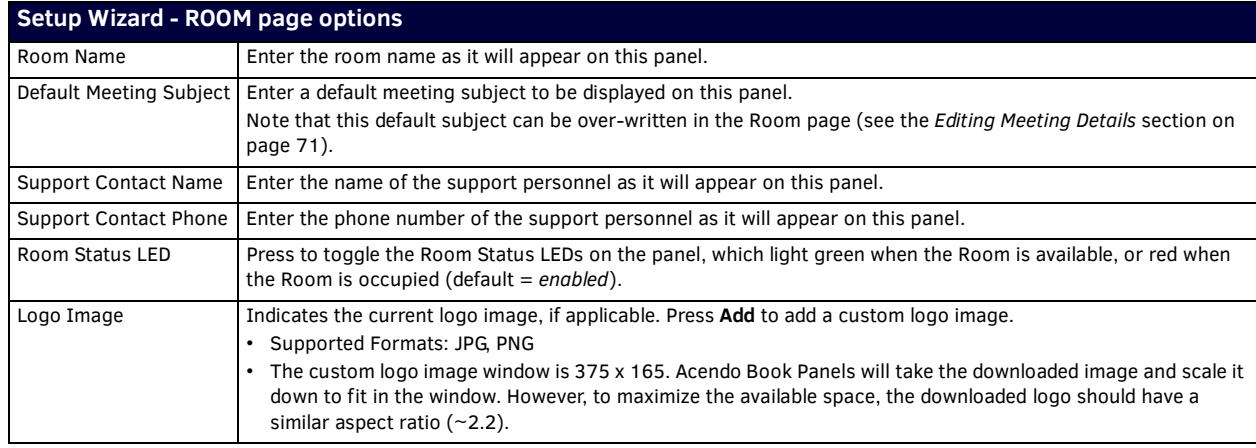

Fill in these fields and press **Next** to proceed (press *Back* to return to the GROUP page).

**NOTE:** *These settings can be changed later if necessary, via the ROOM Settings page (see [Viewing/Editing Room Settings](#page-41-2)* on [page 42](#page-41-2)*).*

#### <span id="page-30-1"></span>**Changing the Logo Image**

The Main Room page on each scheduling panel includes a graphic window for a logo. The logo image can be changed via the *Logo Image* option in the Room page:

- 1. In the *Setup Wizard: Step 6 ROOM* page, select **Add**.
- 2. In the LOGO IMAGE WINDOW, enter a URL to an image file and press **Upload** to upload the selected file to the panel. The LOGO IMAGE PREVIEW window provides a preview of the selected image ([FIG. 40](#page-30-3)):

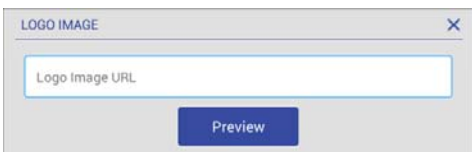

<span id="page-30-3"></span>**FIG. 40** Setup Wizard: Step 6 - Room page (LOGO IMAGE PREVIEW window showing an example logo image)

**NOTE:** *The custom logo image window is 375 x 165 (pixels). Acendo Book Panels will automatically scale the uploaded image down to fit in the window. For best results the downloaded logo should be at least 375 x 165 pixels and have a similar aspect ratio (~2.2).*

Press **Preview** to preview the specified image. The LOGO IMAGE window provides a preview of the selected logo, as it will appear on both the Available (green) and Occupied (red) backgrounds ([FIG. 41\)](#page-31-0):

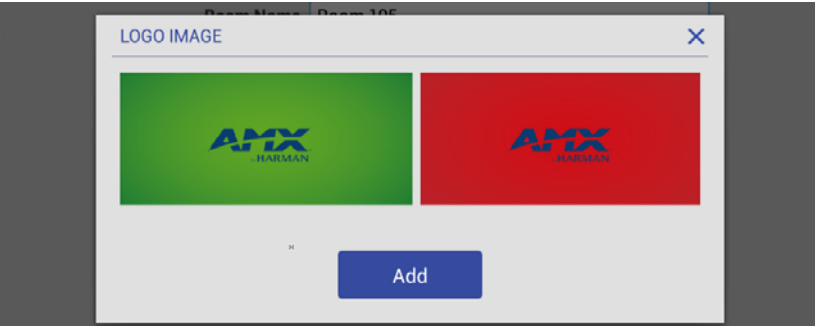

<span id="page-31-0"></span>**FIG. 41** Setup Wizard: Step 6 - Room page (LOGO IMAGE PREVIEW window showing an example logo image)

#### 3. Press **Add** to upload the specified image.

Note that if the image file fails to load, the panel will prompt you to verify that the image URL is correct [\(FIG. 42\)](#page-31-1):

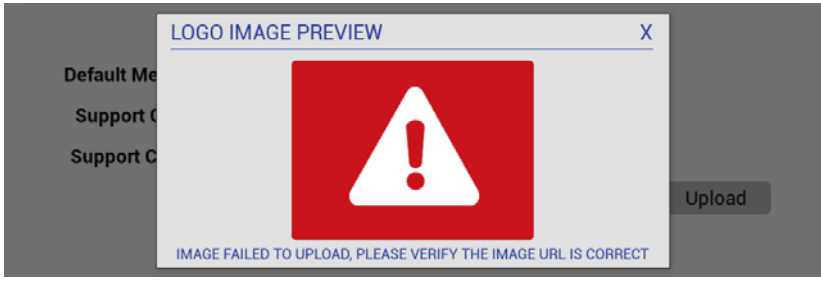

<span id="page-31-1"></span>**FIG. 42** Setup Wizard: Step 6 - Room page (LOGO IMAGE PREVIEW window showing an example logo image)

In this case, verify the URL and try again.

When an image is successfully uploaded, it is displayed next to *Logo Image* ([FIG. 44](#page-31-2)):

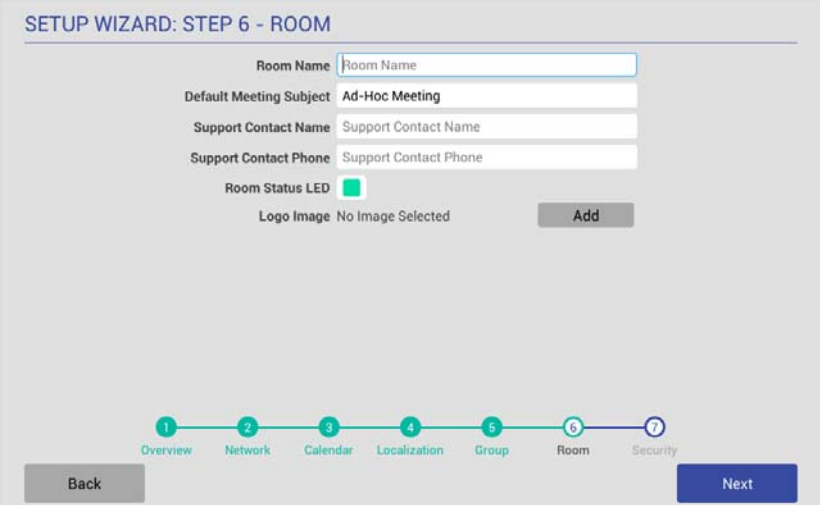

**FIG. 43** Setup Wizard: Step 7 - ROOM page (indicating an uploaded Logo Image)

Once a logo image has been uploaded, a Delete button is provided on this page. Press **Delete** to delete the current custom logo image.

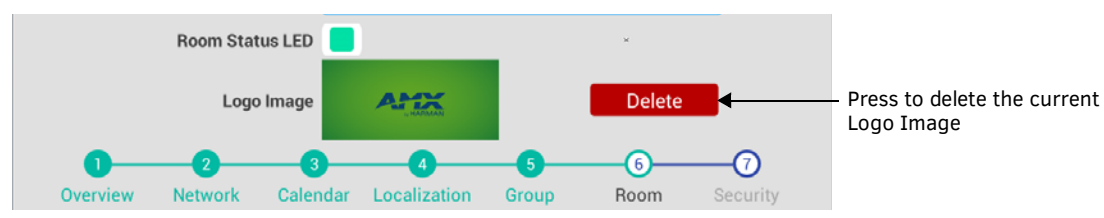

<span id="page-31-2"></span>**FIG. 44** Setup Wizard: Step 7 - ROOM page (indicating an uploaded Logo Image)

# <span id="page-32-4"></span><span id="page-32-0"></span>**Setup Wizard: Step 7 - SECURITY**

Use the options in the *SECURITY* page to configure the security settings for this panel ([FIG. 45](#page-32-3)):

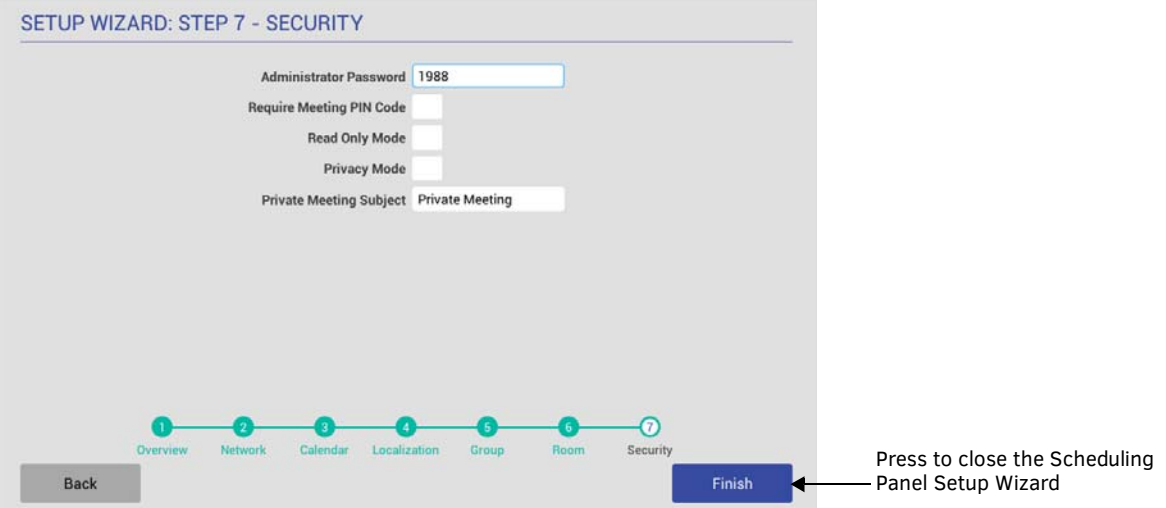

<span id="page-32-3"></span>**FIG. 45** Setup Wizard: Step 7 - SECURITY page

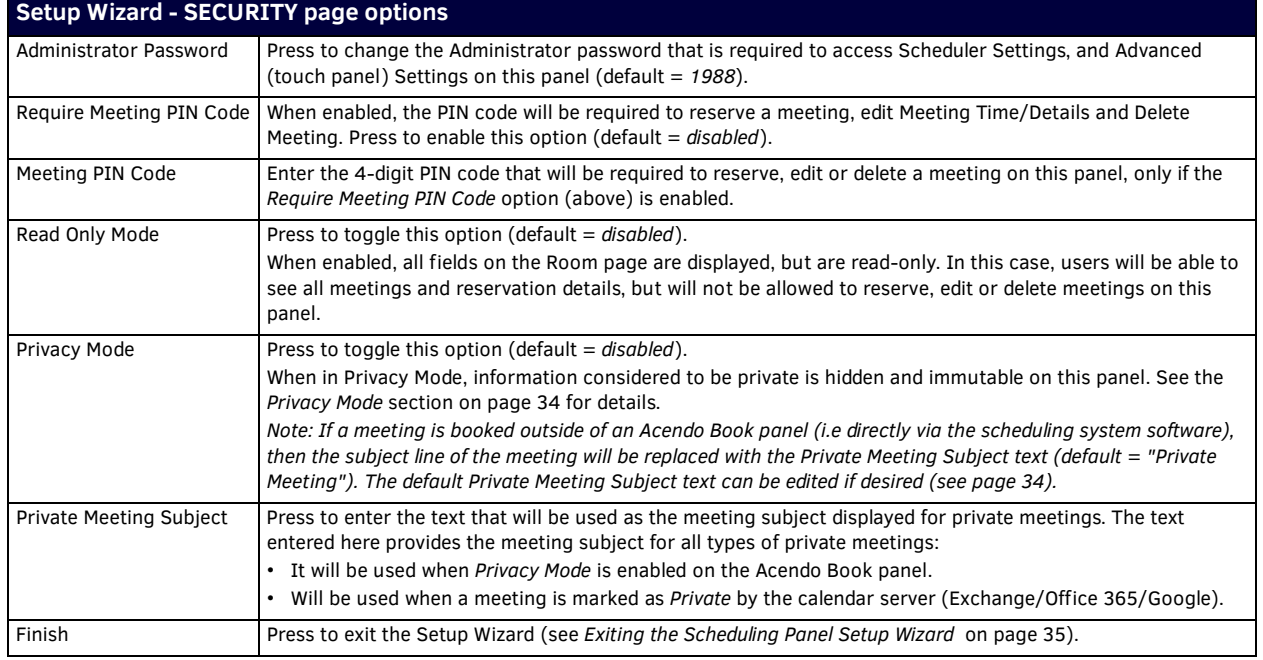

#### <span id="page-32-2"></span><span id="page-32-1"></span>**Changing the Administrator Password on the Panel**

The Administrator password is required to access the Acendo Book panel's SCHEDULER SETTINGS and ADVANCED SETTINGS pages. The default Administrator password is **1988**. It is recommended to change this password:

- 1. Press the **Administrator Password** text field in the SECURITY page to invoke an on-screen keyboard.
- 2. Enter the new password and press **Done**.

#### <span id="page-33-0"></span>**Setting a Meeting PIN Code**

The Meeting PIN Code is a 4-digit PIN code that will be required in order to reserve a meeting, edit meeting details or delete a meeting on this panel, only if the *Require Meeting PIN Code* option is enabled ([FIG. 46](#page-33-5)):

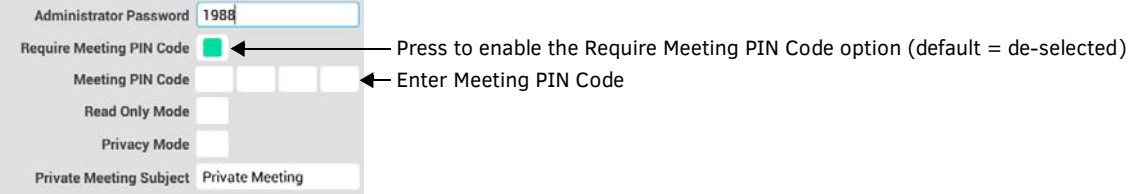

<span id="page-33-5"></span>**FIG. 46** Security page - Require Meeting PIN Code selected and Meeting PIN Code entry field enabled

To set a Meeting PIN Code:

- 1. Press the **Meeting PIN Code** field in the SECURITY page to invoke an on-screen keypad.
- 2. Enter the new 4-digit PIN.
- 3. The keypad automatically closes when 4 digits are entered.

#### <span id="page-33-1"></span>**Privacy Mode**

When the Acendo Book panel is in *Privacy Mode*, information considered to be private is hidden (and immutable) on the Acendo Book panel's interface.

#### <span id="page-33-2"></span>**Privacy Mode: Meetings Scheduled from an Acendo Book Panel**

- When a booking is made, the user cannot define meeting details (subject, message body).
- After reservation is made, meeting is displayed on the Acendo Book Panel with Default Meeting Subject (defined in Room Settings Page).
- If the meeting is selected, no organizer or details are shown and the user is unable to edit the meeting details.

#### <span id="page-33-3"></span>**Privacy Mode: Meetings Scheduled from Mail/Web Client**

If a meeting is booked directly via the scheduling system software, then the subject line of the meeting will be replaced with the Private Meeting Subject text (default = "Private Meeting").

- Meeting subject is replaced with the *Default Private Meeting Subject* text, as defined in the SECURITY page (see *[Editing the](#page-33-4)  [Private Meeting Subject Message Text](#page-33-4)* below).
- If the meeting is selected, no organizer or details are shown.

**NOTE:** *Acendo Book panels use Exchange, Office 365 or Google "privacy" flag. A meeting marked as private will behave the same way the global Acendo Book "Privacy Mode" behaves. In order for the Acendo Book panel to be able to read the privacy mode flag in Exchange and Office 365, the Exchange server must set the room's "-RemovePrivateProperty" to \$false. By default, this is set to \$true.* 

#### <span id="page-33-4"></span>**Editing the Private Meeting Subject Message Text**

- 1. Press inside the **Privacy Mode** field to edit the **Private Meeting Subject** message text.
- 2. Press **Done** to save changes and close the on-screen keyboard.

**NOTE:** *These settings can be changed later if necessary, via the SECURITY Settings page (see [Viewing/Editing Security Settings](#page-41-3)* on [page 42](#page-41-3)*).*

# <span id="page-34-0"></span>**Exiting the Scheduling Panel Setup Wizard**

Press the **Finish** button on the *Setup Wizard: Step 7 - Security* page to close the Scheduling Panel Setup Wizard ([FIG. 47\)](#page-34-1):

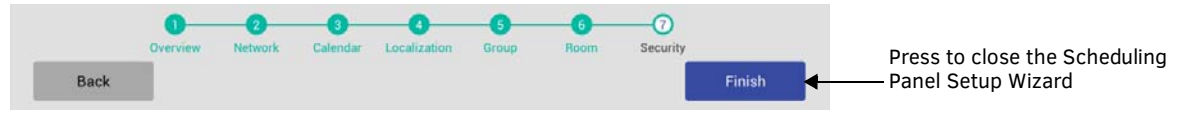

<span id="page-34-1"></span>**FIG. 47** Setup Wizard: Step 7 - SECURITY page

When the SETUP WIZARD is closed, the Room page for this panel is displayed ([FIG. 48\)](#page-34-2):

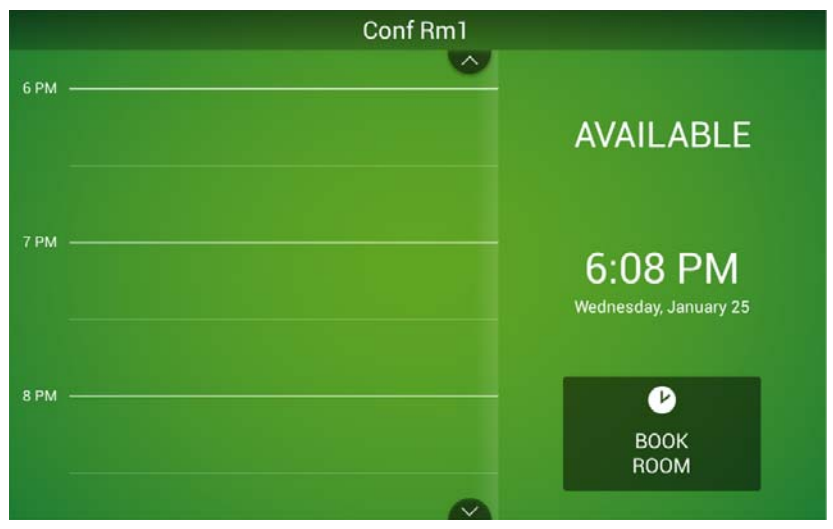

<span id="page-34-2"></span>**FIG. 48** Example Room Available page (Meeting room)

- Note that the settings made in the *Scheduling Panel Setup Wizard* can be changed via the Scheduler Settings pages. Refer to the *Scheduler Settings* [section on page 36](#page-35-3) for details.
- For information on using Acendo Book panels to schedule meetings, refer to the *[Acendo Book Scheduling Panels User](#page-65-4)  Guide* [section on page 66.](#page-65-4)

# <span id="page-35-3"></span><span id="page-35-0"></span>**Scheduler Settings**

### <span id="page-35-1"></span>**Overview**

Most of the settings made in the *Scheduling Panel Setup Wizard* (see [page 22\)](#page-21-4) can be viewed and edited via the *Scheduler Settings*  options, as described below.

**NOTE:** *Refer to the Advanced Settings* [section on page 43](#page-42-5) *for information on viewing/edit touch panel-specific options.*

## <span id="page-35-2"></span>**Accessing the Scheduler Settings Pages**

1. Press and hold the pushbutton on the top of the touch panel for 5 seconds to invoke the SETTINGS window (FIG. 49):

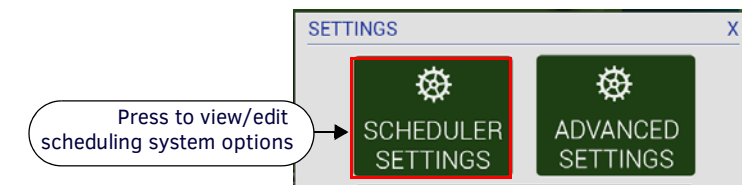

**FIG. 49** SETTINGS window - SCHEDULER SETTINGS

**NOTE:** *Alternatively, press and hold the room name for approximately 5 seconds to open the Settings window.*

2. Press **SCHEDULER SETTINGS**. These settings are password-protected. Enter the Administrator password for the scheduling system in the ENTER PASSWORD field ([FIG. 50](#page-35-4)):

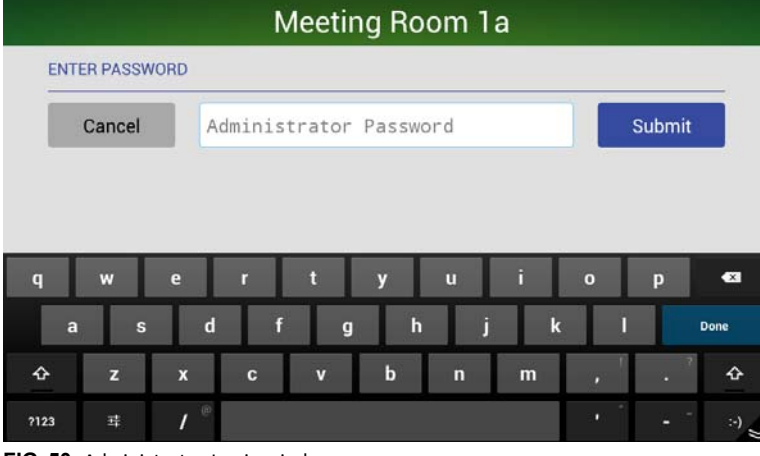

<span id="page-35-4"></span>**FIG. 50** Administrator Login window

- The default password is **1988**.
- This password is configured in the Security page of the Setup Wizard see *[Setup Wizard: Step 7 SECURITY](#page-32-4)* on page 33.
- 3. Press **Submit**. If the password entered was valid, the SETTINGS pages are opened [\(FIG. 51\)](#page-35-5):

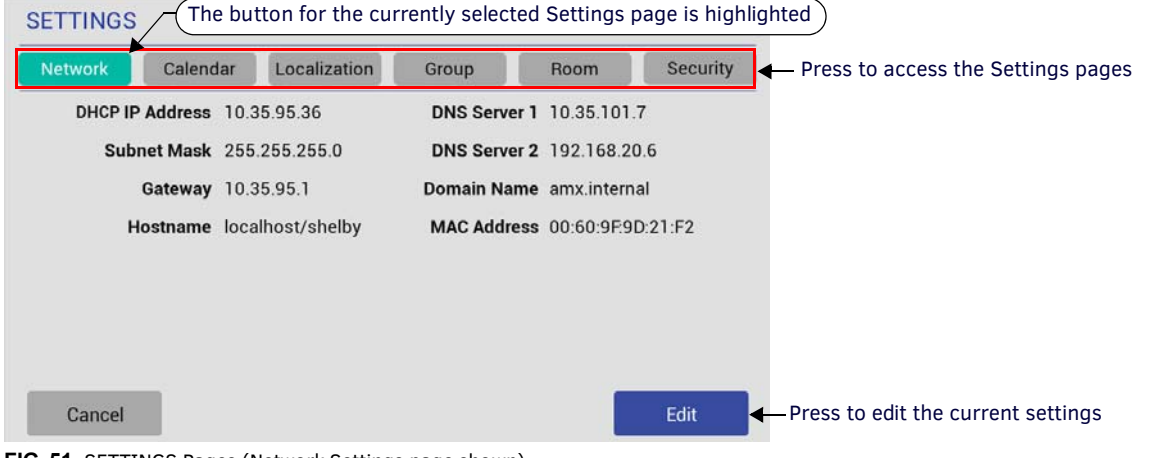

#### <span id="page-35-5"></span>**FIG. 51** SETTINGS Pages (Network Settings page shown)

The SETTINGS pages provide the ability to view/edit the *Scheduler Settings* on this panel.

Note that these pages are presented in a similar fashion to the pages in the Scheduling Panel Setup Wizard - the initial Settings page presented is the *Network* Settings page (shown in [FIG. 51](#page-35-5)).
4. Press any of the buttons along the top of the page to access each Settings page.

### **Viewing/Editing Network Settings**

1. Press **Network** to view the current Network settings for this panel [\(FIG. 52\)](#page-36-0):

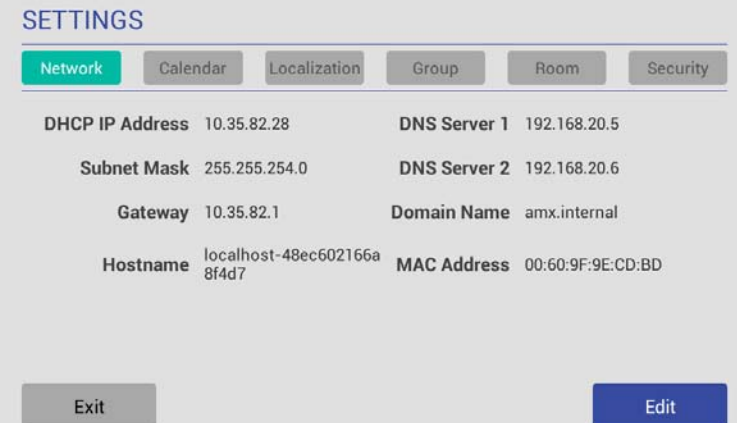

### <span id="page-36-0"></span>**FIG. 52** SETTINGS Page - Network

2. Press **Edit** to open the NETWORK Settings page, to edit the current settings as required ([FIG. 53](#page-36-1)).

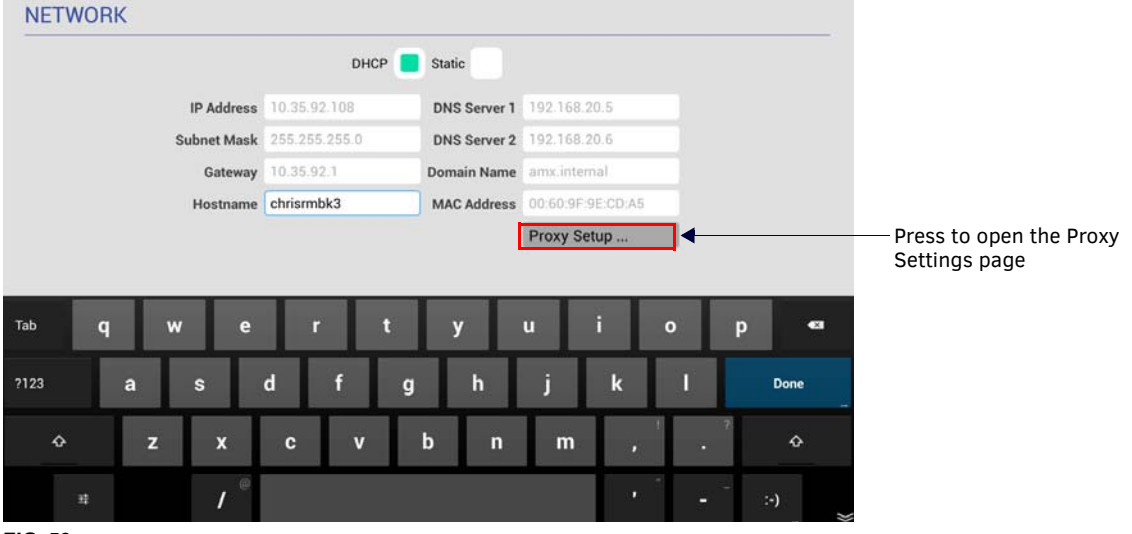

#### <span id="page-36-1"></span>**FIG. 53** NETWORK Settings page

- 3. Press on any enabled field and use the on-screen keyboard or keypad to edit these fields as necessary.
- 4. Press **Next** to jump to the next editable field on this page. The fields on the NETWORK Settings page are described on [page 23.](#page-22-0) **NOTE:** *The example in [FIG. 53](#page-36-1) shows all fields enabled. This is because with "Static" selected, all network information must be manually entered. When DHCP is selected, only the "Hostname" field is enabled for editing.*
- 5. Press **Proxy Setup** to enable/disable the Proxy option and configure Proxy Settings and Account Information as required, in the *Proxy Settings* page. By default Proxy is disabled on RMBK panels, Refer to the *Proxy Setup* [section on page 38](#page-37-0) for details.
- 6. Press **Save** to save changes and close the NETWORK Settings page.

**NOTE:** *The panel's Network settings can be also be edited via Advanced Settings (see [CONNECTIONS - Ethernet](#page-49-0)* on page 50*).*

### **Changing the IP Address on the Acendo Book Panel**

Select either *DHCP* or *Static* at the top of the NETWORK Settings page.

- Note that by default, *DHCP* is selected (and the remaining addressing options on this page are disabled).
- If *Static* is selected, the fields on this page are enabled and must be filled in manually.

### <span id="page-37-0"></span>**Proxy Setup**

Press the **Proxy Setup** button on the NETWORK Settings page (see [FIG. 53 on page 37](#page-36-1)) to access the *Proxy Settings* page [\(FIG. 54\)](#page-37-1):

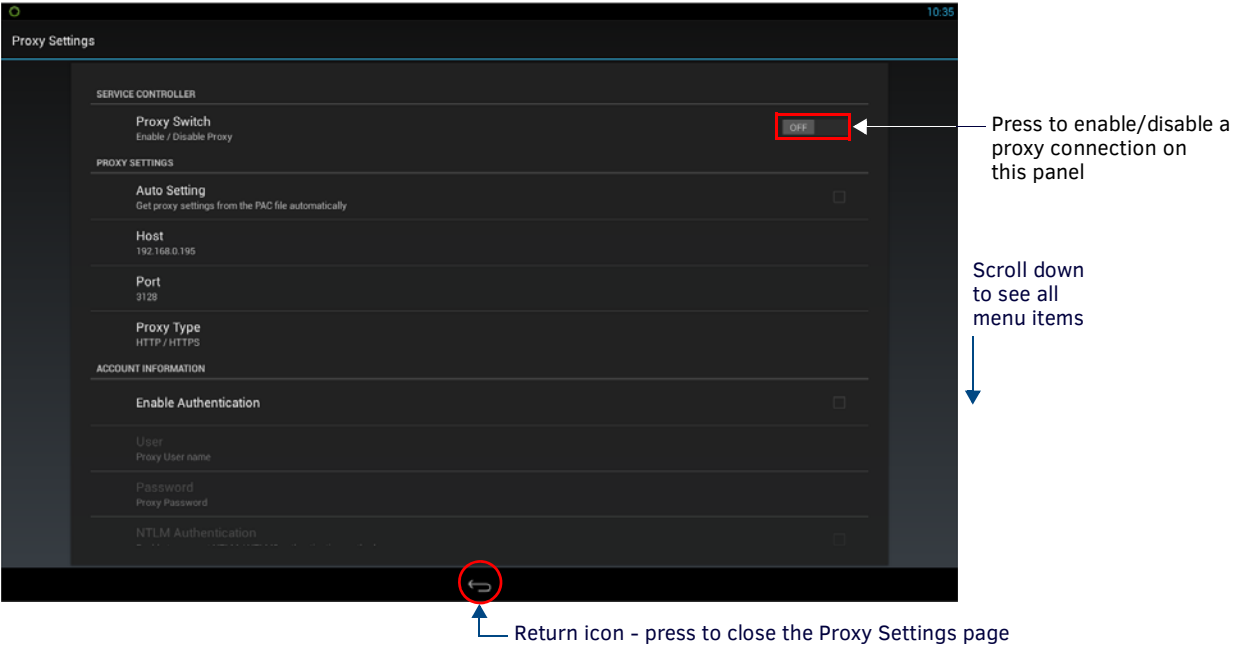

### <span id="page-37-1"></span>**FIG. 54** Proxy Settings page

Use the options in the *Proxy Settings* page to enable/disable the Proxy option and configure *Proxy Settings* and *Account Information* as required.

**NOTE:** *By default Proxy is disabled on RMBK panels.* 

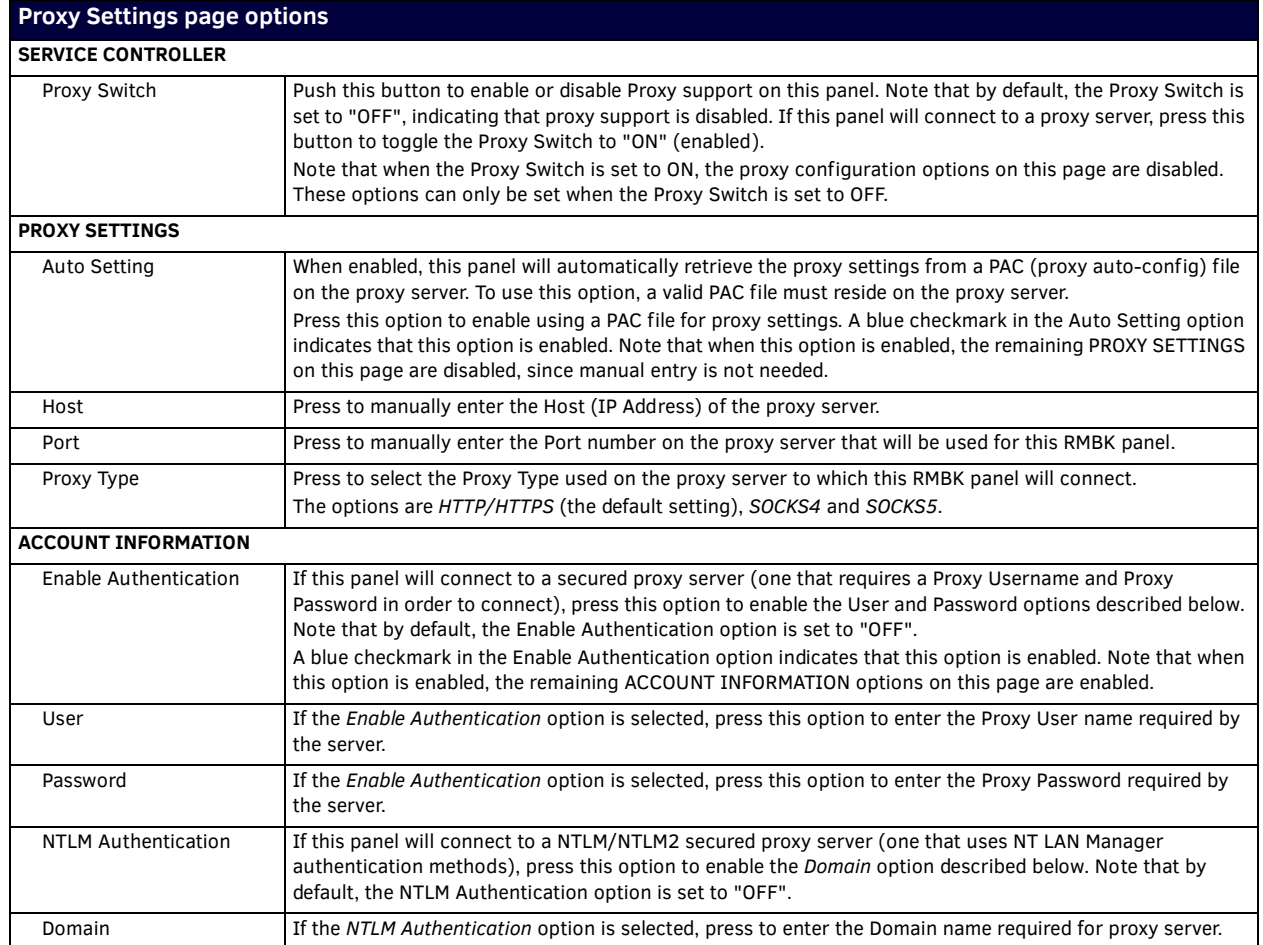

### **Viewing/Editing Calendar Settings**

1. In any SETTINGS page, press **Calendar** to view the current Calendar settings for this panel ([FIG. 55\)](#page-38-0):

**Network** Calendar Localization Group Room

#### <span id="page-38-0"></span>**FIG. 55** SETTINGS Page - Calendar

2. Press **Edit** to open the CALENDAR Settings page, to edit the current settings as required [\(FIG. 56](#page-38-1)).

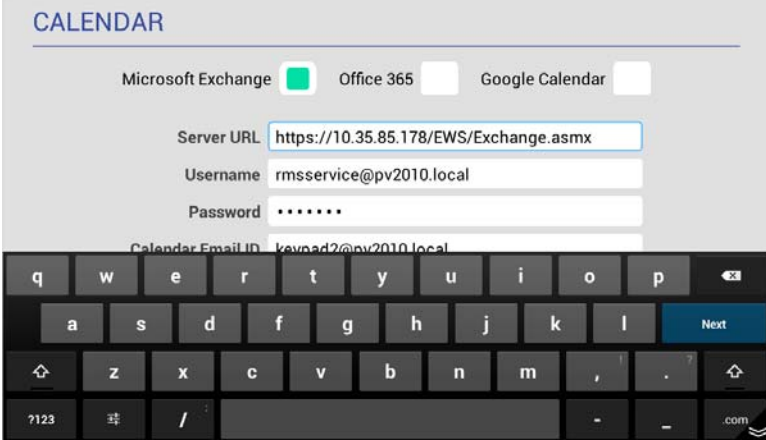

<span id="page-38-1"></span>**FIG. 56** CALENDAR Settings page

3. Press on any enabled field and use the on-screen keyboard or keypad to edit these fields as necessary. Press **Next** to jump to the next editable field on this page. The fields on the CALENDAR Settings page are described on [page 24.](#page-23-0)

**Security** 

4. Press **Save** to save changes and close the CALENDAR Settings page.

#### **More Information**

- See *[Appendix B: Configuring Acendo Book Panels for Microsoft Exchange & Office 365](#page-77-0)* on page 78.
- See *[Appendix D: Configuring Google Resources](#page-81-0)* on page 82.
- See *[Appendix A: Troubleshooting](#page-72-0)* on page 73.

### **Viewing/Editing Localization Settings**

1. In any SETTINGS page, press **Localization** to view the current Localization settings for this panel ([FIG. 57](#page-38-2)):

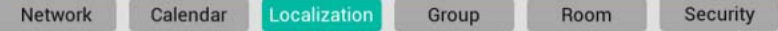

<span id="page-38-2"></span>**FIG. 57** SETTINGS Page - Localization

2. Press **Edit** to open the LOCALIZATION Settings page, to edit the current settings as required [\(FIG. 58](#page-38-3)).

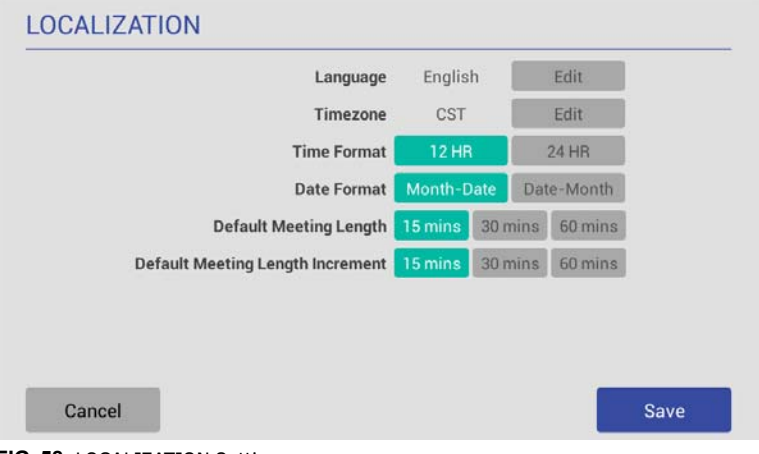

<span id="page-38-3"></span>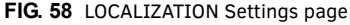

3. Press **Save** to save changes and close the LOCALIZATION Settings page. The fields on the LOCALIZATION Settings page are described on [page 28](#page-27-0).

**NOTE:** *The panel's Localization settings can be also be edited via Advanced Settings (see [SYSTEM - Date & Time](#page-51-0)* on page 52 *and [SYSTEM - Language & Input](#page-52-0)* on page 53*).*

### **Changing the Language Displayed On the Acendo Book Panel**

- 1. Open the SCHEDULER SETTINGS **Localization** Page.
- 2. Press **Edit** to access the *LOCALIZATION Settings* page.
- 3. Press the **Edit** button next to *Language* to access a listing of all languages that can displayed on this Acendo Book Panel, in the *SELECT LANGUAGE* window ([FIG. 59\)](#page-39-0):

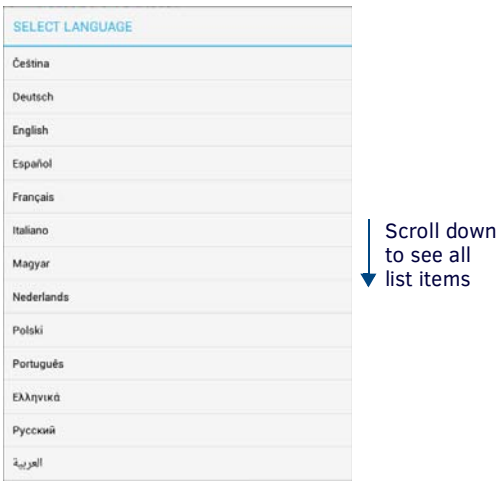

<span id="page-39-0"></span>**FIG. 59** SELECT LANGUAGE window

**NOTE:** *Press anywhere outside the SELECT LANGUAGE window to close the window without making a selection.*

4. Press **Save** in the *LOCALIZATION Settings* page to save this change.

#### **Changing the Timezone Displayed On the Acendo Book Panel**

- 1. Open the SCHEDULER SETTINGS **Localization** Page.
- 2. Press **Edit** to access the *LOCALIZATION Settings* page.
- 3. Press the **Edit** button next to *Timezone* to access a listing of all time zones that can displayed on this Acendo Book Panel, in the *SELECT TIMEZONE* window ([FIG. 60](#page-39-1)):

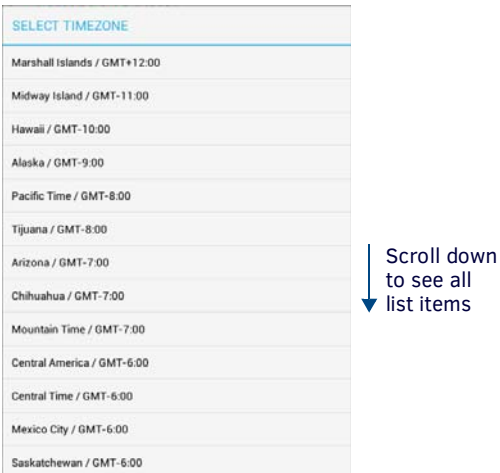

### <span id="page-39-1"></span>**FIG. 60** SELECT TIMEZONE window

**NOTE:** *Press anywhere outside the SELECT TIMEZONE window to close the window without making a selection.*

4. Press **Save** in the *LOCALIZATION Settings* page to save this change.

### **Changing the Time Format Displayed On the Acendo Book Panel**

- 1. Open the SCHEDULER SETTINGS **Localization** Page.
- 2. Press **Edit** to access the *LOCALIZATION Settings* page.
- 3. Next to **Time Format**, press to select either **12HR** (default setting) or **24 HR** time format.
- 4. Press **Save** in the *LOCALIZATION Settings* page to save this change.

### **Changing the Date Format Displayed On the Acendo Book Panel**

- 1. Open the SCHEDULER SETTINGS **Localization** Page.
- 2. Press **Edit** to access the *LOCALIZATION Settings* page.
- 3. Next to **Date Format**, press to select either **Month-Date** (default setting) or **DATE-MONTH** date format.

4. Press **Save** in the *LOCALIZATION Settings* page to save this change.

### **Changing the Default Meeting Length Displayed On the Acendo Book Panel**

- 1. Open the SCHEDULER SETTINGS **Localization** Page.
- 2. Press **Edit** to access the *LOCALIZATION Settings* page.
- 3. Next to **Default Meeting Length**, press to select **15 mins**, **30 mins** (default setting) or **60 mins**.
- 4. Press **Save** in the *LOCALIZATION Settings* page to save this change.

### **Changing the Default Meeting Length Increment Displayed On the Acendo Book Panel**

- 1. Open the SCHEDULER SETTINGS **Localization** Page.
- 2. Press **Edit** to access the *LOCALIZATION Settings* page.
- 3. Next to **Default Meeting Length Increment**, press to select **15 mins** (default setting), **30 mins** or **60 mins**.
- <span id="page-40-2"></span>4. Press **Save** in the *LOCALIZATION Settings* page to save this change.

### **Viewing/Editing Group Settings**

1. In any SETTINGS page, press **Group** to view the current Group settings for this panel [\(FIG. 61\)](#page-40-0):

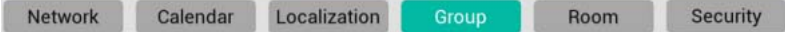

### <span id="page-40-0"></span>**FIG. 61** SETTINGS Page - Group

2. Press **Edit** to open the GROUP Settings page, to edit the current settings as required [\(FIG. 62\)](#page-40-1).

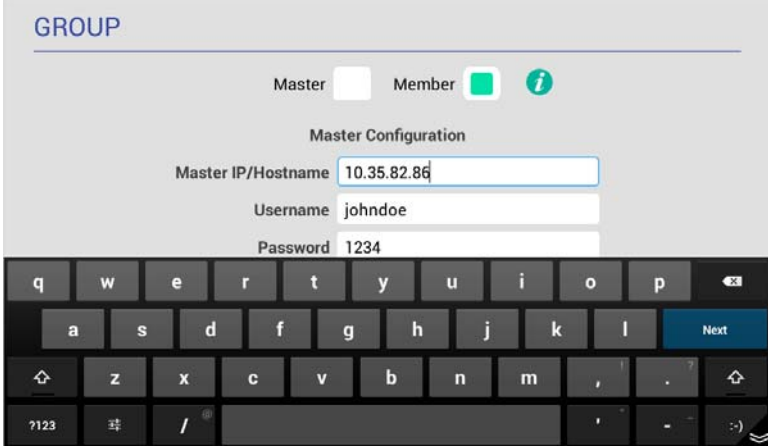

### <span id="page-40-1"></span>**FIG. 62** GROUP Settings page

- 3. Press on any enabled field and use the on-screen keyboard or keypad to edit these fields as necessary. Press **Next** to jump to the next editable field on this page. The fields on the GROUP Settings page are described on [page 29](#page-28-0).
- 4. Press **Save** to save changes and close the GROUP Settings page.

### <span id="page-41-0"></span>**Viewing/Editing Room Settings**

1. In any SETTINGS page, press **Room** to view the current Room settings for this panel ([FIG. 61](#page-40-0)):

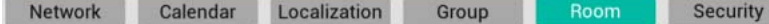

**FIG. 63** SETTINGS Page - Room

2. Press **Edit** to open the ROOM Settings page, to edit the current settings as required [\(FIG. 62](#page-40-1)).

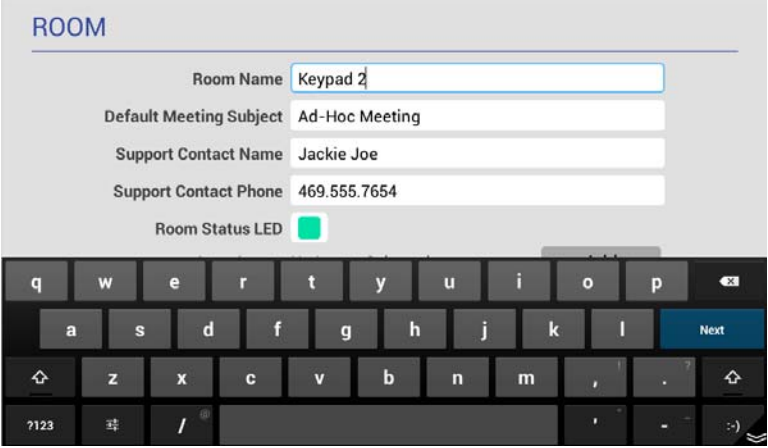

**FIG. 64** ROOM Settings page

- 3. Press on any enabled field and use the on-screen keyboard or keypad to edit these fields as necessary. Press **Next** to jump to the next editable field on this page. The fields on the ROOM Settings page are described on [page 31.](#page-30-0)
- 4. Press **Save** to save changes and close the ROOM Settings page.

### **Viewing/Editing Security Settings**

1. In any SETTINGS page, press **Security** to view the current Room settings for this panel ([FIG. 61](#page-40-0)):

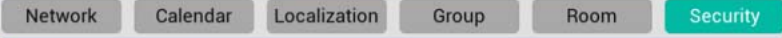

**FIG. 65** SETTINGS Page - Room

2. Press **Edit** to open the SECURITY Settings page, to edit the current settings as required [\(FIG. 62\)](#page-40-1).

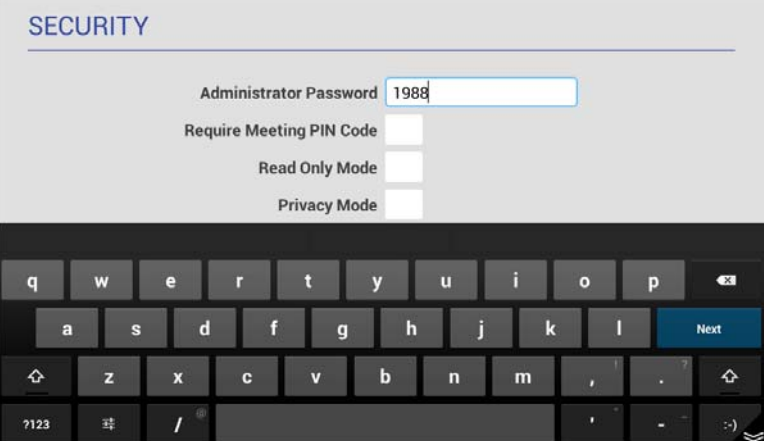

**FIG. 66** SECURITY Settings page

- 3. Press on any enabled field and use the on-screen keyboard or keypad to edit these fields as necessary. Press **Next** to jump to the next editable field on this page. The fields on the SECURITY Settings page are described on [page 33.](#page-32-0)
- 4. Press **Save** to save changes and close the SECURITY Settings page.

# **Advanced Settings**

### **Overview**

Acendo Book panels present all panel configuration information via the touch panel's on-board *Advanced Settings* menu. Select *Advanced Settings* in the Settings menu to access the Advanced Settings menu.

**NOTE:** *Refer to the Scheduler Settings* [section on page 36](#page-35-0) *for information on viewing/editing Scheduler-specific options.*

### **Accessing the Advanced Settings Pages**

1. Press and hold the pushbutton on the top of the touch panel for 5 seconds (see [FIG. 4 on page 13](#page-12-0)) to invoke the SETTINGS window (FIG. 67):

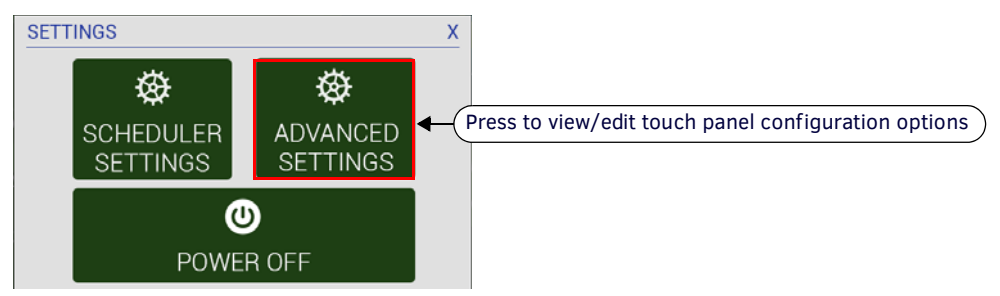

**FIG. 67** SETTINGS window - ADVANCED SETTINGS

**NOTE:** *Alternatively, A long press of the room name (5 seconds minimum), will invoke the Settings window.*

2. Press ADVANCED SETTINGS to access the Panels Settings menu.

**NOTE:** *The panel will prompt you to enter the Administrator Password before opening protected Advanced Settings pages. The default Administrator password is "1988".*

### **Using the Advanced Settings Menu**

Many of the entries in the Advanced Settings menu are read-only. Information on the *Device Info* page (the initial view) will update when modified on subsequent pages.

The information on each Settings page appears in white under the main category title. Press the text to edit that field. Gray text indicates that the option associated with that category is disabled for editing. This may be altered with changes in connectivity (connecting a USB stick to the panel, for instance) or changes to other pages within the menu.

### **Advanced Settings Menu Options**

The Advanced Settings Menu is separated into four main pages: *INFO*, *DEVICE*, *CONNECTIONS*, and *SYSTEM*:

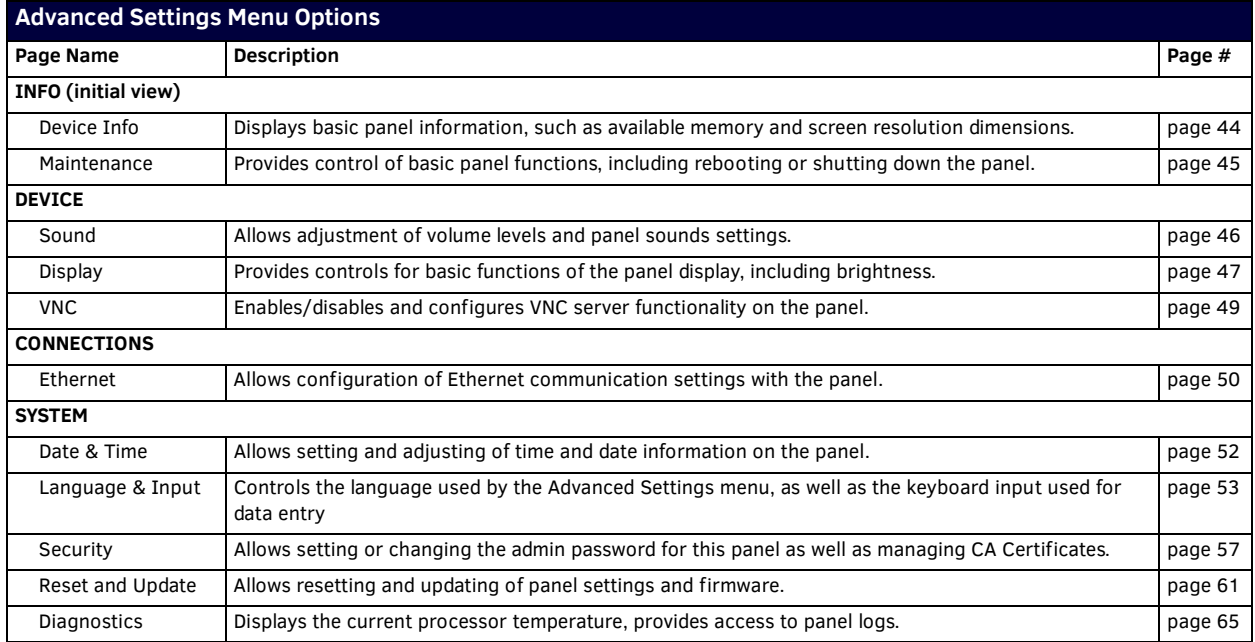

**NOTE:** *The DEVICE, CONNECTIONS, ACCOUNTS, and SYSTEM pages are password-protected. The default Administrator password is "1988", and can be changed via the options in the SECURITY page - see [Changing the Administrator Password on the Panel](#page-32-1)* on [page 33](#page-32-1) *for details.*

### **Opening Advanced Settings pages**

- 1. Select the appropriate page from the Advanced Settings menu.
- 2. In the *Password* keypad, enter the Administrator password and select **OK**. **NOTE:** *The default password is "1988".*

### **Closing the Advanced Settings menu**

To close the Advanced Settings menu and return to the panel's scheduling pages, select the **Return** icon at the bottom of the Advanced Settings window (see FIG. 68).

### <span id="page-43-0"></span>**INFO - Device Info**

The INFO - *Device Info* page (FIG. 68) displays basic panel information, such as available memory and screen resolution dimensions (read-only).

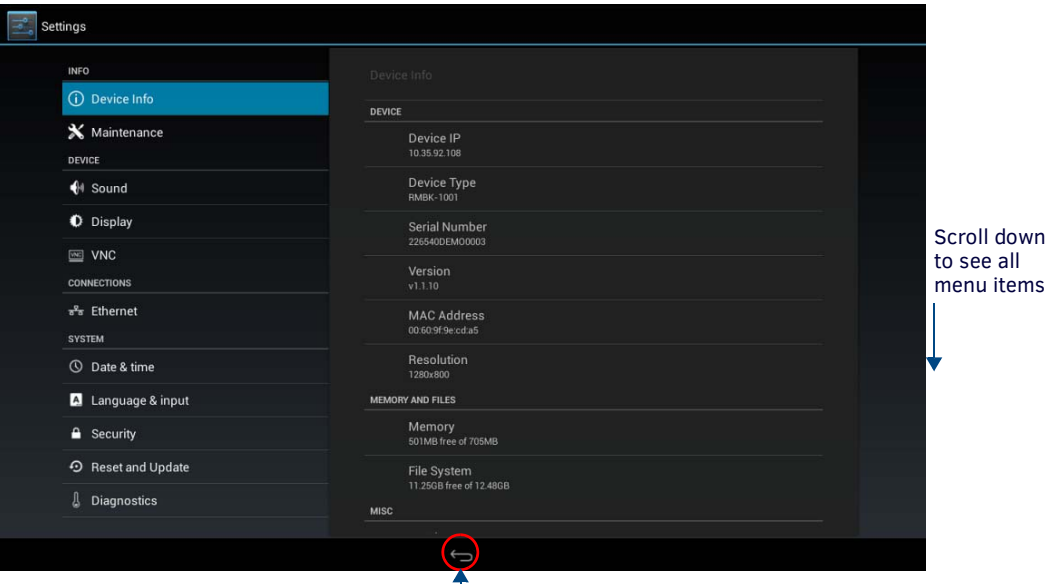

**FIG. 68** INFO - Device Info page

| <b>INFO - Device Info page options</b> |                                                                                                    |
|----------------------------------------|----------------------------------------------------------------------------------------------------|
| <b>DEVICE</b>                          |                                                                                                    |
| Device IP                              | Displays the panel's IP address.                                                                                                    |
| Device Type                            | Displays the panel model.                                                                                                    |
| Serial Number                          | Displays the specific serial number value assigned to the panel.                                                                                              |
| Version                                | Displays the current version of the panel's firmware.                                                                                                    |
| MAC Address                            | Displays the panel's MAC address.                                                                                                    |
| Resolution                             | Displays the panel's screen height and width in pixels.                                                                                                    |
| <b>MEMORY AND FILES</b>                |                                                                                                    |
| Memory                                 | Displays the amount of memory available on the panel.                                                                                                    |
| File System                            | Displays the amount of MicroSD card memory available on the panel.                                                                                            |
| <b>MISC</b>                            |                                                                                                    |
| Up Time                                | Displays the time elapsed since the panel was last started.                                                                                                   |
| Legal Information                      | Select this entry to open the Legal Information window, which displays information on intellectual property<br>notices and information on copyright concerns. |

Return icon - press to jump to the previous view

# <span id="page-44-0"></span>**INFO - Maintenance**

The *INFO - Maintenance* page (FIG. 69) provides control of basic panel functions, including rebooting or shutting down the panel.

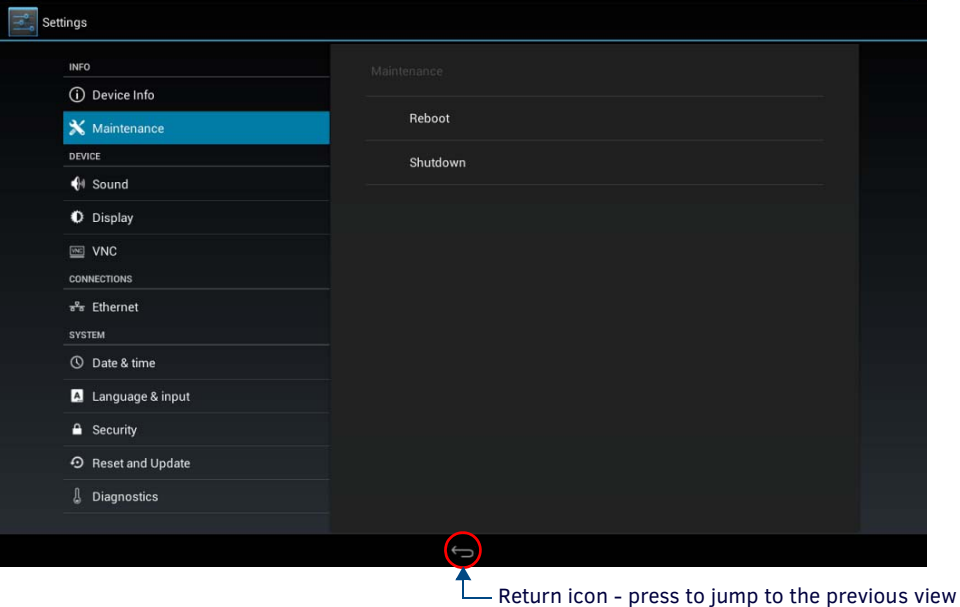

### **FIG. 69** INFO - Maintenance page

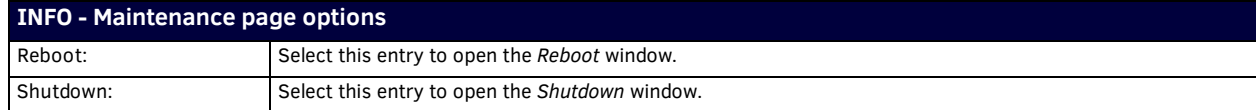

### **Rebooting the Panel**

1. In the *Maintenance* page, select **Reboot**. This opens the *Reboot* window (FIG. 70).

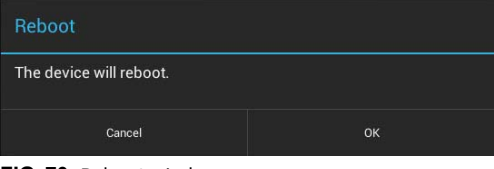

**FIG. 70** Reboot window

- 2. Press **OK** to reboot.
- To return to the *Maintenance* page without rebooting, press *Cancel (or press outside the Reboot window)*.

### **Shutting Down the Panel**

1. In the *Maintenance* page. select **Shutdown**. This opens the *Shutdown* window (FIG. 71):

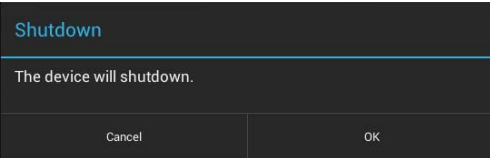

**FIG. 71** Shutdown window

2. Press **OK** to shut down the panel.

To return to the *Maintenance* page without shutting down the panel, press *Cancel (or press outside the Shutdown window)*.

# <span id="page-45-0"></span>**DEVICE - Sound**

The *Sound* page (FIG. 72) allows adjustment of volume levels and panel sounds settings.

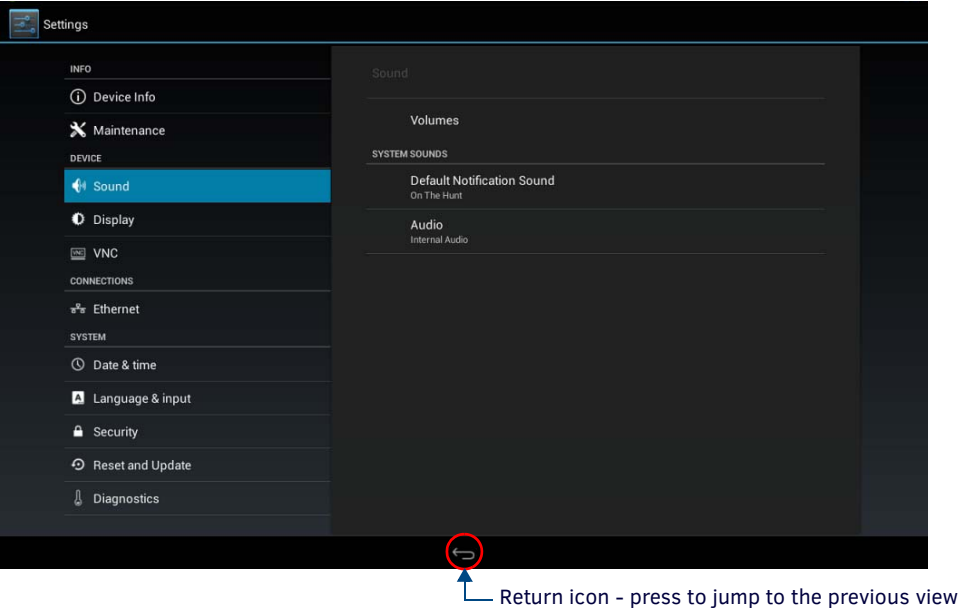

#### **FIG. 72** DEVICE - Sound page

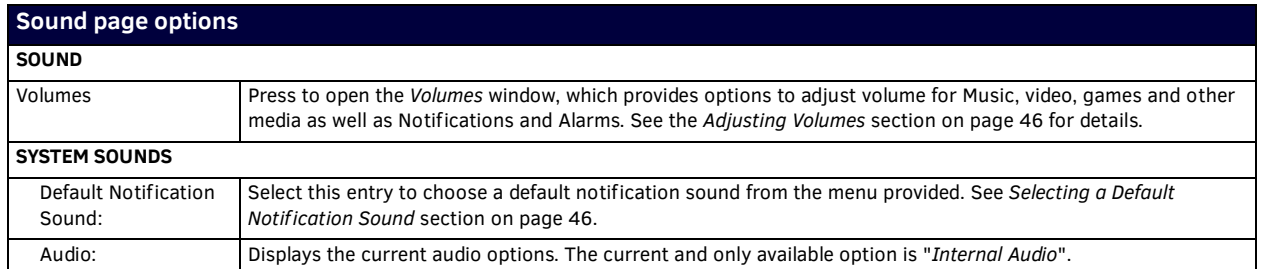

### <span id="page-45-2"></span>**Adjusting Volumes**

In the *Sound* page, press *Volumes* icon ([FIG. 73](#page-45-1)) to open the *Volumes* window [\(FIG. 73](#page-45-1)):

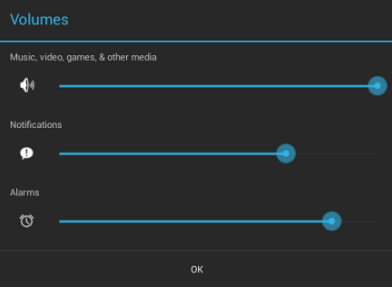

<span id="page-45-1"></span>**FIG. 73** Sound page - Volumes window

Use these controls to adjust all of the available volume controls on the panel.

Press **OK** to save changes and close the Volumes window.

To return to the *Sound* page without saving changes, *press outside the Volumes window*.

### <span id="page-45-3"></span>**Selecting a Default Notification Sound**

To select a particular sound to be the default notification sound for all panel functions:

- 1. In the *Sound* page, under SYSTEM SOUNDS, select *Default Notification Sound*. This opens the *Default notification sound* window [\(FIG. 74](#page-46-1)):
- 2. Choose a sound from the presented list: selecting a new sound will play it once. The sound will only be audible if the *Notifications* slide bar in *Volumes* is not muted.
- 3. Press **OK** to set the selected sound as the Default Notification Sound.

| <b>Default Notification Sound</b> |    |
|-----------------------------------|----|
| None                              |    |
| Adara                             |    |
| Aldebaran                         |    |
| Altair                            |    |
| <b>Antares</b>                    |    |
| Antimony                          |    |
| <b>Arcturus</b>                   |    |
| Argon                             |    |
| <b>Beat Box Android</b>           |    |
| Bellatrix                         |    |
| Cancel                            | OK |

<span id="page-46-1"></span>**FIG. 74** Default Notification Sound window

To return to the *Sound* page without making any changes, press *Cancel (or press outside the Default Notification Sound window)*.

## <span id="page-46-0"></span>**DEVICE - Display**

The *Display* page (FIG. 75) controls the basic functions of the panel display, including the panel brightness, display timeout settings and touch calibration.

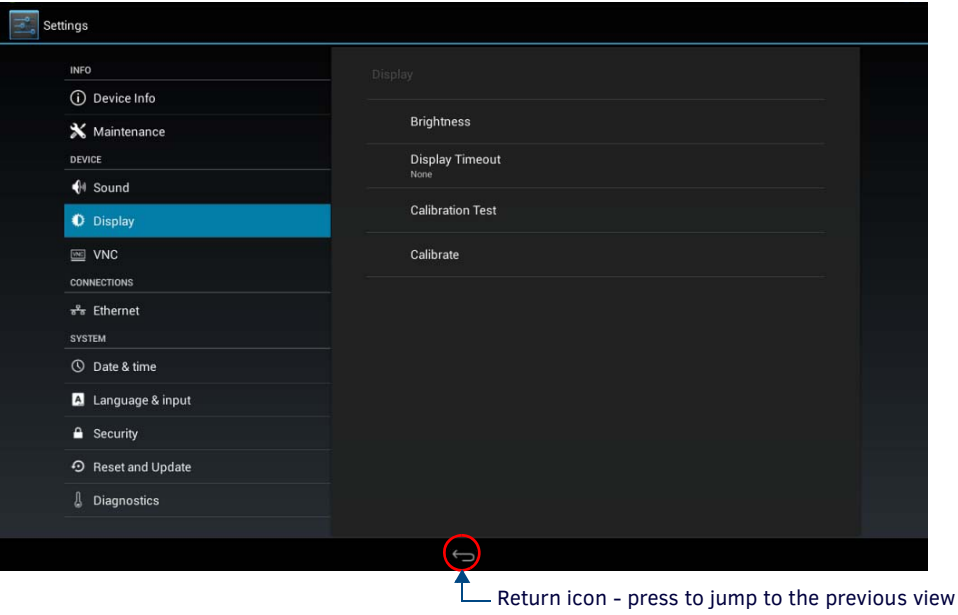

**FIG. 75** DEVICE - Display page

| <b>DEVICE - Display page options</b> |                                                                                                    |
|--------------------------------------|----------------------------------------------------------------------------------------------------|
| Brightness:                          | Sets the display brightness and contrast levels of the panel. See Adjusting Panel Brightness on page 47 for details.                                                                                                    |
| Display Timeout:                     | Indicates the length of time that the panel can remain idle before the display automatically powers down.<br>Select the Display Timeout setting. Range = 30 seconds, 1, 5, 10, 30 minutes, 1, 2, 4 and 8 hours. The default setting<br>is 8 hours. Set the timeout value to None to disable Display Timeout mode.<br>See the Adjusting Display Timeout on page 48 for details. |
| <b>Calibration Test:</b>             | Select this to open the <i>Calibration Test</i> page. See <i>Calibration Test</i> on page 48 for details.                                                                                                    |
| Calibrate:                           | Select to open the Calibrate window, to manually calibrate the panel. See Calibrate on page 49 for details.                                                                                                    |

### <span id="page-46-2"></span>**Adjusting Panel Brightness**

- 1. In the *Display* page, select **Brightness** to open the *Brightness* window (FIG. 76).
- 2. Use the slidebar for manual adjustment of the panel's display brightness.

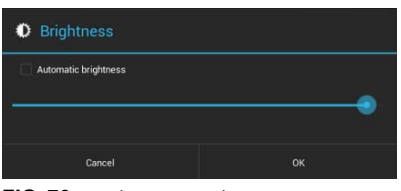

#### **FIG. 76** Brightness window

3. Press **OK** to save changes and close this window.

To return to the *Display* page without making any changes, press *Cancel (or press outside the Brightness window)*.

### <span id="page-47-0"></span>**Adjusting Display Timeout**

1. In the *Display* page, select **Display Timeout** to open the *Display Timeout* window (FIG. 77).

| <b>Display Timeout</b> |   |
|------------------------|---|
| 30 seconds             |   |
| 1 minute               | 6 |
| 5 minutes              | o |
| 10 minutes             |   |
| 30 minutes             | ш |
| 1 hour                 | O |
| 2 hours                | a |
| 4 hours                | a |
| 8 hours                |   |
| None                   | ٠ |
| Cancel                 |   |

**FIG. 77** Display Timeout window

2. Select the time period that will pass before the panel enters sleep mode, or select *None* to keep the panel from shutting down its display. The default settings is *8 hours*. When a timeout setting is selected, the *Display Timeout* window closes immediately, having applied the selected setting.

To return to the *Display* page without making any changes, press *Cancel (or press outside the Display Timeout window)*.

#### <span id="page-47-1"></span>**Calibration Test**

Acendo Book panels automatically self-calibrate on startup. The *Calibration Test* page may be used to verify the accuracy of that calibration. Select **Calibration Test** to open the *Calibration Test* page (FIG. 78):

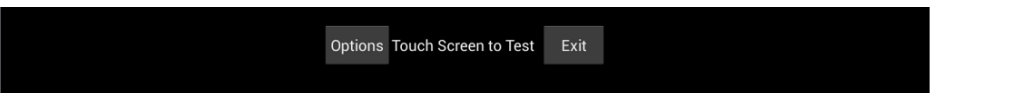

#### **FIG. 78** Calibration Test menu

**NOTE:** *In order to ensure a correct calibration upon starting, the panel display should not be touched while the panel is booting.*

To run a calibration test on the touch panel:

- 1. In the *Display* page, select *Calibration Test*.
- 2. Touch the screen to test the calibration.
- 3. For options when testing the calibration of the touch panel, select **Options** to open the *Calibration Test Options* window (FIG. 79).
	- **Fade** is the default setting: it causes the cursor to fade away after touching; press it again to retain all touches on the display screen. Select this option to disable the Fade feature.
	- Press **Clear** to clear the memory of previous touches. When finished, select *Exit* to return to the *Calibration Test* page.

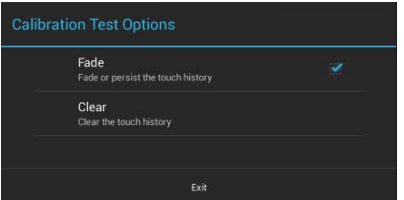

**FIG. 79** Calibration Test Options window

4. When finished with the calibration test, select **Exit** to return to the *Display* page.

### <span id="page-48-1"></span>**Calibrate**

To manually calibrate the panel:

- 1. Select **Calibrate** to open the Calibrate window.
- 2. Follow the on-screen instructions.

### <span id="page-48-0"></span>**DEVICE - VNC**

An on-board VNC (Virtual Network Computing) server allows the panel to connect to any remote PC running a VNC client. Once connected, the client can view and control the panel remotely. The options on the *VNC* page (FIG. 80) allow you to enable or disable VNC server functionality on the panel.

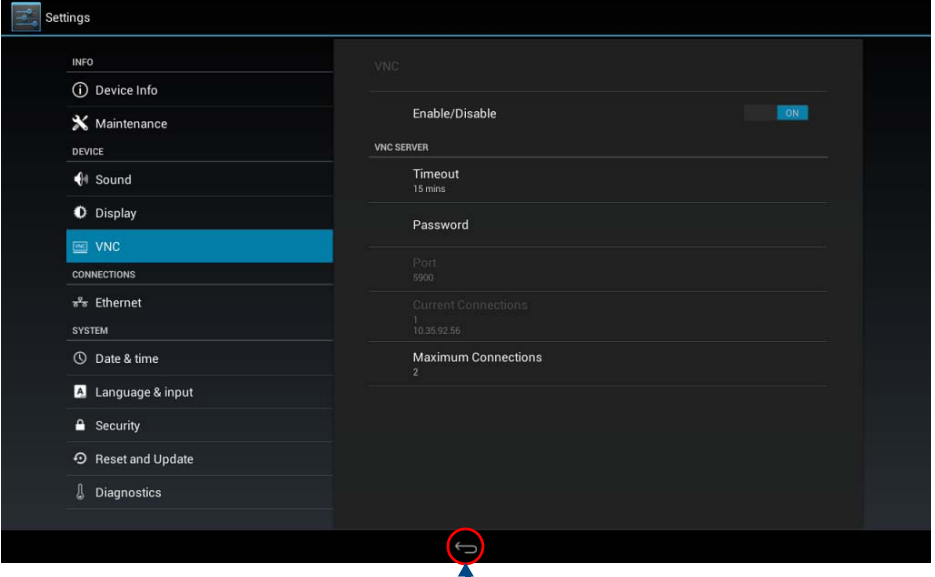

 $L$  Return icon - press to jump to the previous view

### **FIG. 80** DEVICE - VNC page

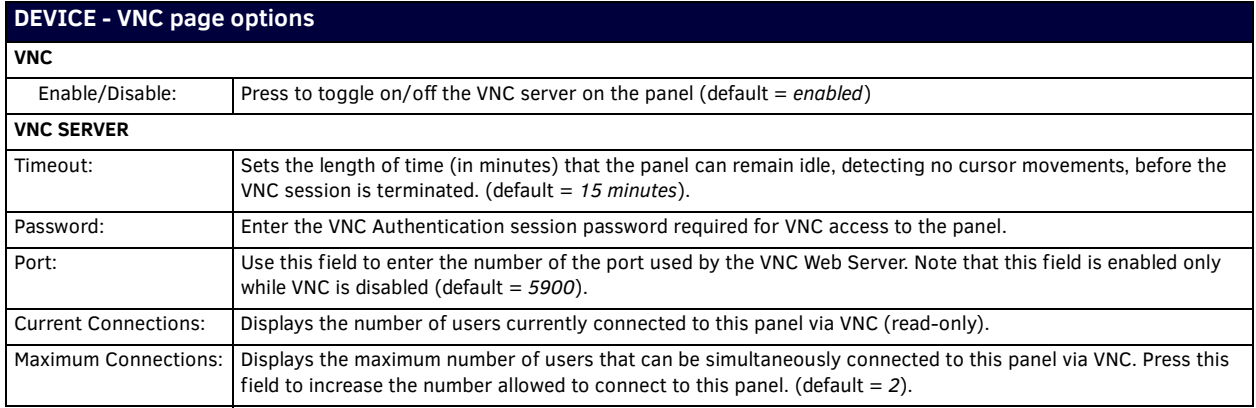

**NOTE:** *The VNC server takes snapshots of the display buffer and sends them via VNC at a low frame rate.*

### **Enabling VNC**

In the *VNC* page, press **Enable/Disable** to toggle VNC to *ON* (the default setting is OFF).

### **Configuring VNC Access**

In the *VNC* page, use the options under VNC SERVER to configure various aspects of VNC access on the panel:

- Press **Timeout** to specify a timeout period for VNC connections, in the *Timeout* window. Press **OK** to save changes.
- Press **Password** to assign the password to be required to establish a VNC connection, in the *Password* window. By default, no VNC password is set. Press **OK** to save changes.
- Press **Port** to specify the port to be used by the VNC Web Server, in the *Port* window. This option is not available if VNC is currently enabled. Press **OK** to save changes.
- Press **Maximum Connections** to set the maximum number of users that can be simultaneously connected to this panel via VNC. Press **OK** to save changes.

### <span id="page-49-1"></span><span id="page-49-0"></span>**CONNECTIONS - Ethernet**

The *Ethernet* page (FIG. 81) controls the configuration of settings for Ethernet communication with the panel.

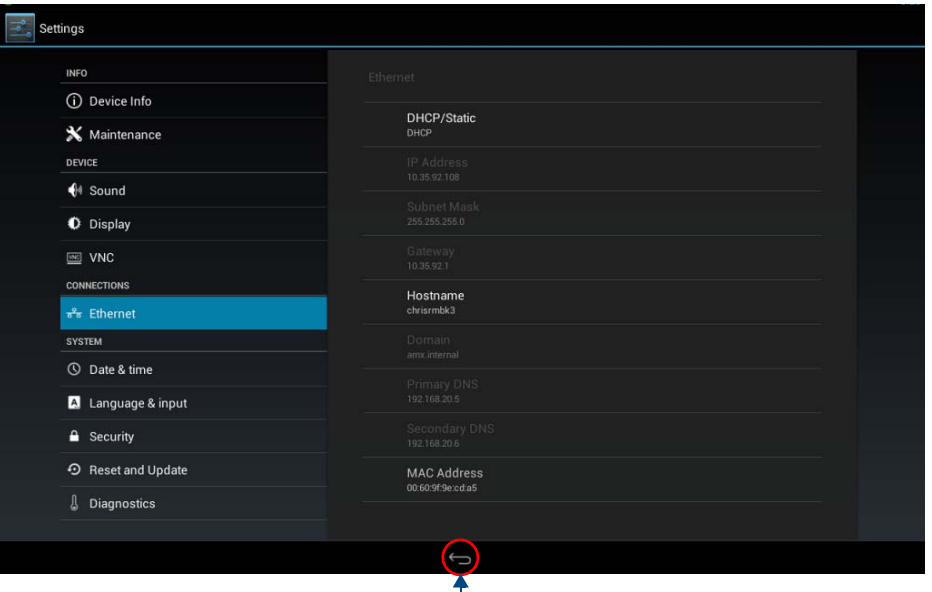

 $\Box$  Return icon - press to jump to the previous view

### **FIG. 81** CONNECTIONS - Ethernet page

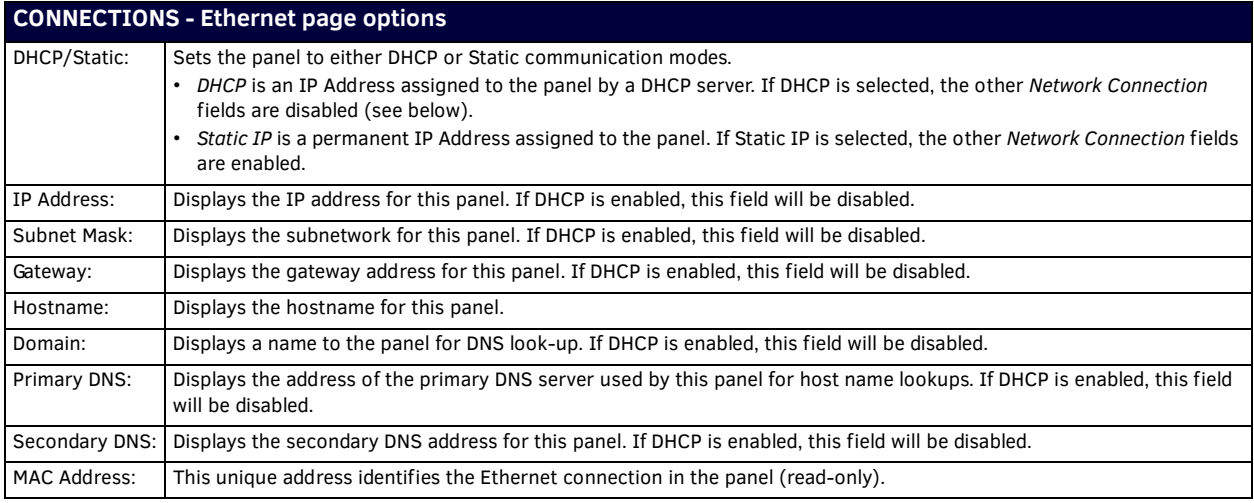

### **Setting Static IP Information**

When using *DHCP* settings for a panel, the DHCP server will automatically populate almost all of the *Ethernet* page fields, with the exception of *Hostname*. When setting the panel for *Static*, however, this information must be entered manually. To enter the network connection information:

1. Press *DHCP/Static* to access the *DHCP/Static* options window (FIG. 82):

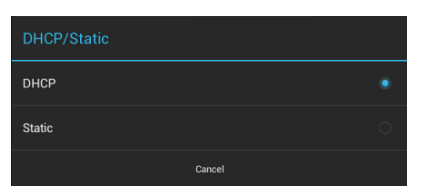

**FIG. 82** DHCP/Static window

To return to the *Ethernet* page without making any changes, press **Cancel** (or press outside the *DHCP/Static* window).

2. Press **Static** to select to use Static IP information, and open the *Static IP* window (FIG. 83).

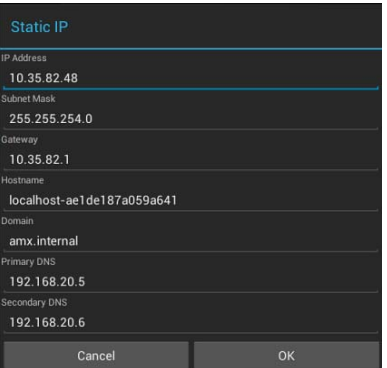

**FIG. 83** Static IP window

- 3. Press any field in this window to open the *on-screen* keypad.
- 4. Enter the information for each field presented.
	- If the field accepts alphanumeric characters, a keyboard opens instead.
	- Press **Next** (in the on-screen keypad) to proceed to the next field.
- 5. When complete, press **OK** to save changes and return to the *Static IP* window. The new connection information is presented in the *Ethernet* page.

To return to the *Ethernet* page without making any changes, press **Cancel** (or press outside the *Static IP* window).

### **Entering a New Hostname**

In order to facilitate DNS lookup of the panel, you should set a new hostname for the panel.

To add a new hostname, or to change an existing one:

1. From the *Ethernet* page, select *Hostname* to open the *Hostname* window (FIG. 84).

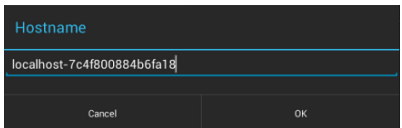

**FIG. 84** Hostname window

2. Enter the new hostname and press **OK**. The new hostname will now appear in the *Hostname* field. To return to the Ethernet page without making any changes, press Cancel (or press outside the *Hostname* window).

# <span id="page-51-1"></span><span id="page-51-0"></span>**SYSTEM - Date & Time**

The *Date & Time* page (FIG. 85) allows setting and adjusting the NTP/time and date information on the panel.

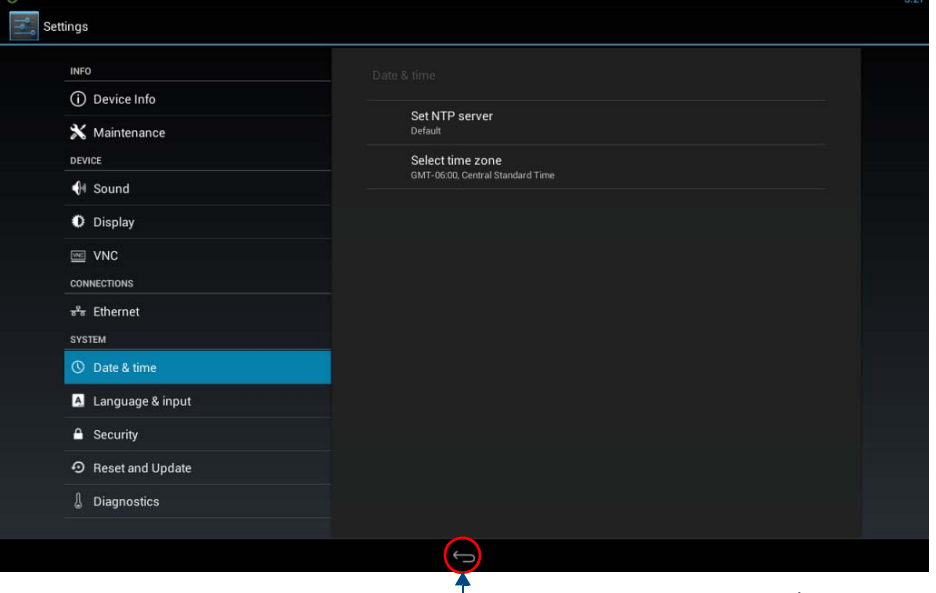

### **FIG. 85** SYSTEM - Date & Time page

 $\Box$  Return icon - press to jump to the previous view

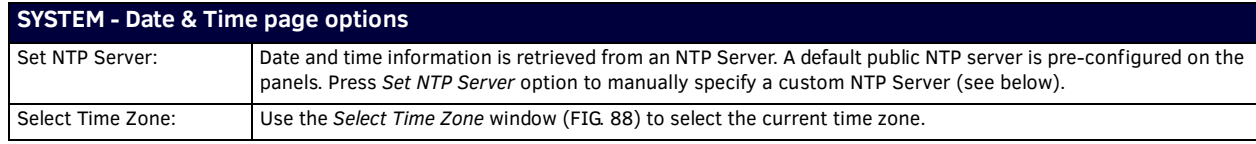

**NOTE:** *The network configuration must allow the Acendo Book Scheduling panel to communicate with the specified NTP Server (default or custom) in order for the Acendo Book panel to function.*

### **Manually Setting a Custom NTP Server**

1. In the *Date & Time* page, press **Set NTP Server**. This opens the *Set NTP Server* window ([FIG. 86](#page-51-2)):

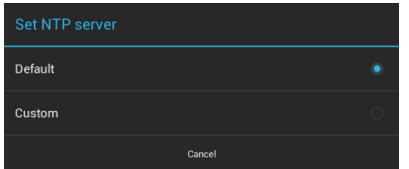

### <span id="page-51-2"></span>**FIG. 86** Set NTP Server window

To return to the *Date & Time* page without making any changes, press **Cancel** (or press outside the *Set NTP Server* window). 2. Select **Custom** to invoke the *NTP Server* window ([FIG. 87\)](#page-51-3):

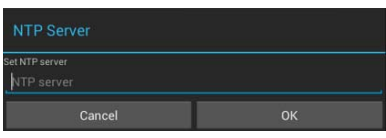

<span id="page-51-3"></span>**FIG. 87** NTP Server window

- 3. Press **Set NTP server** to enter the IP address of the NTP Server to use (via the on-screen keyboard).
- 4. Press **OK** to save changes and close this window.

To return to the *Date & Time* page without making any changes, press **Cancel** (or press outside the *NTP Server* window).

### **Manually Setting the Time Zone**

1. Press **Select Time Zone** to open the *Select Time Zone* window (FIG. 88).

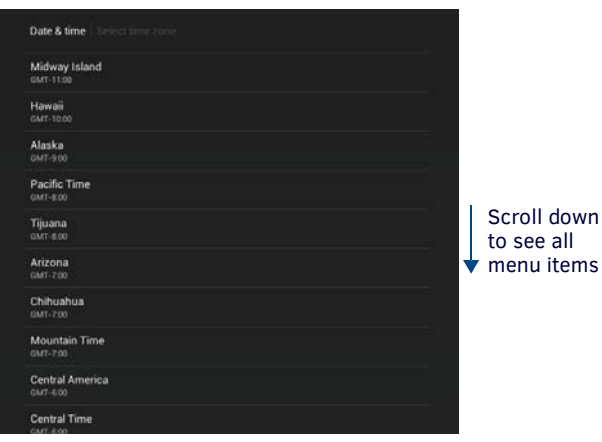

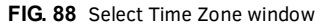

<span id="page-52-0"></span>2. Select the time zone desired. The window will automatically close and return to the *Date & Time* page.

# <span id="page-52-1"></span>**SYSTEM - Language & Input**

The *Language & Input* page (FIG. 89) controls the language used by the *Settings* menu, as well as the keyboard input used for *Settings* menu field entries.

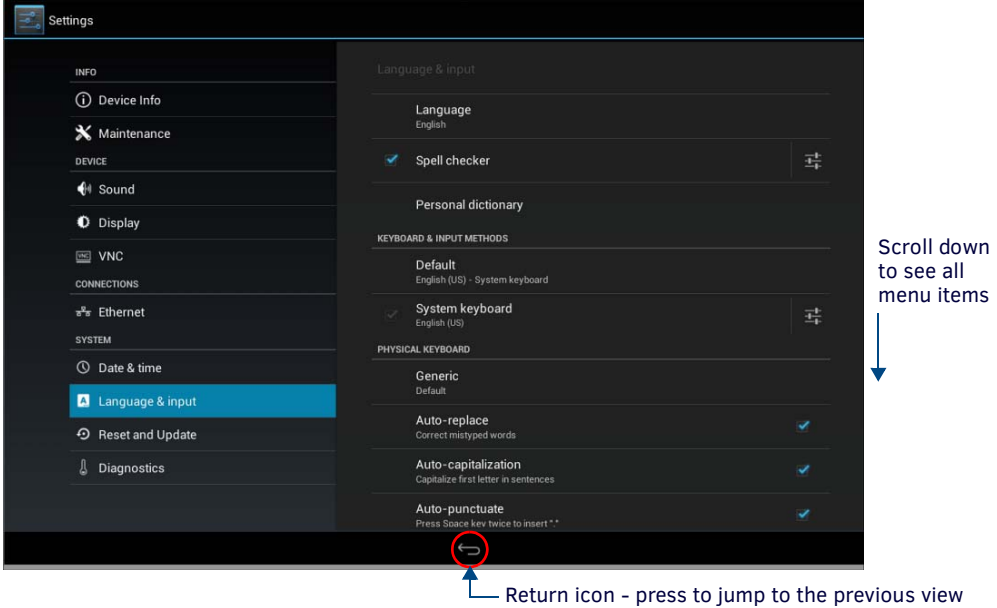

**FIG. 89** Language & Input page

| Language & Input page options       |                                                                                                    |
|-------------------------------------|----------------------------------------------------------------------------------------------------|
| Language:                           | Select a language for the Settings menu. See Selecting the Panel's Language on page 54 for details.                                                       |
| Spell Checker:                      | Enable this option to include an automatic spell checker in all Settings menu fields.                                                                     |
| Personal Dictionary:                | Lists all words saved in the panel's personal dictionary file. See Personal Dictionary on page 54 for details.                                            |
| <b>KEYBOARD &amp; INPUT METHODS</b> |                                                                                                    |
| Default:                            | Specify the default system keyboard. Refer to Changing Input Methods on page 55 for details.                                                              |
| System Keyboard:                    | Choose the keyboard matching the selected panel language, or another language-format keyboard. Refer to<br>Changing Input Methods on page 55 for details. |
| <b>PHYSICAL KEYBOARD</b>            |                                                                                                    |
| Generic:                            | Selects the format for a physical keyboard connected to the panel.                                                                                        |
| Auto-Replace:                       | Select this for automatic correction of commonly mistyped words.                                                                                          |
| Auto-Capitalization:                | Select this for automatic capitalization of the first word in a sentence.                                                                                 |
| Auto-Punctuate:                     | Select this for automatic addition of a period when the space key is pressed twice.                                                                       |

### **Language & Input page options (Cont.)**

### **MOUSE/TRACKPAD**

Pointer Speed: Provides the ability to adjust the speed of the cursor on the panel. Refer to *[Changing the Pointer Speed](#page-55-0)* on [page 56](#page-55-0) for details.

### <span id="page-53-0"></span>**Selecting the Panel's Language**

*English is t*he default language for Acendo Book panels , but this may be changed at any time through the *Language & Input* page. To change the panel's language:

1. In the *Language & Input* page, press **Language** to open the *Language* window (FIG. 90).

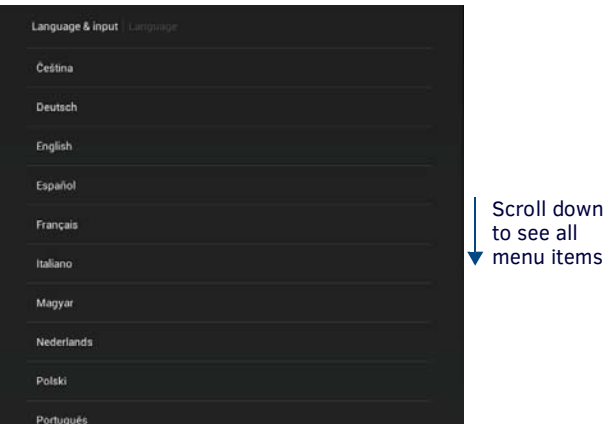

**FIG. 90** Language Selection window

2. Choose a language from the list shown. To return to the default language without making any changes, select *Language & input* at the top of the window to close the window.

items

### <span id="page-53-1"></span>**Personal Dictionary**

Acendo Book panels have automatic spell-checking capabilities. Additionally, words and phrases may be added to the panel's personal dictionary:

1. In the *Language & Input* page, press **Personal dictionary** to open the *Personal Dictionary* window (FIG. 91).

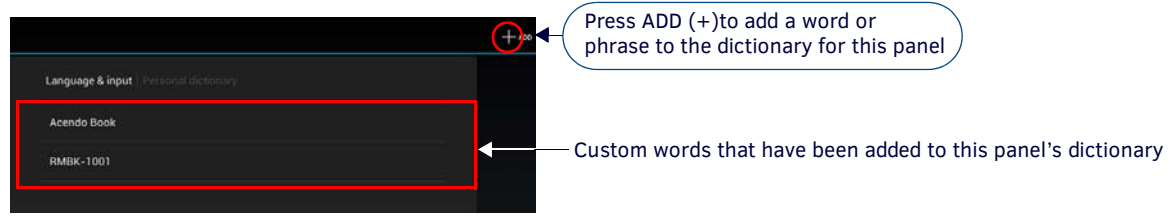

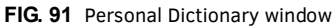

- 2. Press the *Add* button in the upper right hand corner of the page to open the *Personal dictionary entry* window.
- 3. Press in the field beneath *PHRASE* to open the *Personal Dictionary* keyboard, and enter the word or phrase ([FIG. 92\)](#page-53-2):

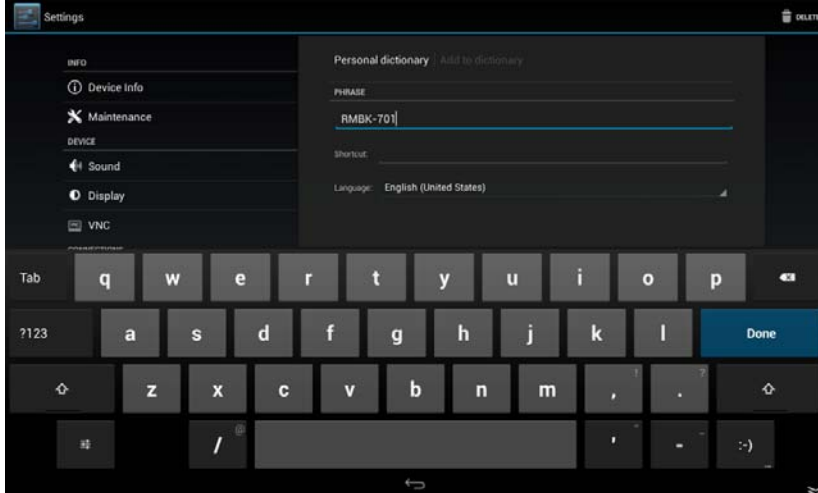

<span id="page-53-2"></span>**FIG. 92** Personal Dictionary (Add window and Keyboard shown)

- To add a shortcut for long or complex words, enter it in the *Shortcut* field.
- If the word you add is in a language other than English, select the arrow in the lower right corner of the window to open the *Language* menu. This gives you the option of adding the word to the English dictionary, a dictionary for a language other than English, or for use across all languages. The *Language* page will automatically close after the language is selected.
- To delete a word or phrase, select it in the *Personal dictionary* window and then press **Delete** in the upper right hand corner of the *Settings* menu.
- 4. Press **Done** to close the keyboard and add the specified word or phrase to the panel's dictionary.

### <span id="page-54-0"></span>**Changing Input Methods**

While a standard English keyboard is the default input language, you may also change the input method, such as choosing a Dvorak keyboard. To change the keyboard layout:

1. In the *Language & Input* page, under *KEYBOARD & INPUT METHODS*, press **Default** to open the *Choose Input Method* window (FIG. 93):

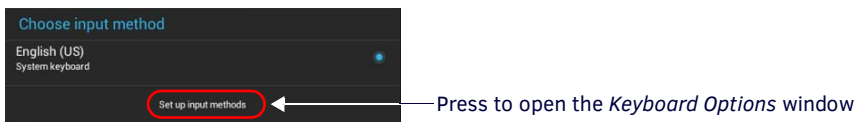

**FIG. 93** Choose Input Method window

2. Press **Set up input methods** to open the *Keyboard Options* window (FIG. 94).

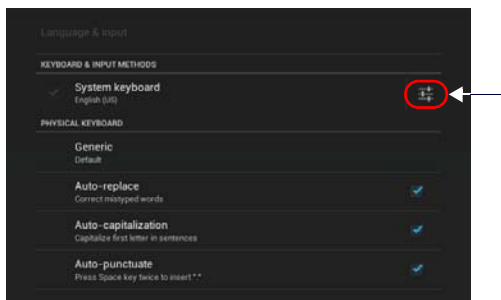

Press to open the System Keyboard Settings page

**FIG. 94** Keyboard Options window

3. Press the **Settings icon** next to *System keyboard* to access the *System Keyboard Settings* page (FIG. 95):

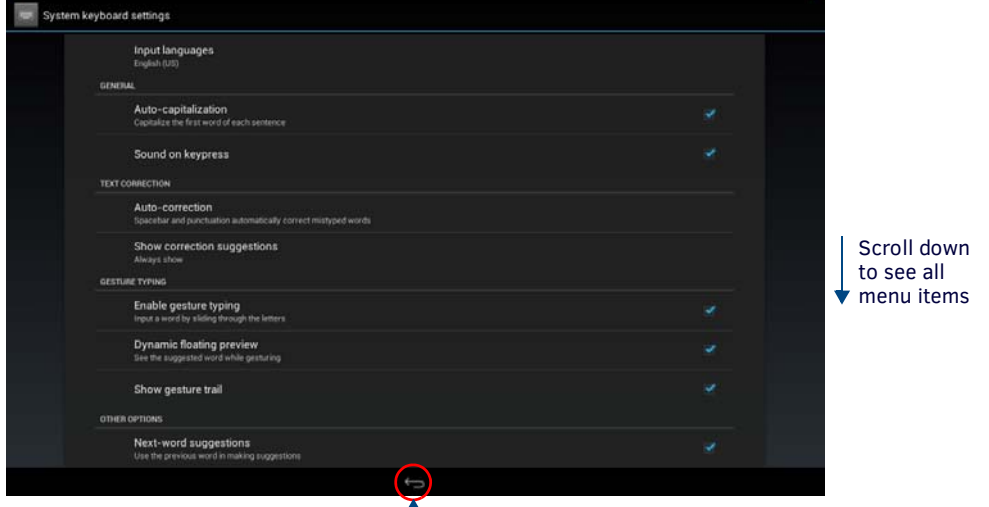

Return icon - press to return to the *Keyboard Options* window

#### **FIG. 95** System Keyboard Settings page

- 4. Edit these settings as desired, and press the return icon to close this page and return to the *Keyboard Options* window.
- 5. Under PHYSICAL KEYBOARD, press **Generic** to open the *Choose Keyboard Layout* window (FIG. 96):

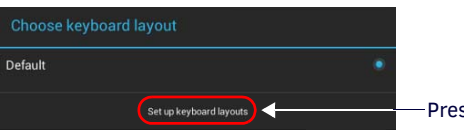

Press to open the *Keyboard Options* window

**FIG. 96** Choose Keyboard Layout window

6. Press **Set up keyboard layouts** to open the *Keyboard Layout* window (FIG. 97):

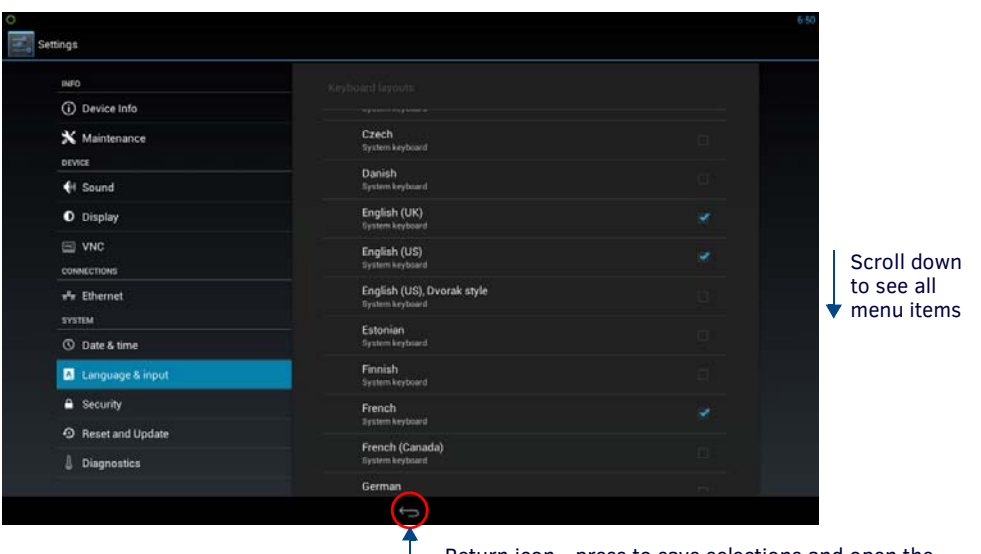

– Return icon - press to save selections and open the *Choose keyboard layout* window

**FIG. 97** Keyboard Layout window (indicating three layouts selected)

7. Select the desired keyboard layout(s).

The selected layouts will be available for selection via the *Choose Input Method* window (select **Default** under KEYBOARD & INPUT METHODS to access).

8. Press the return icon to close the *Keyboard Layouts* window and open the *Choose Keyboard Layout* window (FIG. 98):

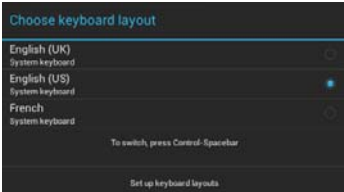

**FIG. 98** Choose Keyboard Layout window

9. Select the desired layout (or press outside of the window to close the *Choose Keyboard Layout* window without changing the selection) to return to the *Keyboard Options* window (FIG. 94 on page 55).

### <span id="page-55-0"></span>**Changing the Pointer Speed**

1. Under MOUSE/TRACKPAD, press **Pointer Speed** to open the Pointer Speed window (FIG. 99):

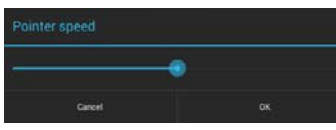

**FIG. 99** Pointer Speed window

- 2. Use the slide bar to choose the preferred speed.
- 3. Press **OK** to save changes and close this window.

# <span id="page-56-0"></span>**SYSTEM - Security**

The *Security* page ([FIG. 100](#page-56-1)) sets the admin password for this panel, and allows for the management of CA certificates.

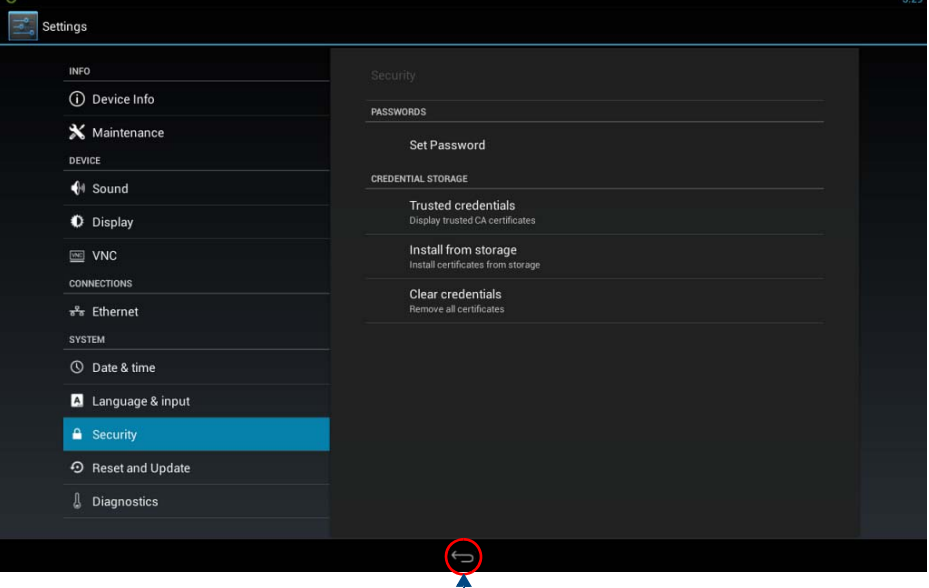

### <span id="page-56-1"></span>**FIG. 100** Security page

**L** Return icon - press to close the Advanced Settings menu

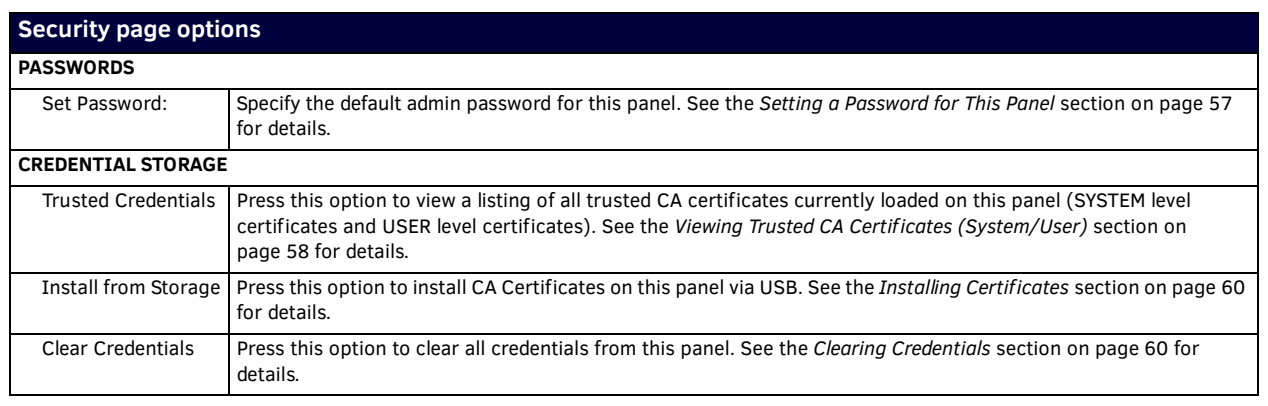

### <span id="page-56-2"></span>**Setting a Password for This Panel**

1. In the Security page, press **Set Password** to invoke the *Enter Password* dialog [\(FIG. 101](#page-56-3)):

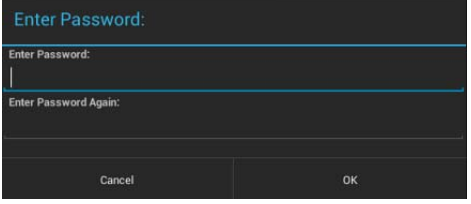

<span id="page-56-3"></span>**FIG. 101** Enter Password dialog

- 2. Enter the new password in the first text field.
- 3. Enter the new password again in the second text field.
- 4. Press **OK** to close this dialog and save the new password.

### <span id="page-57-0"></span>**Viewing Trusted CA Certif icates (System/User)**

1. In the Security page, under CREDENTIAL STORAGE, press **Trusted Credentials** to invoke the *Trusted Credentials* page [\(FIG. 101\)](#page-56-3):

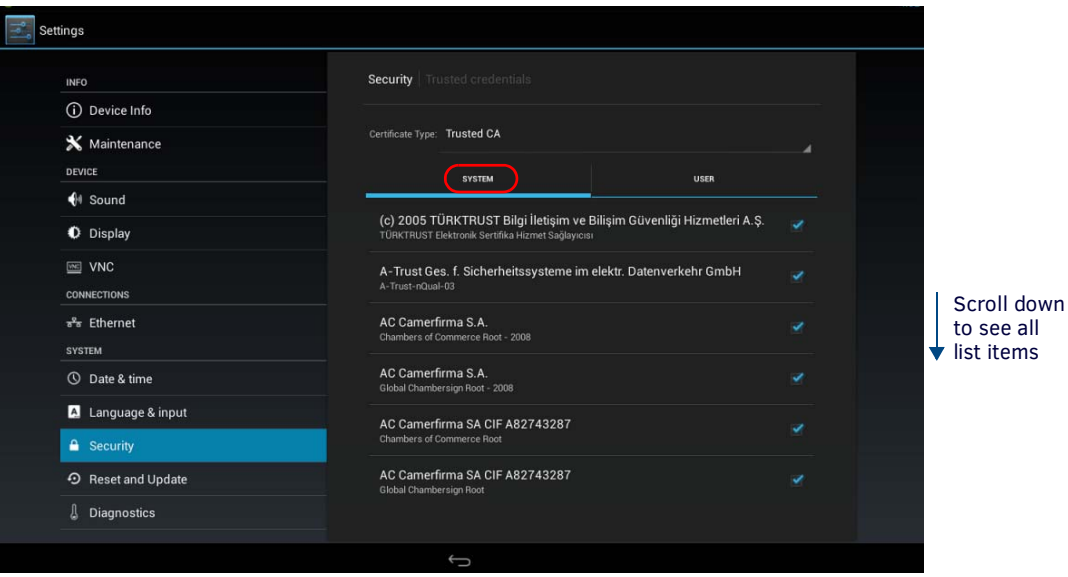

<span id="page-57-1"></span>**FIG. 102** Trusted Credentials page - SYSTEM list

The listing of trusted CA certificates is separated into two categories: *System* and *User*. The initial view of the *Trusted Credentials* page is the SYSTEM list (an example is shown in [FIG. 102\)](#page-57-1).

**NOTE:** *It may be necessary to scroll down to view the entire list.*

To view a listing of User-level certificates currently loaded on this panel, press USER in the *Trusted Credentials* page [\(FIG. 103\)](#page-57-2):

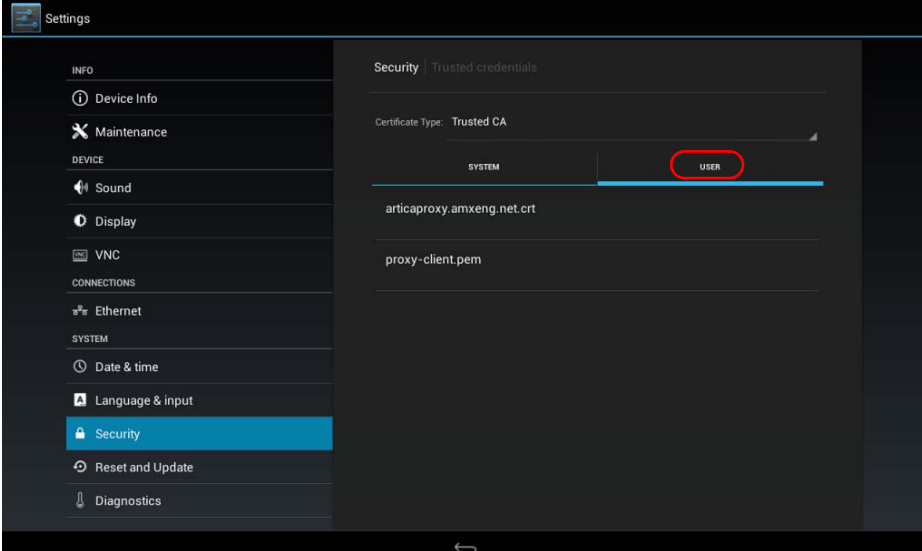

<span id="page-57-2"></span>**FIG. 103** Trusted Credentials page - USER list

### **Disabling and Enabling Trusted CA Certif icates**

System certificates that are currently enabled are indicated with a blue checkmark. Note that by default, all installed certificates are enabled, as indicated in [FIG. 104:](#page-58-0)

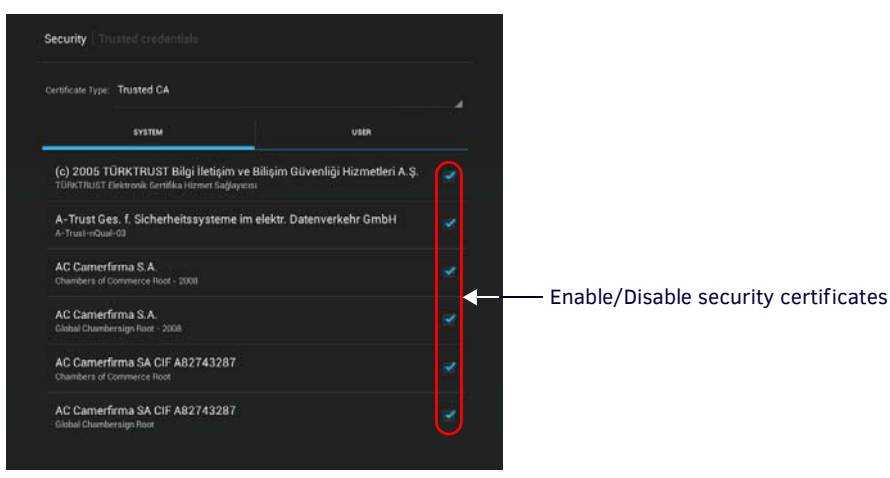

**FIG. 104** System CA Certificates list - indicating all security certificates are enabled

<span id="page-58-0"></span>To disable a system certificate, press to select a system certificate. This invokes the *Security certificate details* dialog for the selected certificate. An example is shown in [FIG. 105:](#page-58-1)

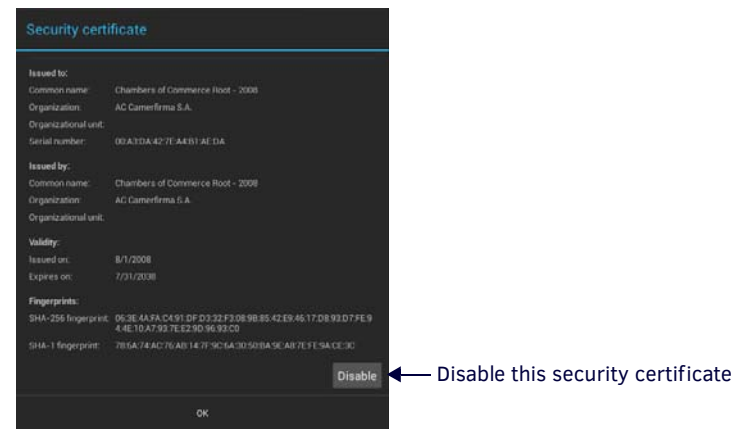

**FIG. 105** Example Security certificate details dialog

<span id="page-58-1"></span>To disable this system certificate, press the **Disable** button. The panel will prompt you to verify this action (press **OK** to proceed):

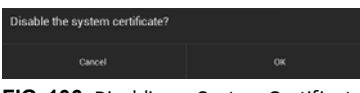

**FIG. 106** Disabling a System Certificate

[FIG. 107](#page-58-2) shows an example of a disabled system certificate [\(FIG. 107](#page-58-2)):

<span id="page-58-2"></span>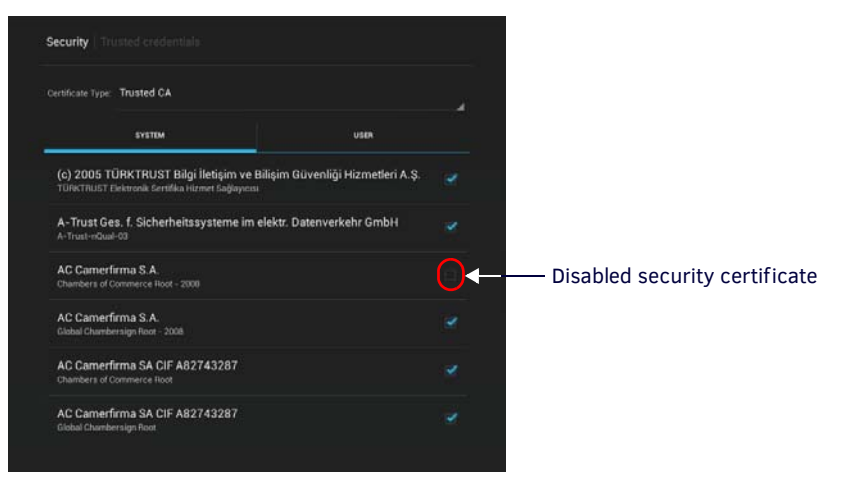

**FIG. 107** System CA Certificates list - indicating all security certificates are enabled

**NOTE:** *Disabled system certificates can be enabled later; disabled system certificates are not cleared from the panel (see the [Clearing](#page-59-1)  Credentials* [section on page 60](#page-59-1)*).* 

To enable a system certificate, select a disabled system certificate. This invokes the *Security certificate details* dialog for the selected certificate. An example is shown in [FIG. 105:](#page-58-1)

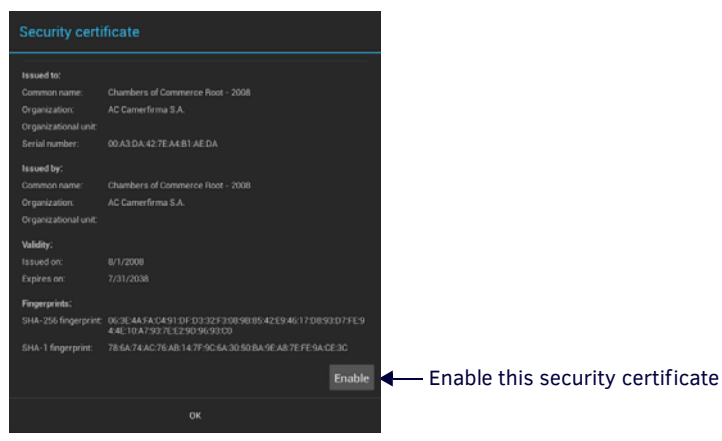

**FIG. 108** Example Security certificate details dialog (for a disabled system certificate)

To enable this system certificate, press the **Enable** button. The panel will prompt you to verify this action (press **OK** to proceed):

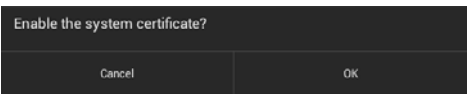

**FIG. 109** Enabling a System Certificate

### <span id="page-59-0"></span>**Installing Certif icates**

System certificates can be installed to the panel via USB, using the *Install From Storage* option on the Security Settings page.

- System certificates can be used with Microsoft Exchange and Office 365 Calendar setups (see [FIG. 25 on page 24](#page-23-1)).
- Supported certificate file extensions are: \*.crt, \*.pem and \*.der.
- 1. Insert an external USB storage device into the USB port on the Acendo Book panel.

**NOTE:** *The USB port extends from the bottom of the panel (see [FIG. 19 on page 20](#page-19-0) and [FIG. 20 on page 21](#page-20-0)).*

2. In the Security page, under CREDENTIAL STORAGE (see [FIG. 100 on page 57](#page-56-1)), press **Install From Storage** to invoke the *Certificate File Browser* page ([FIG. 110\)](#page-59-2):

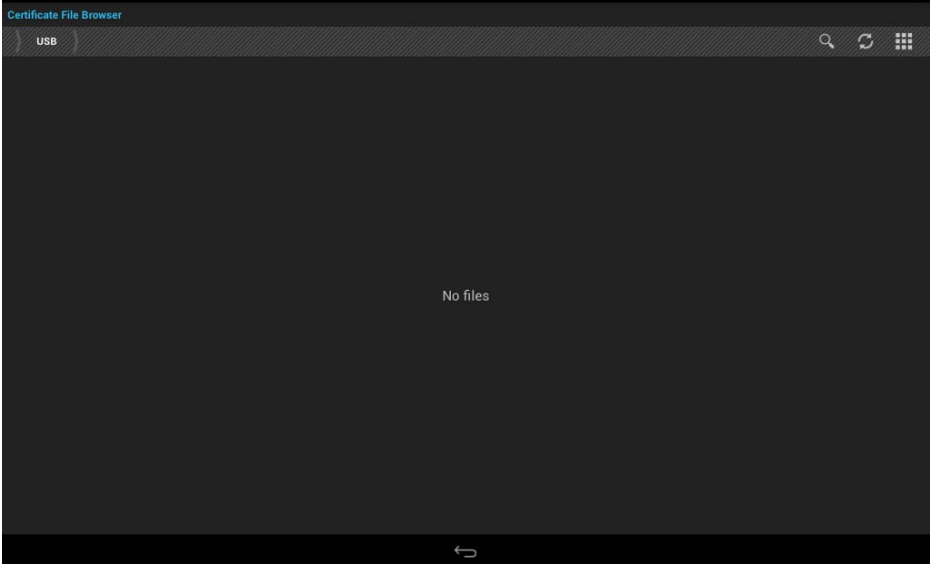

<span id="page-59-2"></span>**FIG. 110** Certificate File Browser page

### <span id="page-59-1"></span>**Clearing Credentials**

To clear all security credentials (CA certificates) from this Acendo Book Panel:

- 1. In the Security page, press **Clear Credentials.**
- 2. The panel will prompt you to verify this action [\(FIG. 111](#page-60-1)):

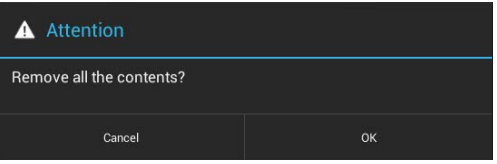

<span id="page-60-1"></span>**FIG. 111** Verify Clearing Credentials from this panel

3. Press **OK** to proceed (or press *Cancel* to return to the Security page without clearing credentials.

# <span id="page-60-0"></span>**SYSTEM - Reset and Update**

The *Reset and Update* page (FIG. 112) allows resetting and updating of panel settings and firmware, including installation of new firmware from an external drive.

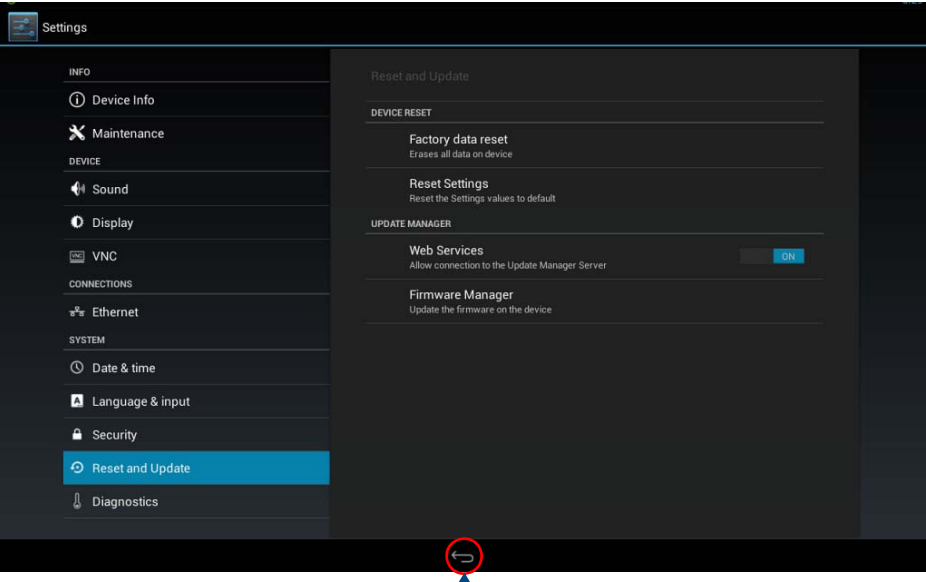

T<sub>her</sub> Return icon - press to close the Advanced Settings menu

### **FIG. 112** Reset and Update page

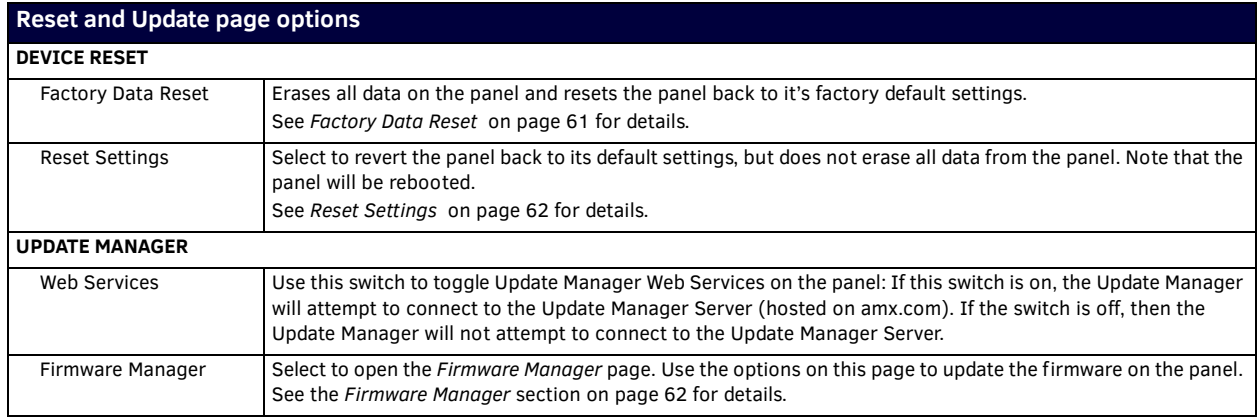

### <span id="page-60-2"></span>**Factory Data Reset**

To reset the panel to its factory defaults and remove all data stored in the panel (including user pages):

1. Under *DEVICE RESET*, press **Factory Data Reset** to open the *Factory Data Reset* window (FIG. 113).

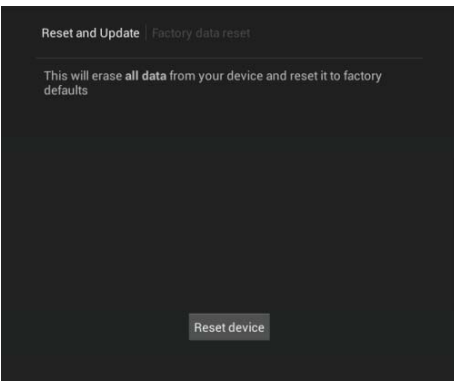

**FIG. 113** Factory Data Reset window

To return to the *Reset and Update* page without making any changes, press *Reset and Update*.

2. To erase all data from the panel, press **Reset Device**.

**NOTE:** *The Scheduling Panel Setup Wizard will be launched again if a Factory Data Reset is performed on the panel (see [page 22](#page-21-0)).*

### <span id="page-61-0"></span>**Reset Settings**

To reset the Settings values to their default values:

- 1. Under *DEVICE RESET*, press **Reset Settings.**
- 2. The panel will prompt you to verify this action (FIG. 114):.

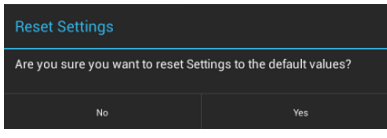

**FIG. 114** Reset Settings prompt window

3. Press **Yes** to proceed. To return to the Reset and Update page without saving any changes, press *No*.

**NOTE:** *The Scheduling Panel Setup Wizard will be launched again if a Reset Settings is performed on the panel (see [page 22\)](#page-21-0).*

### **Enable/Disable Web Services**

This option enables/disables Web Services on this Acendo Book panel [\(FIG. 115\)](#page-61-2): .

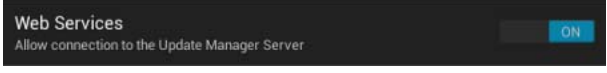

<span id="page-61-2"></span>**FIG. 115** UPDATE MANAGER - Web Services option

Web Services allow the Acendo Book panel to connect to the Update Manager server, to receive firmware updates from www.amx.com. By default, this option is *enabled (ON)*.

To disable Web Services on this panel, toggle this option to **OFF**.

### <span id="page-61-1"></span>**Firmware Manager**

Select **Firmware Manager** under UPDATE MANAGER in the *Reset and Update* page to access the *Firmware Manager* page (FIG. 116):

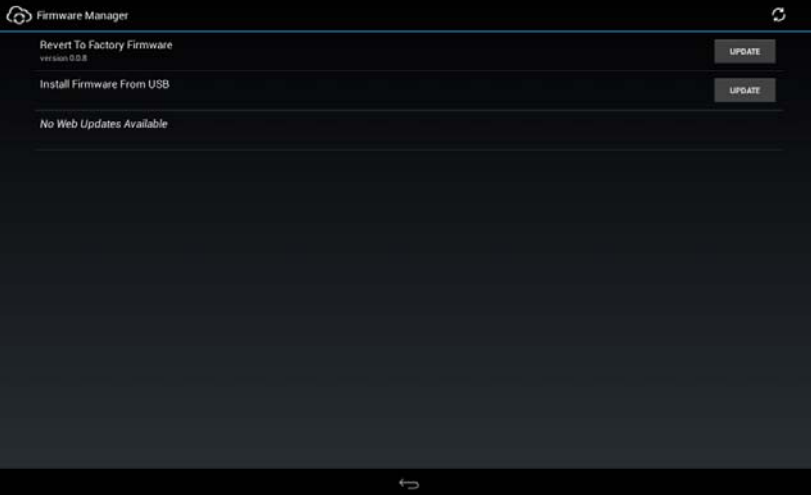

**FIG. 116** Firmware Manager page

### **Reverting to Factory-Installed Firmware**

In certain circumstances, it may be necessary to uninstall the current firmware on a panel and return it to the original factory default firmware. To reset the panel to its original factory firmware:

1. From the *Firmware Manager* window, select **UPDATE** next to *Revert to Factory Firmware* ([FIG. 117\)](#page-62-1):

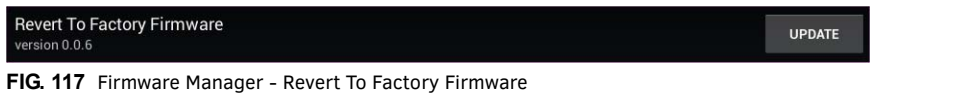

<span id="page-62-1"></span>2. A System Message window is displayed that indicates the factory firmware version that will be installed, and prompting you to verify this action (FIG. 118):

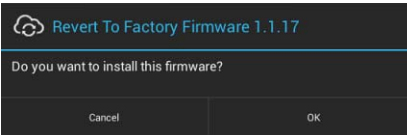

**FIG. 118** System Prompt - Revert To Factory Firmware?

- 3. Select **OK** to install the previous firmware version and **Cancel** to return to the *Firmware Manager*.
- 4. If you choose **OK**, the panel will reboot and restart with the factory installed firmware.

**NOTE:** *Resetting the panel to its original factory firmware will remove all updates made to the Settings menu since that version.*

### **Installing New Firmware From An External USB Stick**

To install new firmware to the panel from a USB stick:

1. Download the latest Acendo Book panel firmware from **www.amx.com** and save it to a USB stick or other external drive with USB capability.

**NOTE:** *The firmware can be saved at the root directory, or be saved in a folder in the USB stick directory.The folder name is not case sensitive.*

- 2. Insert the USB stick into an available USB port. This may require disassembling wall-mounted panels to access the USB ports if a USB extension was not already installed.
- 3. From the *Firmware Manager* window (FIG. 116 on page 62), select **UPDATE** next to *Install Firmware from USB* [\(FIG. 119\)](#page-62-2):

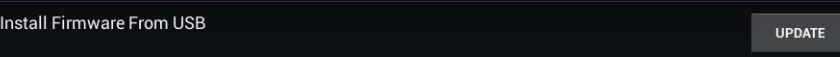

<span id="page-62-2"></span>**FIG. 119** Firmware Manager - Install Firmware from USB

4. The *KIT File Browser* window presents a listing of firmware available on the USB stick (FIG. 120):

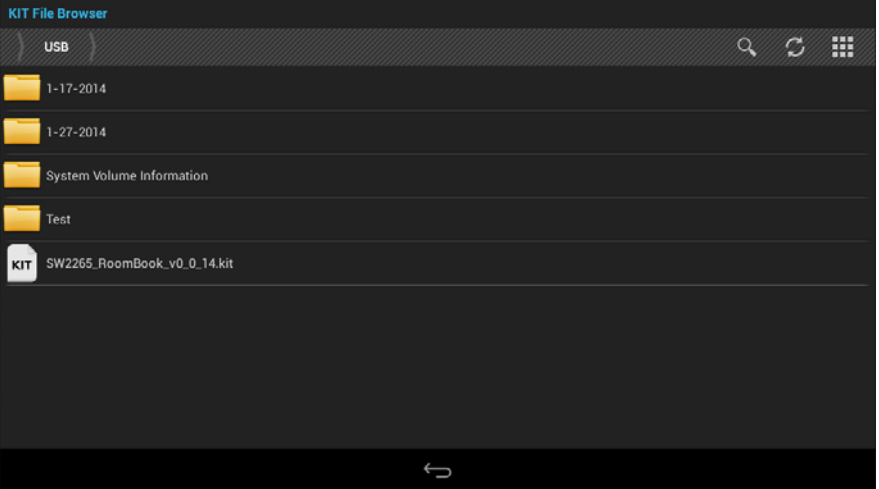

**FIG. 120** KIT File Browser window

- 5. Select the KIT file to be installed.
- 6. The panel will prompt you to verify this action. Press **OK** to proceed ([FIG. 121](#page-62-0)): .

<span id="page-62-0"></span>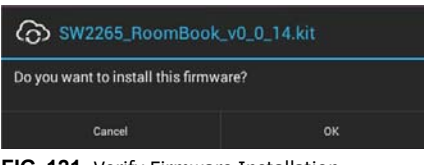

**FIG. 121** Verify Firmware Installation

7. The panel will upload the new firmware (FIG. 122) and then reboot.

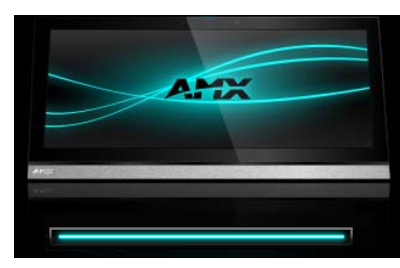

**FIG. 122** Update Progress display

### **Install Firmware From Web**

This option provides the ability to download new panel firmware from AMX, and install it on the Acendo Book panel. If a firmware update is available for the panel, the *Install Firmware From Web* option is presented on the Firmware Manager page (see FIG. 116 on page 62), indicating the firmware version that is available to download from AMX and install on the Acendo Book panel.

**NOTE:** *If this option is not included on the Firmware Manager page, this panel already has the most recent firmware.*

To install new firmware to the panel from the web:

1. From the *Firmware Manager* window (FIG. 116 on page 62), select **UPDATE** next to *Install Firmware from Web* [\(FIG. 123\)](#page-63-0):

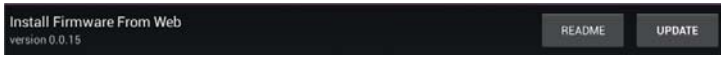

<span id="page-63-0"></span>**FIG. 123** Firmware Manager - Install Firmware from Web

**NOTE:** *Press README to view any notes associated with the selected firmware file (press Close to close the README window).*

2. The panel will prompt you to verify this action - Press **OK** to proceed with the update (FIG. 124):

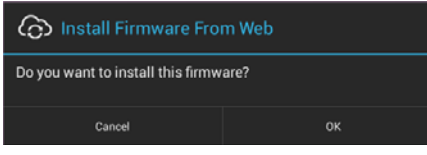

**FIG. 124** System Prompt - Install Firmware From Web

3. The progress of the download is indicated on the *Firmware Manager* page (FIG. 125).

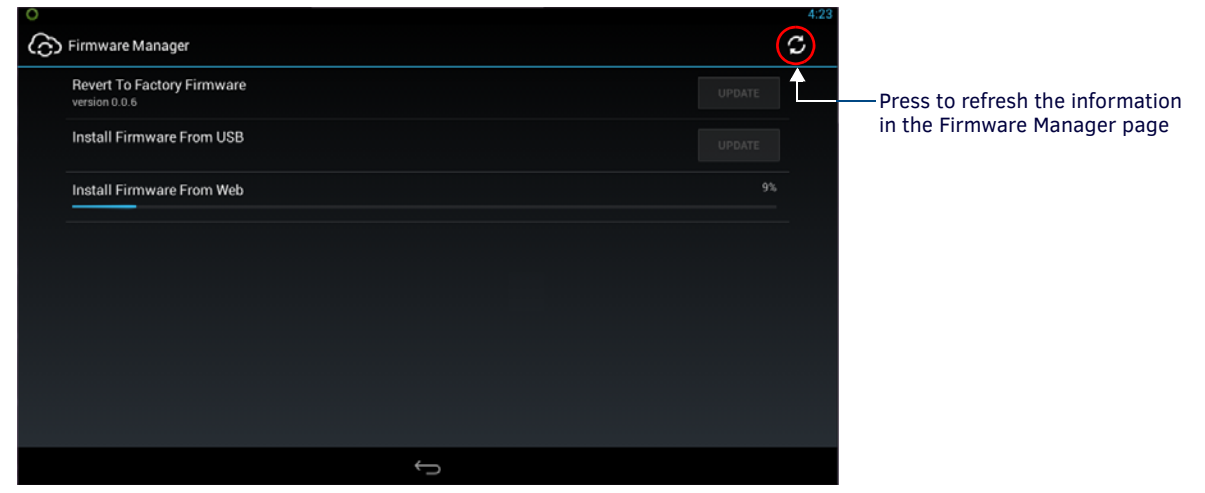

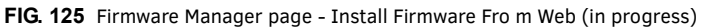

**NOTE:** *Press the Refresh icon to refresh the information on this page, if necessary.*

4. The firmware update will begin the install process (FIG. 126):

| <b>C</b> Firmware Update  |
|---------------------------|
| <b>Preparing Firmware</b> |
| _ _ _ _ _                 |

**FIG. 126** Firmware Update - Preparing Firmware

5. After copying the firmware package to the staging location, the panel will reboot and complete the firmware installation process (FIG. 127):

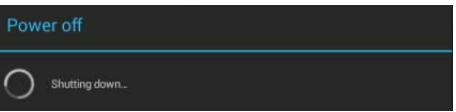

**FIG. 127** Firmware Update - reboot and complete firmware update

### **Using AMX System Recovery**

During a normal firmware upgrade, if a Acendo Book panel is unable to boot all the way, *AMX System Recovery* can be used to try to reset system data or re-install firmware. To initiate system recovery:

- 1. Power up the panel while holding the **Sleep/Settings** button.
- 2. Release the button 3 seconds after seeing the AMX boot logo, and wait a few seconds for recovery mode to begin.
- 3. A text screen titled "AMX System Recovery" is displayed, presenting the following options:
	- Reboot Device
	- Factory Data Reset
	- Revert to Factory Firmware
	- Install Firmware from USB
- 4. Navigate the menu options by pressing the **Sleep/Settings** button.

To select an item, press and hold the Sleep/Settings button for 2 or more seconds. Alternatively, if the panel has a USB keyboard plugged in at bootup, use the *Up/Down* arrows and *Enter* keys to navigate the menus.

- Select **Reboot Device** to reboot the panel.
- Select **Factory Data Reset** and then select **Yes** on the confirmation window to erase all of the user data (settings, application data, user pages) on the panel.
- Select **Revert to Factory Firmware** and then select **Yes** on the confirmation window for the system to extract the factory firmware (this can take a minute) and then automatically initiate a firmware upgrade as usual.
- Select **Install Firmware from USB** for a new menu to come up, where the user can navigate the files on the USB drive. Selecting the "../" entry will take the user back to the previous directory. Entries with a trailing "/" on the name are directories, and selecting a directory will bring up a new menu with the contents of that directory shown. All other entries will be ".kit" files. Selecting a KIT file and selecting **Yes** on the confirmation screen will extract the firmware (this can take a minute) and then automatically initiate a firmware upgrade as usual.

### <span id="page-64-0"></span>**SYSTEM - Diagnostics**

The *Diagnostics* page (FIG. 128) displays the current processor temperature and provides access to panel logs.

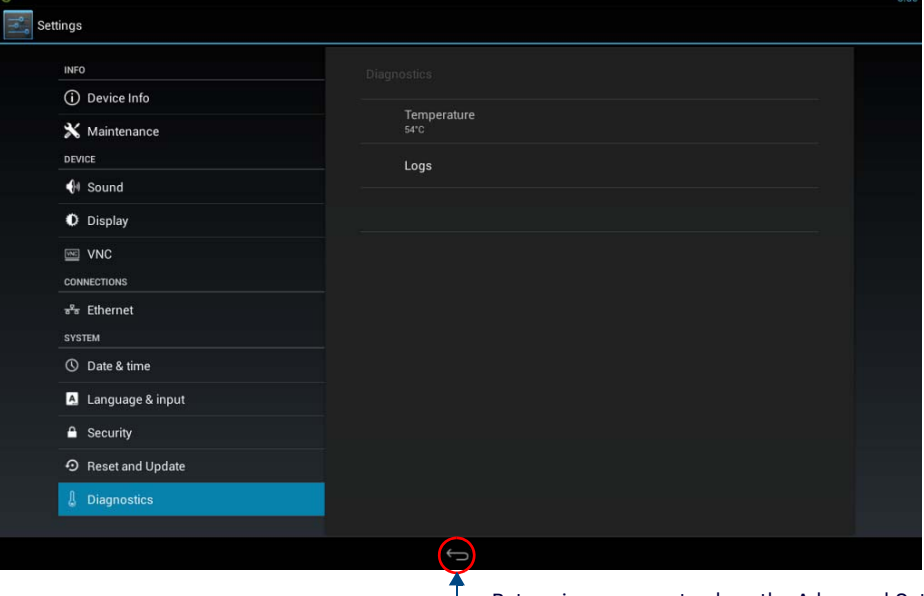

- Return icon - press to close the Advanced Settings menu

### **FIG. 128** Diagnostics page

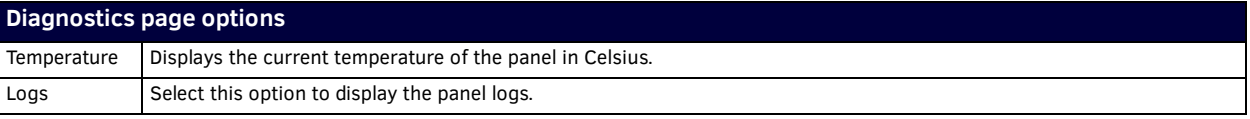

The *Logs* window chronicles all previous connections between the panel and the network. To access the *Logs* window, select *Logs* in the *Diagnostics* page.

# **Acendo Book Scheduling Panels - User Guide**

## **Overview**

This section describes using Acendo Book Touch Panels that have been installed and configured. In this section, "Room" refers to the Room associated with a Acendo Book panel.

### **Room Available Page**

If the Room is currently available, the *Room Available* page is displayed [\(FIG. 129\)](#page-65-0):

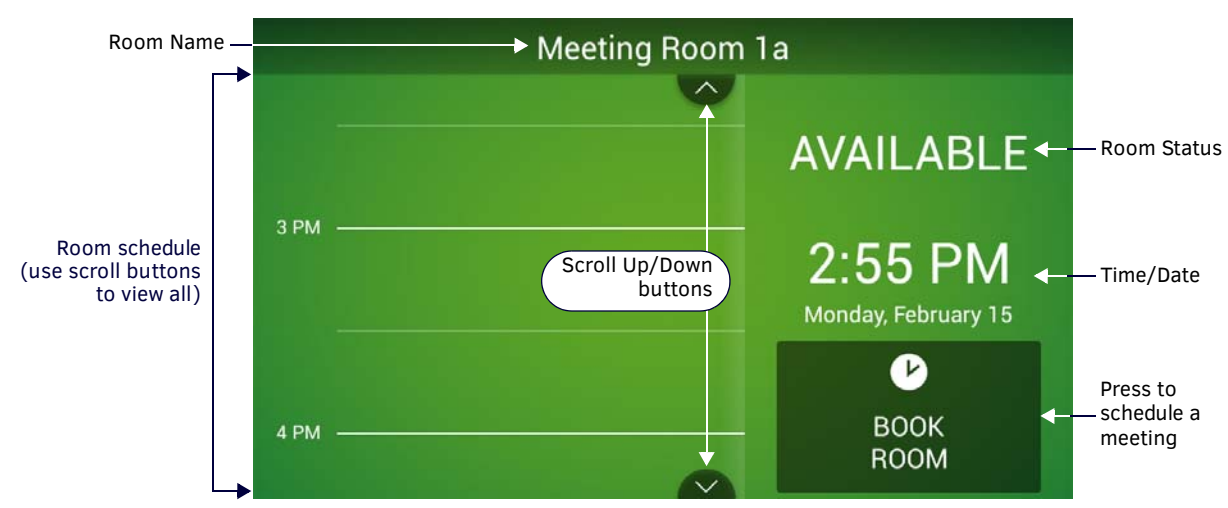

### <span id="page-65-0"></span>**FIG. 129** Room Page - AVAILABLE

When the Room Available Page is displayed, the Room Status LEDs light green, unless the LEDs have been disabled via the "Room Status LED" option in the Room setup page (see the *[Viewing/Editing Room Settings](#page-41-0)* section on page 42).

**NOTE:** *Room Status may not be shown if a custom logo is in use.*

### **Room Occupied Page**

If the Room is currently in use for a scheduled meeting, the *Room Occupied* page is displayed.

The information and options displayed are identical to the ROOM AVAILABLE page - the only difference is the red color scheme [\(FIG. 130\)](#page-65-1):

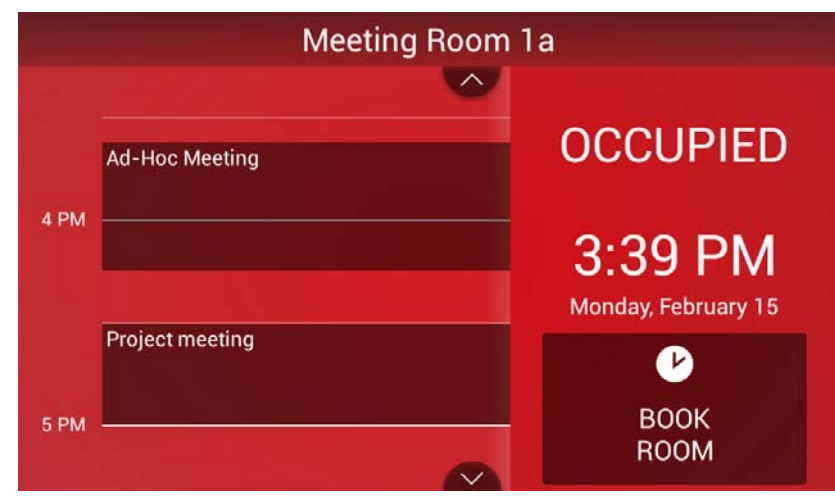

<span id="page-65-1"></span>**FIG. 130** Room page - OCCUPIED

When the Room Occupied Page is displayed, the Room Status LEDs light red, unless the LEDs have been disabled via the "Room Status LED" option in the Room setup page (see the *[Viewing/Editing Room Settings](#page-41-0)* section on page 42).

# **Scheduling an Ad-Hoc Meeting**

If the room is available, an ad-hoc meeting can be scheduled to start immediately:

1. In the Room Available page, press **BOOK ROOM** ([FIG. 131](#page-66-0)):

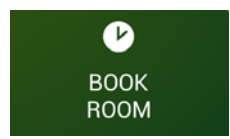

**FIG. 131** BOOK ROOM button

<span id="page-66-0"></span>2. This invokes the BOOK ROOM page. Use the options in this page to change the default settings, as desired. By default, ad-hoc meetings are set to start immediately, and last for 30 minutes [\(FIG. 132](#page-66-1)):

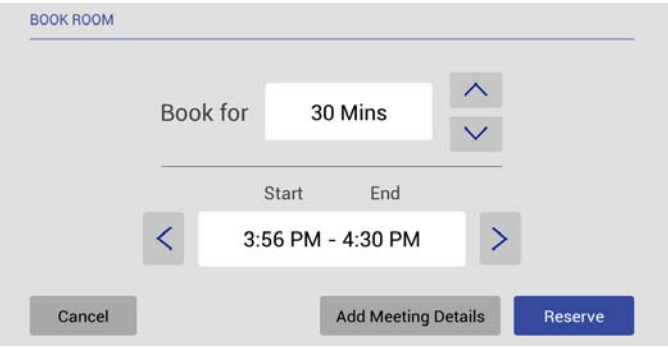

<span id="page-66-1"></span>**FIG. 132** BOOK ROOM page

- Use the **Book for** Up/Down arrows to adjust the duration of the meeting (if necessary).
- Use the **Start/End** Left/Right arrows to adjust the start time of the meeting (if necessary).
- 3. Press **Reserve** to reserve this room for the time alloted.
- 4. If prompted. enter the *Meeting PIN Code* ([FIG. 133\)](#page-66-3):

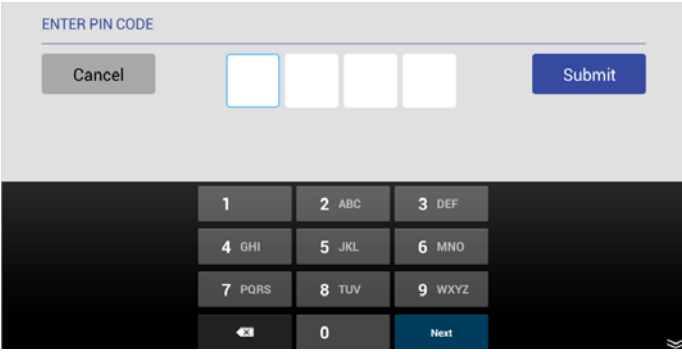

*Note: The Meeting PIN Code is only required if the "Meeting PIN Code" option is enabled in the Security setup page.* 

*The Meeting PIN Code is set on the Security Setup page as well (see [page 33](#page-32-2) for details).*

<span id="page-66-3"></span>**FIG. 133** ENTER PIN CODE

- 5. Press **Submit** to reserve the meeting.
- 6. Once the meeting has been added to the calendar, the Room page is changed to indicate that it is currently OCCUPIED [\(FIG. 134\)](#page-66-2):

<span id="page-66-2"></span>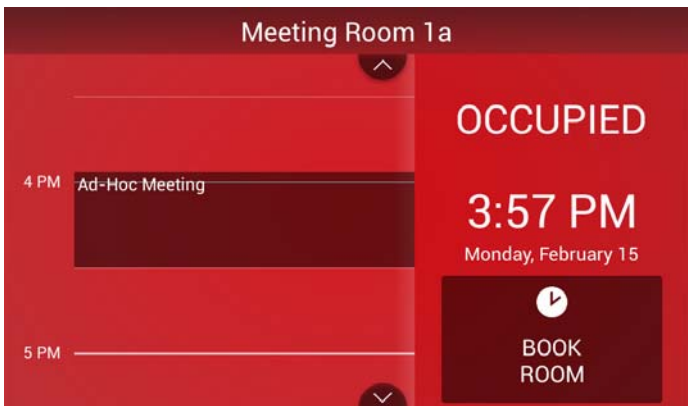

**FIG. 134** Room page (OCCUPIED)

# **Scheduling a Meeting for Later**

To schedule a meeting for later in the day:

1. In the Room page, press **BOOK ROOM** ([FIG. 135\)](#page-67-0):

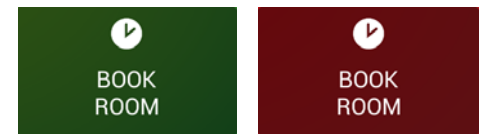

<span id="page-67-0"></span>**FIG. 135** BOOK ROOM button

**NOTE:** *Meetings can be scheduled for a later time, regardless of whether the room is currently AVAILABLE or OCCUPIED.* 

2. This invokes the BOOK ROOM page. Use the options in this page to change the default settings, as desired. By default, meetings are set to last for 30 minutes [\(FIG. 132](#page-66-1)):

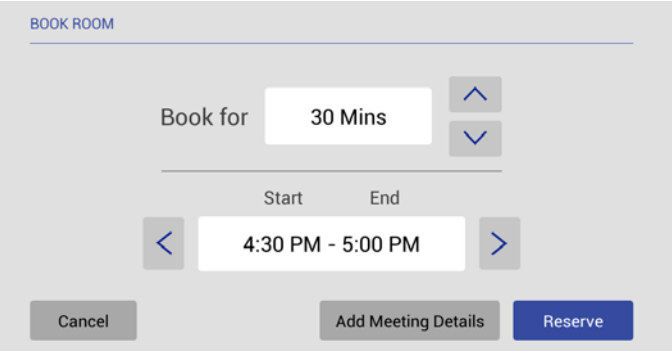

**FIG. 136** BOOK ROOM page

3. Press **Add Meeting Details** to open the ADD MEETING DETAILS page ([FIG. 137](#page-67-1)):

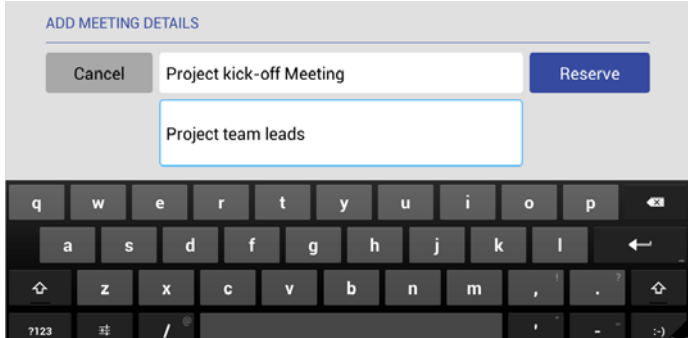

<span id="page-67-1"></span>**FIG. 137** ADD MEETING DETAILS page

- 4. Press **Reserve** to reserve the meeting as specified.
- 5. If prompted. enter the *Meeting PIN Code* ([FIG. 138\)](#page-67-2):

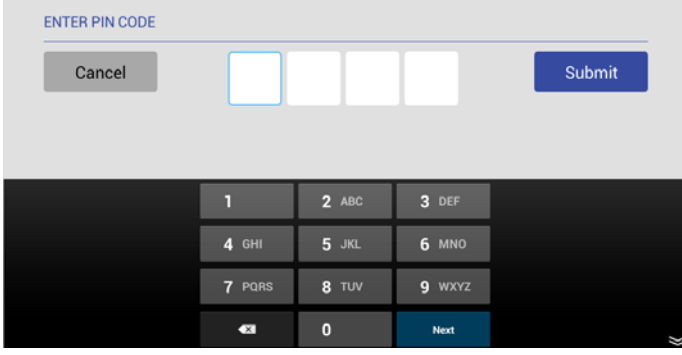

*Note: The Meeting PIN Code is only required if the "Meeting PIN Code" option is enabled in the Security setup page.* 

*The Meeting PIN Code is set on the Security Setup page as well (see [page 33](#page-32-2) for details).*

<span id="page-67-2"></span>**FIG. 138** ENTER PIN CODE

- 6. Press **Submit** to reserve the meeting.
- 7. Once the meeting has been added to the calendar, it is represented on the Room page [\(FIG. 139](#page-68-0)):

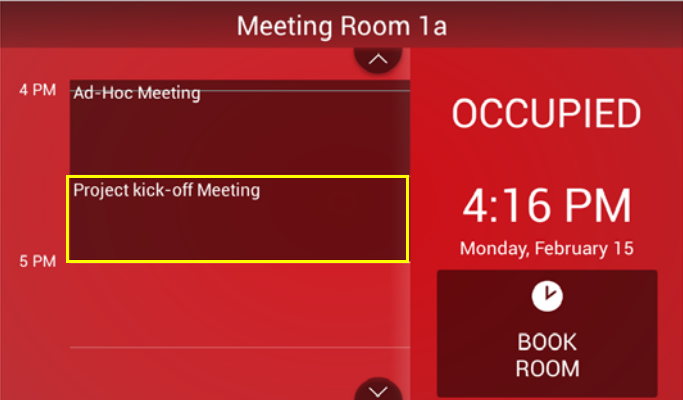

<span id="page-68-0"></span>**FIG. 139** Room page

## **Browse Rooms for Scheduling**

If this panel is part of a Group, the BROWSE ROOMS option allows you to browse other Acendo Book panels in the same Scheduling Group to check for availability. Other panels/rooms in the Group that are available can be scheduled from any panel in the group.

### **BROWSE ROOMS Button**

- The *BROWSE ROOMS* button is always displayed on panels that are configured as a *Member* panel of a Scheduling Group (see *[Viewing/Editing Group Settings](#page-40-2)* on page 41 for details on Scheduling Groups).
- If the device is configured as the *Master* panel of a Scheduling Group, the *BROWSE ROOMS* button is automatically removed if no Member panels have communicated with the Master panel for 5 minutes.
- 1. In the Room page, press **BROWSE ROOMS** ([FIG. 140](#page-68-1)):

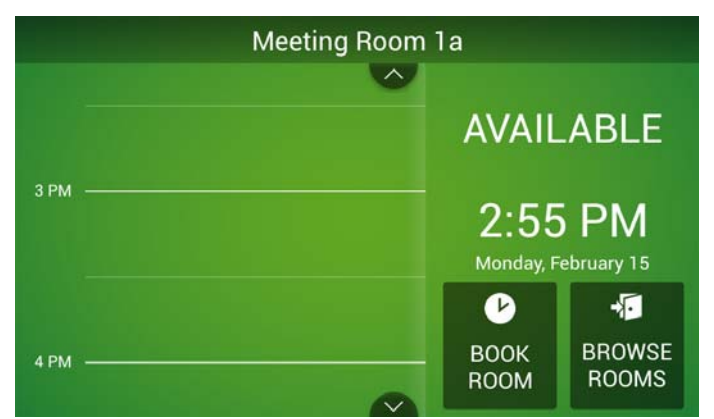

<span id="page-68-1"></span>**FIG. 140** BROWSE ROOMS button

2. The AVAILABLE ROOMS page displays a list of the other Acendo Book panels in the Scheduling Group that are available for booking immediately.

**NOTE:** *Rooms in the Scheduling Group that are not available for booking at the current time will not show up in the AVAILABLE ROOMS list, even though they may be available later.*

The example in [FIG. 141](#page-68-2) shows that there are several other Acendo Book panels in the group, three of which are available for booking right now:

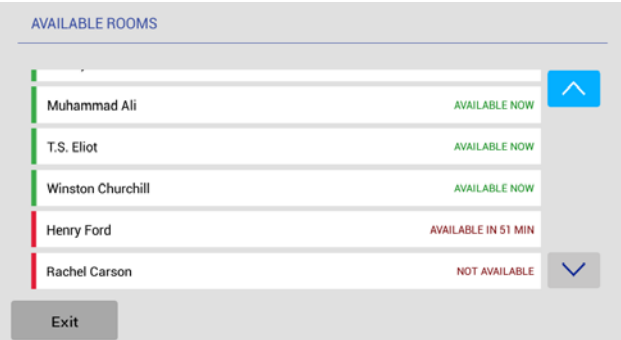

<span id="page-68-2"></span>**FIG. 141** AVAILABLE ROOMS page

Note that the AVAILABLE ROOMS page uses color coding to indicate which rooms in the group are currently available for booking (AVAILABLE NOW in green). Rooms that are unavailable at the moment indicate when they will be available for booking (AVAILABLE IN XX MIN in red). Rooms that are unavailable the rest of the day are listed as NOT AVAILABLE (in red).

3. Press one of the rooms in the list to reserve or schedule a meeting in that room. This invokes the BOOK ROOM page [\(FIG. 142\)](#page-69-0). Use the options in this page to set the meeting duration, start/end times, add meeting details, and reserve the room for the specified time:

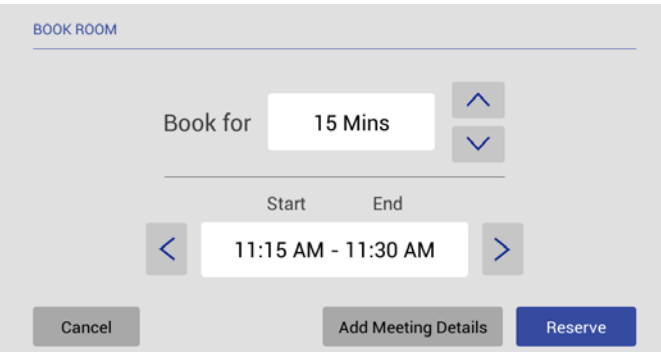

<span id="page-69-0"></span>**FIG. 142** BOOK ROOM page

- **a. Book for** Use the up/down arrow buttons to adjust the length of the meeting reservation (default = 15 minutes).
- **b. Start/End** Use the left/right arrow buttons to set the Start and End time of the meeting reservation (based on the specified *Book for* value).
- **c. Add Meeting Details** Press to open the ADD MEETING DETAILS page to enter a *Subject* and *Comments* for the meeting [\(FIG. 143\)](#page-69-1):

|              |   | <b>ADD MEETING DETAILS</b> |   |                           |             |              |                         |   |             |   |                |   |         |           |         |             |                                                                                                    |
|--------------|---|----------------------------|---|---------------------------|-------------|--------------|-------------------------|---|-------------|---|----------------|---|---------|-----------|---------|-------------|----------------------------------------------------------------------------------------------------|
|              |   | Cancel                     |   |                           | Subject     |              |                         |   |             |   |                |   |         |           | Reserve |             |                                                                                                    |
|              |   |                            |   |                           | Comments    |              |                         |   |             |   |                |   |         |           |         |             |                                                                                                    |
| $\mathbf{q}$ |   | W                          | e |                           |             | п            | t                       |   | y           |   | ū              |   |         | $\bullet$ | p       |             | $\overline{\mathbf{z}}$                                                                                                    |
|              | a | $\mathbf{s}$               |   |                           | $\mathbf d$ |              |                         | g |             | h |                |   | $\bf k$ |           |         | <b>Next</b> |                                                                                                    |
| ♦            |   | z                          |   | $\boldsymbol{\mathsf{x}}$ |             | $\mathbf{c}$ | $\overline{\mathbf{v}}$ |   | $\mathbf b$ |   | $\overline{ }$ | m |         | п         | п       |             | ↷                                                                                                    |
| ?123         |   | 珪                          |   |                           |             |              |                         |   |             |   |                |   |         | п         |         |             | $\begin{picture}(20,20) \put(0,0){\dashbox{0.5}(5,0){ }} \thicklines \put(0,0){\dashbox{0.5}(5,0){ }} \thicklines \put(0,0){\dashbox{0.5}(5,0){ }} \thicklines \put(0,0){\dashbox{0.5}(5,0){ }} \thicklines \put(0,0){\dashbox{0.5}(5,0){ }} \thicklines \put(0,0){\dashbox{0.5}(5,0){ }} \thicklines \put(0,0){\dashbox{0.5}(5,0){ }} \thicklines \put(0,0){\dashbox{0.5}(5,0){ }} \thicklines \put(0,0){\dashbox{0.5}(5,$ |

<span id="page-69-1"></span>**FIG. 143** ADD MEETING DETAILS page

**NOTE:** *The Add Meeting Details option will not be available if Privacy Mode is enabled.*

**d.** Press **RESERVE** to add this meeting to the selected panel's schedule.

# **Viewing/Editing Meeting Details**

Press on any scheduled meeting on the Room Page to open the MEETING DETAILS page for the selected meeting ([FIG. 144](#page-69-2)):

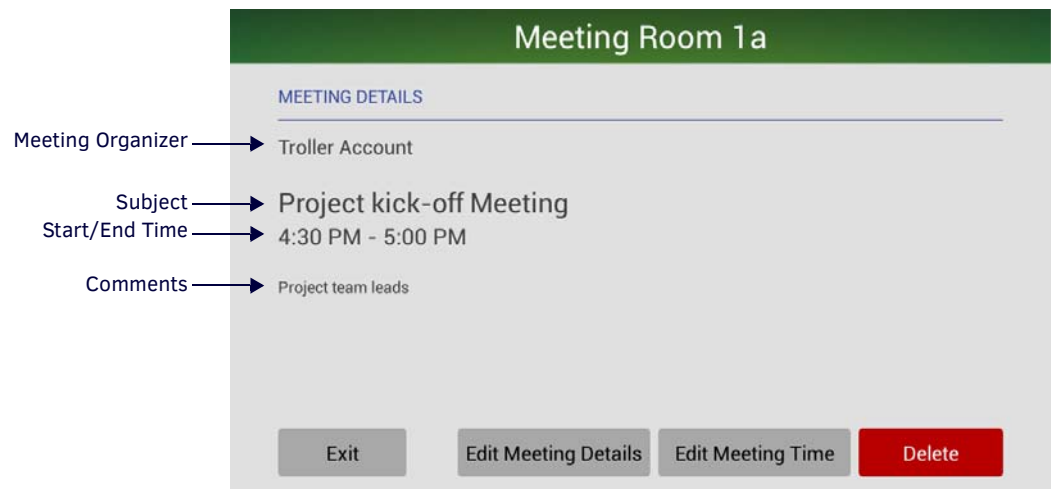

<span id="page-69-2"></span>**FIG. 144** MEETING DETAILS page

This page indicates the current Title, Start/End Times and Comments associated with the selected meeting. The buttons along the bottom of this page allow you edit the selected meeting's Meeting Details, Start/End Time, as well as to delete this meeting from the calendar.

- If Privacy Mode is on, *Meeting Organizer* and *Comments* are not displayed,
- If Privacy Mode is on, the *Edit Meeting Details* button is not provided.
- If the meeting was NOT scheduled via the Acendo Book panel (i.e. directly via the Email/Web client software), the *Edit Meeting Details*, *Edit Meeting Time* and *Delete* buttons are disabled.

### **Editing Meeting Details**

1. In the MEETING DETAILS page, press **Edit Meeting Details** to open the EDIT MEETING DETAILS page [\(FIG. 145\)](#page-70-0):

|             |   | <b>EDIT MEETING DETAILS</b> |              |                         |             |                          |   |                         |   |             |   |                |   |             |           |      |               |
|-------------|---|-----------------------------|--------------|-------------------------|-------------|--------------------------|---|-------------------------|---|-------------|---|----------------|---|-------------|-----------|------|---------------|
|             |   | Cancel                      |              |                         |             | Project kick-off Meeting |   |                         |   |             |   |                |   |             |           | Save |               |
|             |   |                             |              |                         |             | Project team leads       |   |                         |   |             |   |                |   |             |           |      |               |
| $\mathbf q$ |   | W                           |              | e                       |             | п                        |   | t                       |   | y           |   | u              |   |             | $\bullet$ | p    | $\bullet$     |
|             | a |                             | $\mathbf{s}$ |                         | $\mathbf d$ |                          | f |                         | g |             | h |                |   | $\mathbf k$ |           |      | <b>Next</b>   |
| ♦           |   | z                           |              | $\overline{\mathbf{x}}$ |             | $\mathbf{c}$             |   | $\overline{\mathbf{v}}$ |   | $\mathbf b$ |   | $\overline{ }$ | m |             | n         |      |               |
| ?123        |   | 괋                           |              | ı                       | œ           |                          |   |                         |   |             |   |                |   |             | ٠         |      | $\rightarrow$ |

<span id="page-70-0"></span>**FIG. 145** EDIT MEETING DETAILS page

- 2. Press inside the first text field to edit the *Meeting Title* text via the on-screen keyboard.
- 3. Press inside the second text field to edit the *Meeting Details* text via the on-screen keyboard.
- 4. Press **Save** to save changes.
- 5. If prompted, enter the *Meeting PIN Code* in the ENTER PIN CODE page [\(FIG. 146\)](#page-70-1):

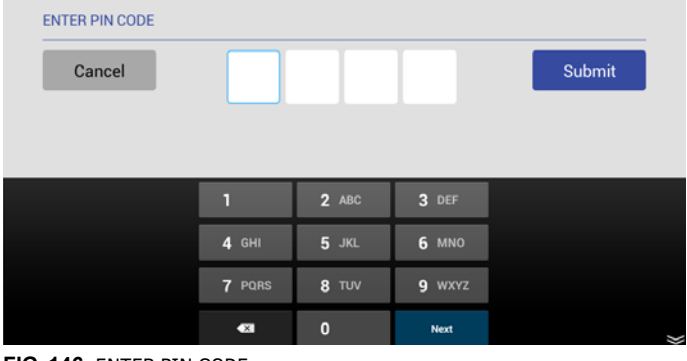

*Note: The Meeting PIN Code is only required if the "Meeting PIN Code" option is enabled in the Security setup page.* 

*The Meeting PIN Code is set on the Security Setup page as well (see [page 33](#page-32-2) for details).*

<span id="page-70-1"></span>**FIG. 146** ENTER PIN CODE page

6. Press **Submit** to return to the Room page.

Edits made for the selected meeting are reflected in the updated calendar.

### **Editing Meeting Times**

1. In the MEETING DETAILS page, press **Edit Meeting Time** to open the EDIT MEETING TIME page ([FIG. 147](#page-70-2)):

| Book for |       | 1 Hour            | ⌒ |   |  |
|----------|-------|-------------------|---|---|--|
|          |       |                   |   |   |  |
|          | Start | End               |   |   |  |
|          |       |                   |   |   |  |
|          |       | 5:00 PM - 6:00 PM |   | ゝ |  |

<span id="page-70-2"></span>**FIG. 147** EDIT MEETING TIME page

2. Press **Save** to save changes.

3. If prompted, enter the *Meeting PIN Code* in the ENTER PIN CODE page [\(FIG. 148\)](#page-71-0):

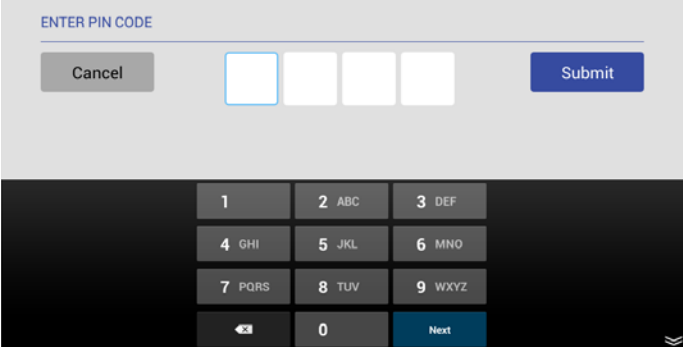

*Note: The Meeting PIN Code is only required if the "Meeting PIN Code" option is enabled in the Security setup page. The Meeting PIN Code is set on the Security Setup page as well (see [page 33](#page-32-2) for details).*

<span id="page-71-0"></span>**FIG. 148** ENTER PIN CODE page

4. Press **Submit** to return to the Room page.

Edits made for the selected meeting are reflected in the updated calendar.

### **Deleting a Meeting From the Calendar**

1. In the MEETING DETAILS page, press **Delete** to open the DELETE MEETING ([FIG. 149\)](#page-71-1):

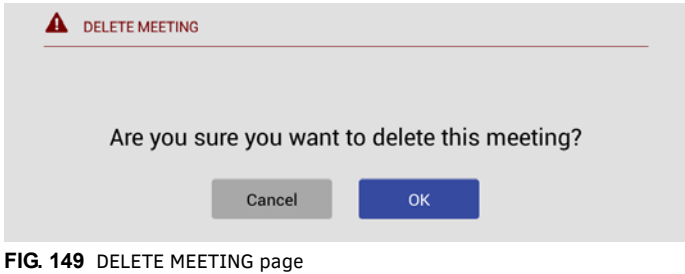

- <span id="page-71-1"></span>2. Press **OK** to proceed.
- 3. If prompted, enter the *Meeting PIN Code* in the ENTER PIN CODE page [\(FIG. 150\)](#page-71-2):

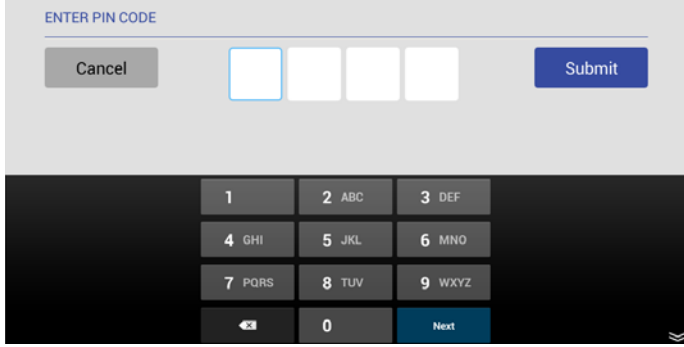

*Note: The Meeting PIN Code is only required if the "Meeting PIN Code" option is enabled in the Security setup page. The Meeting PIN Code is set on the Security Setup page as well (see [page 33](#page-32-2) for details).*

<span id="page-71-2"></span>**FIG. 150** ENTER PIN CODE page

4. Press **Submit** to return to the Room page.

The selected meeting is removed from the updated calendar [\(FIG. 151\)](#page-71-3):

<span id="page-71-3"></span>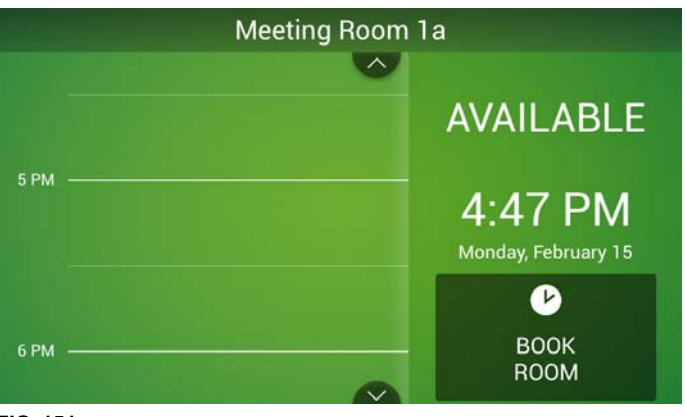

**FIG. 151** Room page
# **Appendix A: Troubleshooting**

### **Overview**

This section provides information to help address several potential issues relative to Acendo Book Scheduling panels and supported Scheduling services. Please check these topics before contacting AMX Technical Support.

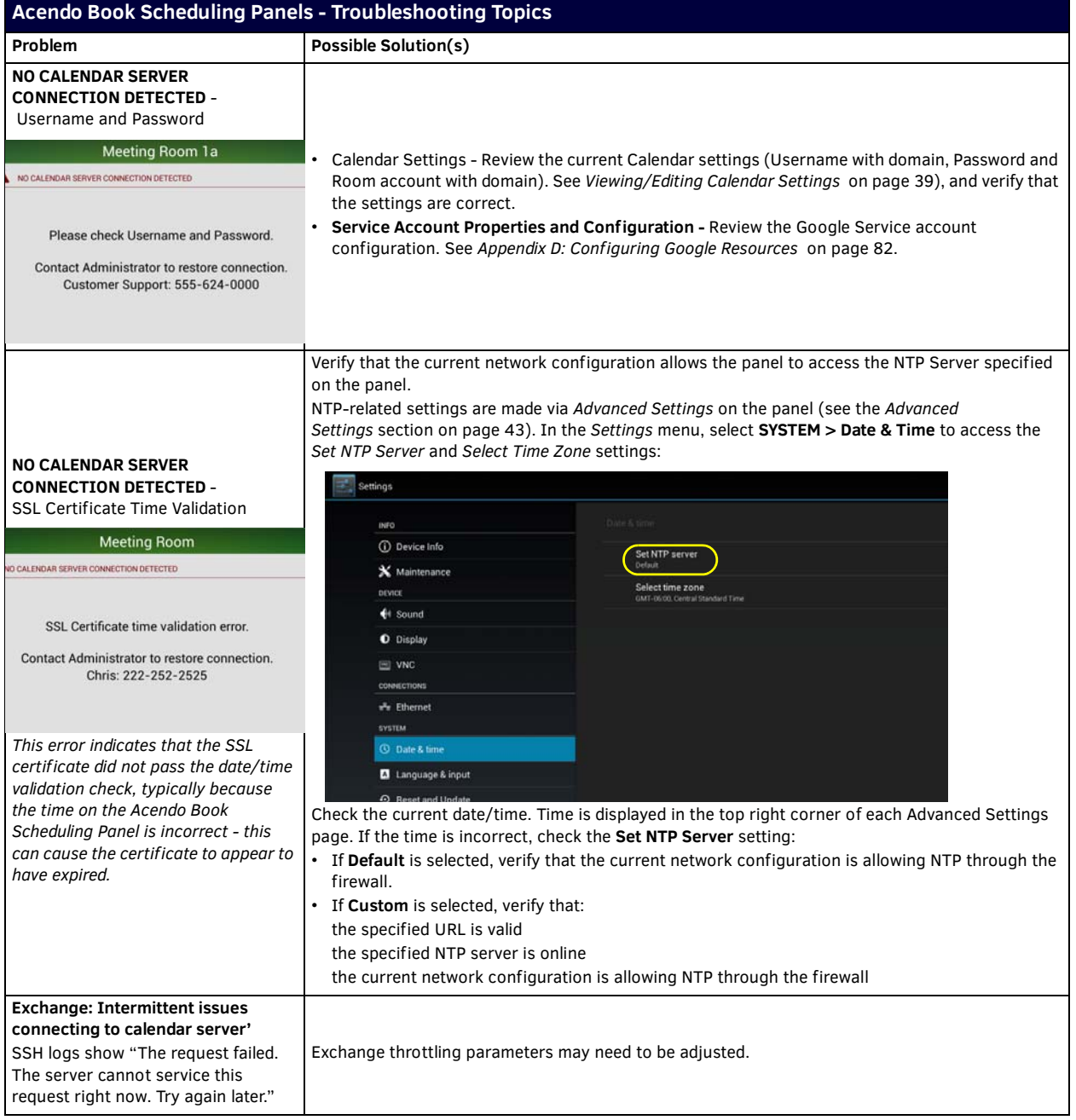

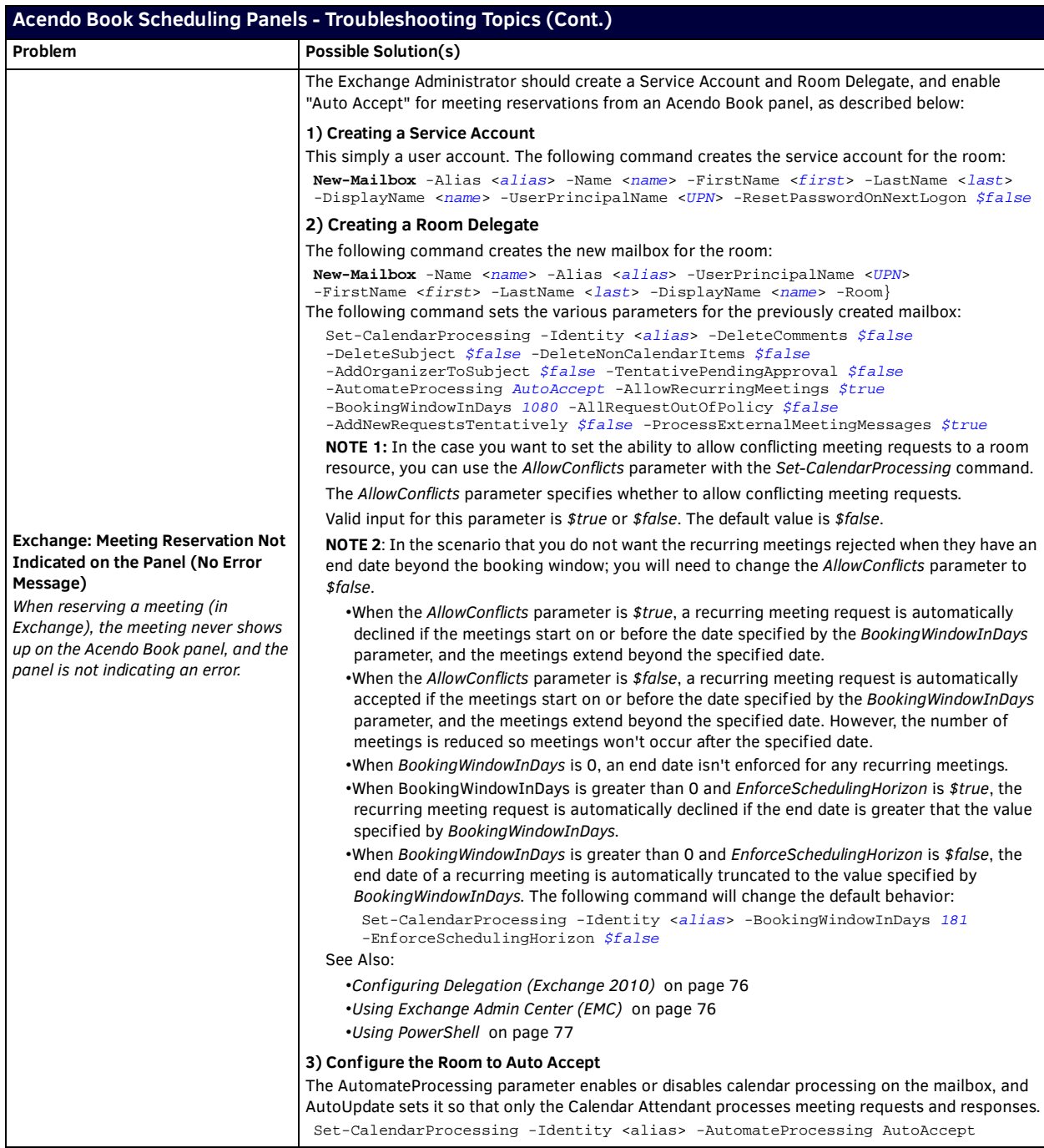

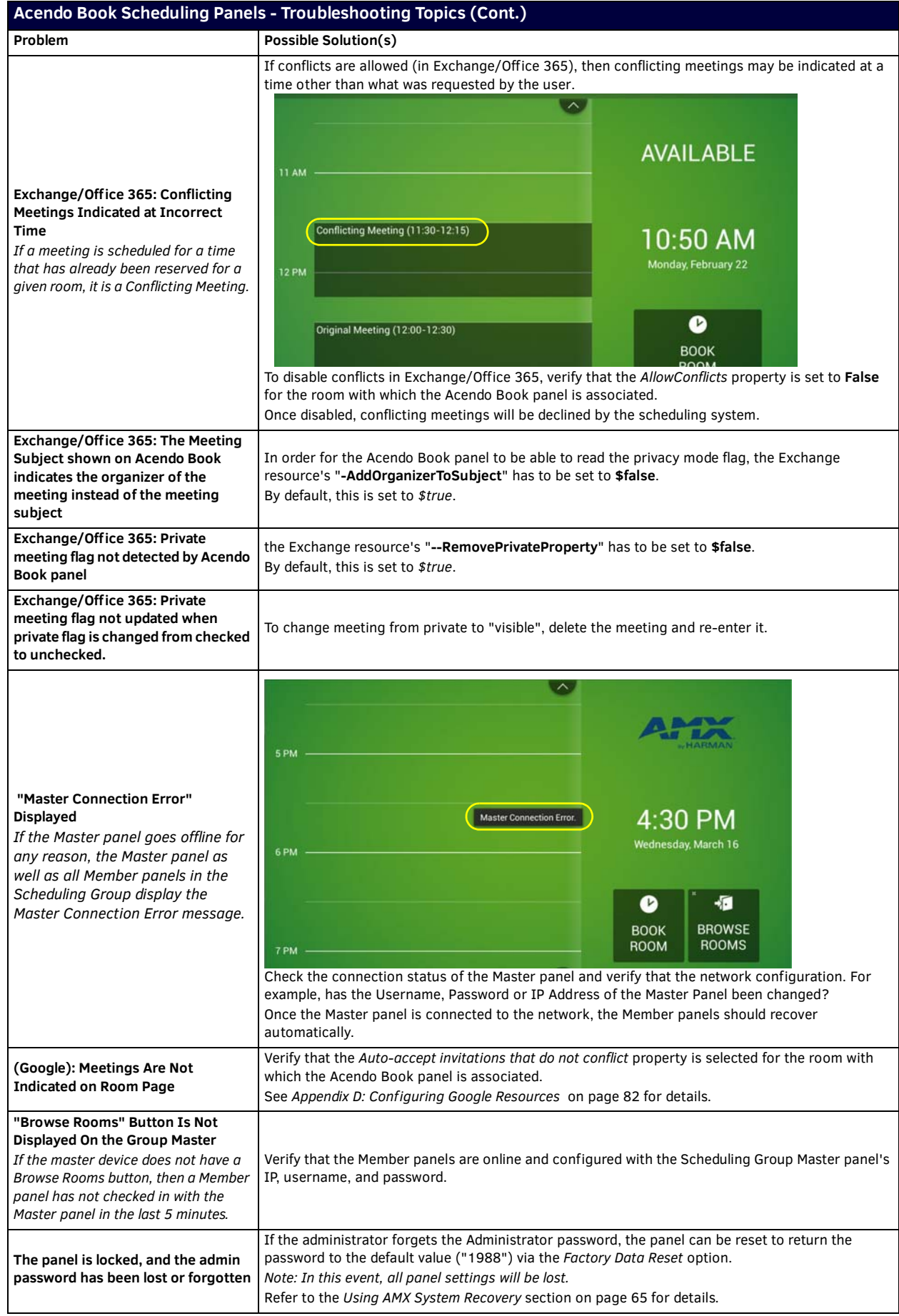

### **Acendo Book Scheduling Panels - Troubleshooting Topics (Cont.)**

**A room listed in the Available Rooms screen (after pressing Browse Rooms) is always listed as "NOT AVAILABLE".**

All Acendo Book scheduling panels in a Group must have firmware version 1.1.x or higher. Scheduling panels running version 1.0.x will not show availability information correctly.

#### <span id="page-75-0"></span>**Configuring Delegation (Exchange 2010)**

The following example illustrates configuring a delegate that can manage scheduling for the Room Mailbox:

- 1. In the *Resource Policy* tab of the mailbox Properties dialog, click **Add**
- 2. Select the user that will become a delegate of the Room Mailbox ([FIG. 152](#page-75-2)):

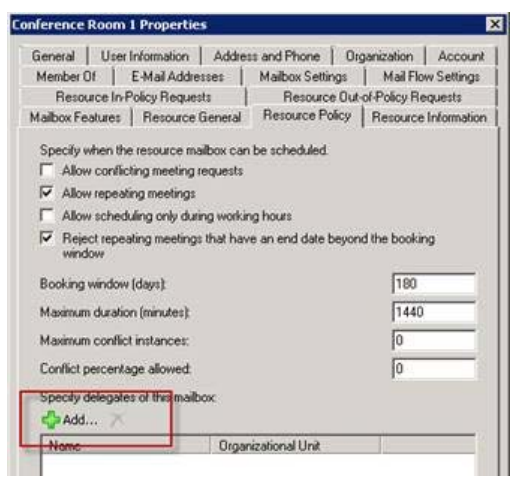

**FIG. 152** Mailbox Properties dialog - Resource Profiles tab

<span id="page-75-2"></span>Delegates also need Editor access to the calendar and free/busy folder of the mailbox itself so that they can manage meeting requests. There are two ways to achieve this:

- **Option 1**: Grant an administrator Full Access Permissions to the Room Mailbox, open it in Outlook, and edit the Calendar and Mailbox permissions.
- **Option 2**: Grant the delegate Full Access Permissions to the Room Mailbox
	- The following example uses Option #2:

Add-MailboxPermission -Identity "Delegation Room 1" -User rmsservice -AccessRights FullAccess The delegate *rmsservice* can now manage room bookings.

The example in [FIG. 153](#page-75-3) indicates a meeting that is still unconfirmed, waiting for *rmsservice* to approve or reject it:

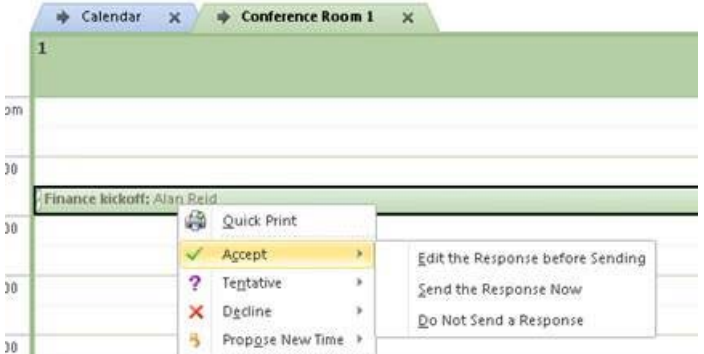

<span id="page-75-3"></span>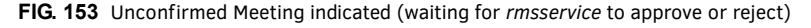

After *rmsservice* approves the meeting the organizer (in this example - "*Alan Reid*") receives a message confirming acceptance.

#### <span id="page-75-1"></span>**Using Exchange Admin Center (EMC)**

**NOTE:** *You need to have permissions assigned before you can perform this procedure. To see what permissions are required, see the "Resource Mailbox Configuration Permissions" section in the Mailbox Permissions topic.* 

- 1. In the console tree, navigate to **Recipient Conf iguration > Mailbox**.
- 2. In the result pane, select the resource mailbox that you want to configure.
- 3. In the action pane, under the name of the resource mailbox, click **Properties**.
- 4. In **<Resource Mailbox Name> Properties**, click the *Resource Policy* tab.
- 5. Under *Specify delegates of this mailbox*, perform the following:
	- **a.** To add a resource delegate, click **Add**, and then select the recipient.
	- **b.** To remove a resource delegate, select the delegate, and then click **Remove**.
- 6. To forward all meeting requests to the delegates listed, select the **Forward meeting requests to delegates** option
- 7. Click **Apply** to save your changes, or click **OK** to save your changes and close the dialog.

#### <span id="page-76-0"></span>**Using PowerShell**

**NOTE:** *You need to have permissions assigned before you can perform this procedure. To see what permissions are required, see the "Resource Mailbox Configuration Permissions" section in the Mailbox Permissions topic.*

The following example uses the primary SMTP address for *Ed*, *Ayla*, and *Tony* to set them as the delegates for the resource mailbox *Room222*:

Set-CalendarProcessing -Identity "Room222" -ResourceDelegates "ed@contoso.com","ayla@contoso.com", "tony@contoso.com"

# **Appendix B: Conf iguring Acendo Book Panels for Microsoft Exchange & Off ice 365**

### **Overview**

This section provides information regarding setting up Acendo Book panels to communicate with Exchange 2010/2103/2016 or Office 365 Servers.

# **Acendo Book Service Account**

The Acendo Book Service Account on the Exchange or Office 365 server must meet the following requirements:

- The account must have an associated Exchange Mailbox.
- The account information entered here must match the account information for the Acendo Book Service Account (as entered in the CALENDAR Settings page (see [page 39](#page-38-0)).
- The account must have rights to add, modify, and cancel/delete appointments in each Exchange Room Mailbox with which Acendo Book will synchronize. This may be accomplished via any of the following three methods:
	- Delegate access to the mailbox.
	- Impersonate the mailbox owner using Exchange Impersonation.

- Assign full-access permissions to the mailbox.

### **Microsoft Exchange / Off ice 365: Username and Calendar Email IDs**

The Exchange 2010/2103/2016 or Office 365 Server has a unique *User Name* for each user and a unique *Calendar Email ID* for each room. The Username and Calendar Email ID is entered for each room in the CALENDAR Settings page (see [FIG. 56 on](#page-38-1)  [page 39](#page-38-1)).

To configure each Acendo Book user and room for use with Microsoft Exchange / Office 365:

- Enter the **Username**: Enter a valid name for a user with access rights that are appropriate for the room specified in the *Calendar Email ID* field (see below). The Username must include the fully qualified domain name *Example*: **JaneDoe@acme.onmicrosoft.com**
- Enter the **Calendar Email ID***:* Enter the email address for a valid room. The Calendar Email ID must include the fully qualified domain name.

#### *Example*: **ConfRoom1@acme.onmicrosoft.com**

**NOTE:** *The Calendar Email ID field is the only field that is unique to each room: "Server URL", "username", and "password" are the same across all rooms in the system [\(FIG. 154\)](#page-77-0):* 

<span id="page-77-0"></span>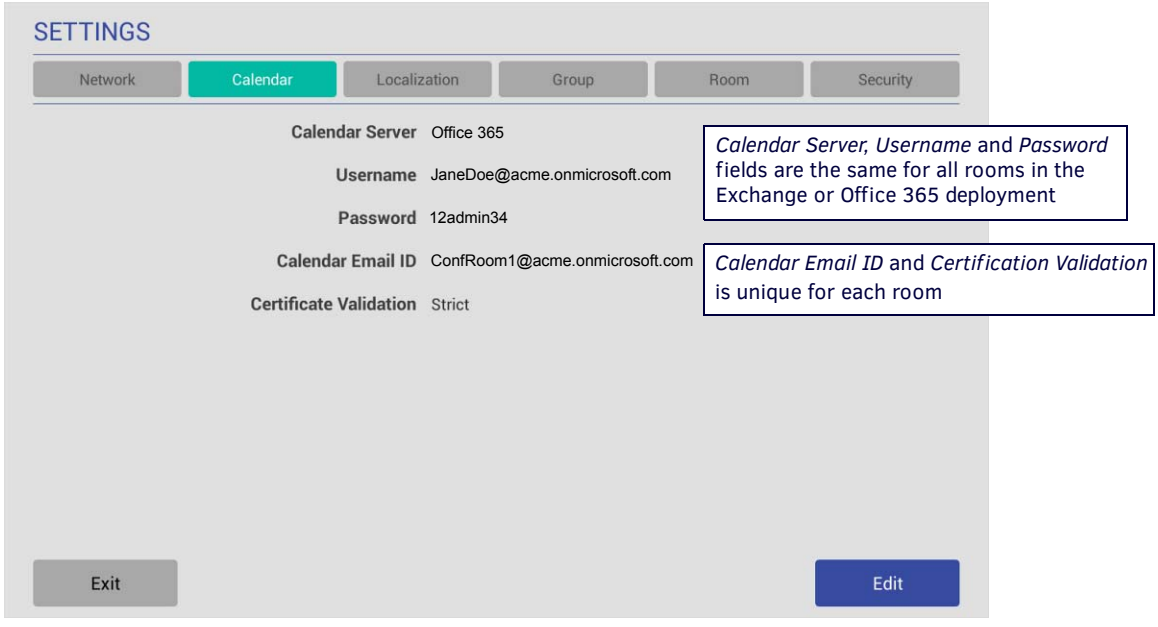

**FIG. 154** SETTINGS > Calendar page (showing sample Calendar information - Exchange/Office 365)

### **Microsoft Exchange / Off ice 365: Certif icate Validation**

The Exchange 2010/2103/2016 or Office 365 Server has a unique *User Name* for each user and a unique *Calendar Email ID* for each room. The Username and Calendar Email ID is entered for each room in the CALENDAR Settings page (see [FIG. 56 on](#page-38-1)  [page 39](#page-38-1)).

### **Microsoft Documentation**

The following links provide access to online Microsoft documentation regarding each of these methods for each supported Server OS:

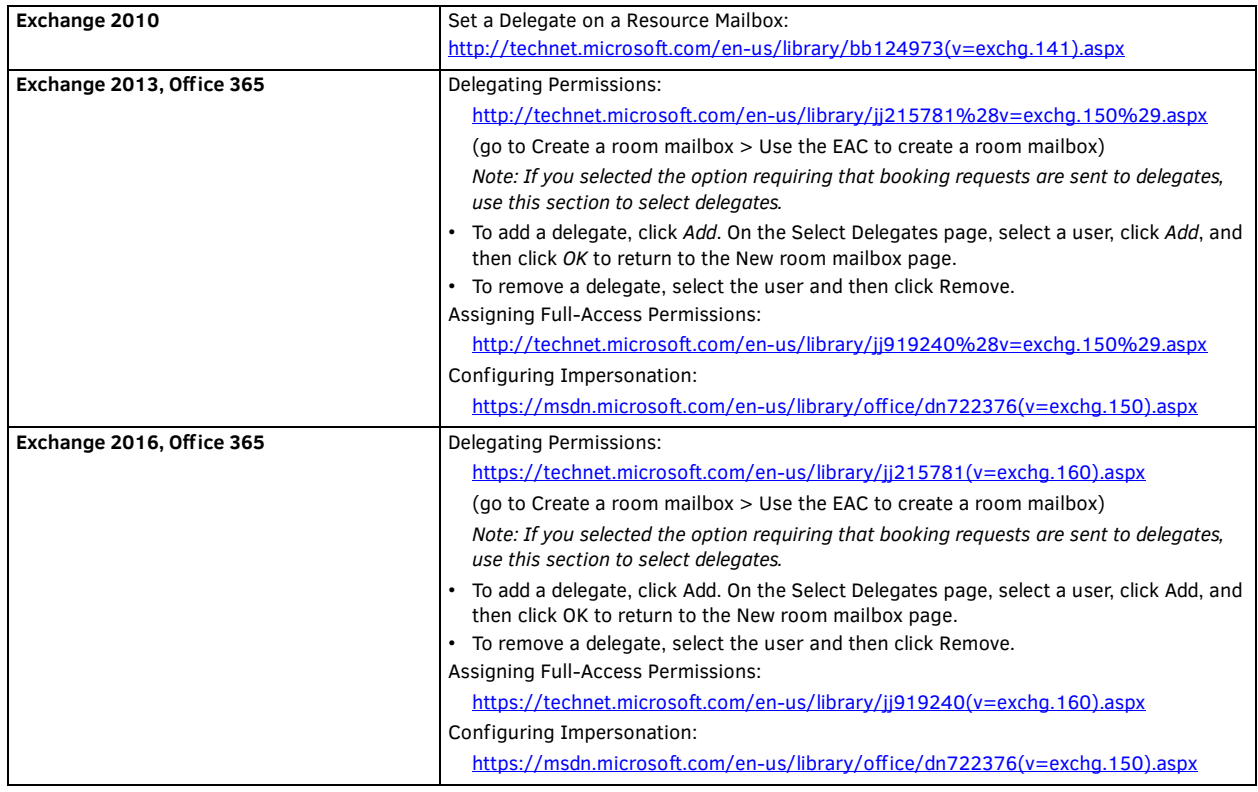

## **Conf iguring Exchange To Hide/Show Meeting "Organizer", "Title" and "Details"**

For **Exchange 2010**, see information under **Resource Information** in the *Use the EMC to configure resource mailbox properties* section:

https://technet.microsoft.com/en-us/library/bb124255(v=exchg.141).aspx

**Exchange 2013, 2016 and Exchange Online** require the use of Exchange cmdlets to change the room mailbox properties. The cmdlet of interest is the *Set-CalendarProcessing* which will allow you to configure what information Exchange provides to the Acendo Book panel.

*Set-CalendarProcessing* parameters of particular significance:

- AddOrganizerToSubject
- DeleteComments
- DeleteSubject

### **Microsoft Documentation**

The following links provide access to online Microsoft documentation that provide details needed to use the above mentioned cmdlet for each supported Server OS:

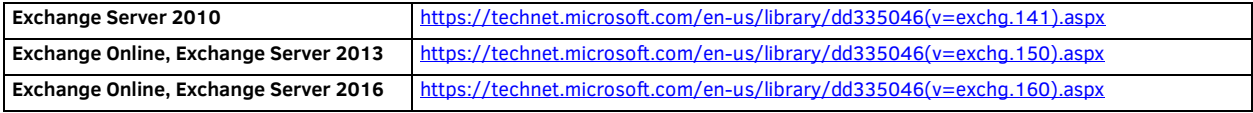

### **Privacy Flag**

Acendo Book panels use Exchange, Office 365 or Google "privacy" flag. A meeting marked as private will behave the same way the global Acendo Book "Privacy Mode" behaves (see the *Privacy Mode* [section on page 34\)](#page-33-0).

In order for the Acendo Book panel to be able to read the privacy mode flag in Exchange and Office 365, the Exchange server must set the room's "*-RemovePrivateProperty*" to **\$false**. By default, this is set to **\$true**.

# **Appendix C: Creating Room Mailboxes**

### **Overview**

Exchange 2010, 2013, 2016 and Office 365 use *Room Mailboxes* to manage meeting room schedules. Each Acendo Book location (meeting room) that will synchronize with the Microsoft scheduling application (Exchange / Office 365) must be represented by a Room Mailbox.

**NOTE:** *Appropriate administrator access is required to perform these tasks.*

# **Creating a New Room Mailbox: Exchange 2010**

- 1. On the Exchange 2010 server, select **Microsoft Exchange Server 2010 > Exchange Management Console** to launch the *Exchange Management Console* utility.
- 2. Under *Recipient Configuration*, right-click on **Mailbox** and select **New Mailbox** from the context menu. This selection opens the *New Mailbox - Introduction* dialog.
- 3. Select **Room Mailbox**, and click **Next** to proceed to the *New Mailbox User Type* dialog.
- 4. Select either **New User** or **Existing users**:
	- **New User** select this option to create a new user.
	- **Existing users** select this option to assign an existing user that is not currently associated with an Exchange 2010 Mailbox.
- 5. Click **Next** to proceed to the *New Mailbox User Information* dialog.
- 6. Fill in the user information fields in this dialog and click **Next** to proceed to the *New Mailbox Mailbox Settings* dialog.
- 7. The default settings in this dialog are sufficient click **Next** to proceed to the *New Mailbox New Mailbox (Confirmation Summary)* dialog.
	- Use this dialog to review the information entered.
	- To copy the summary information presented in this dialog, click CTRL+C.
- 8. Click **New** to create the new Mailbox, and proceed to the *New Mailbox Completion* dialog.
- 9. Click **Finish**.

Repeat this process for each RMS Location that will synchronize with RMS.

### **Additional Documentation**

For more detailed information on creating a room mailbox, creating a room list and changing room mailbox properties in Exchange 2010, refer to the Microsoft® article "*Managing Resource Mailboxes and Scheduling*":

http://technet.microsoft.com/en-us/library/bb124374(v=EXCHG.141).aspx

Note that this article also provides instructions on using the Exchange Management Shell to create room mailboxes and room lists.

## **Creating a New Room Mailbox: Exchange 2013 and Exchange 2016**

1. Log in to the Exchange Admin Center (EAC):

### **https://<ip address of Exchange server>/ecp**

- or -

### **https://<host name of Exchange server>/ecp**

- **a.** Provide your credentials to log into Exchange.
- **b.** The Exchange Admin Center opens in your browser window.
- 2. Under *Recipients*, select **Resources**.
- 3. In the *Resources* page toolbar, click the **Add (+)** button then select **Room mailbox** to open the *New Room Mailbox* dialog.
- 4. Fill in the fields, and click **Save** to create the new mailbox and close the *New Room Mailbox* dialog.

### **NOTE:** *The only required fields in this dialog are Room name and Email address.*

The new room should now be included in the list of Resources (on the *Resources* page).

- 5. Select the new mailbox and click **Edit** to open the *Room Mailbox* dialog. Use the options in this dialog to configure the new room mailbox.
- 6. Select **Booking Delegates**.
- 7. Under *Booking requests*, verify that **Accept or decline booking automatically** is selected (the default setting).
- 8. Click **Save** to save changes and close the *New Room Mailbox* dialog.

Repeat this process for each RMS Location that will synchronize with RMS.

### **Additional Documentation**

For more detailed information on creating a room mailbox, creating a room list and changing room mailbox properties in Exchange 2013, refer to the Microsoft® article "*Create and manage room mailboxes*":

http://technet.microsoft.com/en-us/library/jj215781%28v=exchg.150%29.aspx

For more detailed information on creating a room mailbox, creating a room list and changing room mailbox properties in Exchange 2016, refer to the Microsoft® article "*Create and manage room mailboxes*":

https://technet.microsoft.com/en-us/library/jj215781(v=exchg.160).aspx

**NOTE:** *These articles also provide instructions on using the Exchange Management Shell to create room mailboxes and room lists.*

## **Creating a New Room Mailbox: Office 365**

1. Log in to the Exchange Admin Center (EAC):

**https://outlook.off ice365.com/ecp/**

- **a.** Provide your credentials to log into Office 365.
- **b.** The Exchange Admin Center opens in your browser window.
- 2. Under *Recipients*, select **Resources**.
- 3. In the *Resources* page toolbar, click the **Add (+)** button to open the *New Room Mailbox* dialog.
- 4. Fill in the fields, and click **Save** to create the new mailbox and close the *New Room Mailbox* dialog.

**NOTE:** *The only required fields in this dialog are Room name and Email address.*

The new room should now be included in the list of Resources (on the *Resources* page).

- 5. Select the new mailbox and click **Edit** to open the *Room Mailbox* dialog. Use the options in this dialog to configure the new room mailbox.
- 6. Select **Booking Delegates**.
- 7. Under *Booking requests*, verify that **Accept or decline booking automatically** is selected (the default setting).
- 8. Click **Save** to save changes and close the *New Room Mailbox* dialog.

Repeat this process for each RMS Location that will synchronize with RMS.

#### **Additional Documentation**

For more detailed information on creating a room mailbox, creating a room list and changing room mailbox properties in Office 365, refer to the Microsoft® article "*Create and manage room mailboxes*":

http://technet.microsoft.com/en-us/library/jj215781%28v=exchg.150%29.aspx

Note that this article also provides instructions on using the Exchange Management Shell to create room mailboxes and room lists.

# <span id="page-81-0"></span>**Appendix D: Conf iguring Google Resources**

### **Overview**

This section provides instructions for configuring Google resources to work correctly with Acendo Book panels. These instructions make the following assumptions:

- A Google Business *Service* account is available
- A Room Administrator account has been created that will be shared with each resource

The process of configuring Google resources for use with Acendo Book panels entails the following:

- 1. Create Resources (see below)
- 2. Share resource calendars with administrator see [page 84](#page-83-0)
- 3. Share service calendars with room administrator account see [page 85](#page-84-0)
- 4. Ensure calendar is set to deny conflicts see [page 86](#page-85-0)

### **1) Create Resources**

1. Log in to the Google Admin Console using the credentials for the Administrator account for *Google Apps for Business* used by Acendo Book [\(FIG. 155](#page-81-1)):

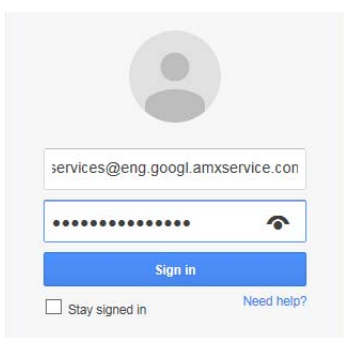

Note that your Google Admin Console user interface may vary slightly from the illustrations provided here, based on your specific software version. The concepts described in this section apply to all supported versions of Google for Business.

<span id="page-81-1"></span>**FIG. 155** Google Admin Console Login Screen

2. In the Admin Console, select **Apps** [\(FIG. 155](#page-81-1)):

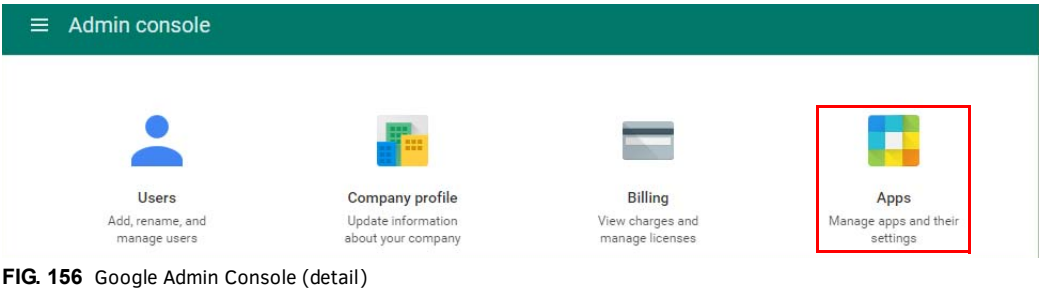

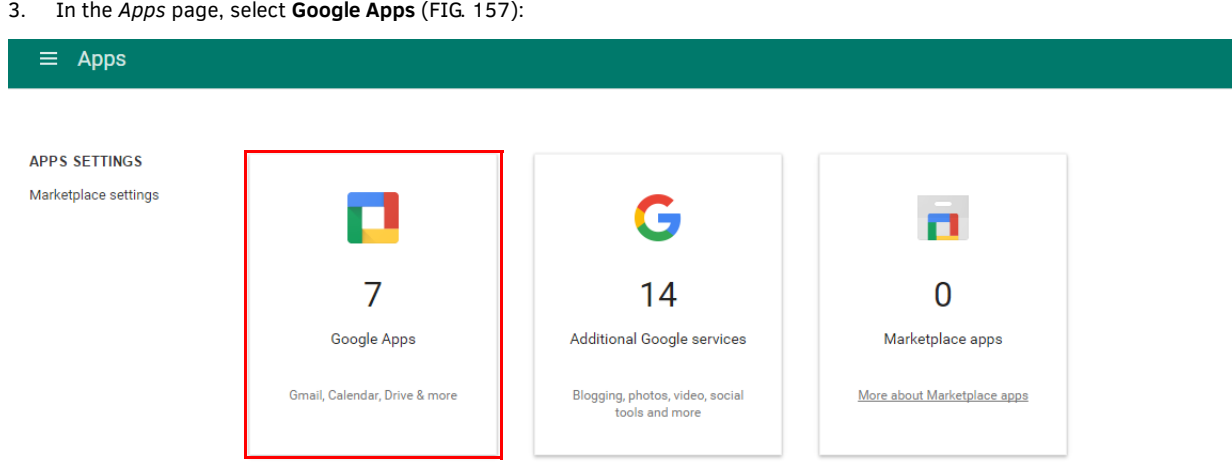

<span id="page-81-2"></span>**FIG. 157** Google Admin Console - Apps Page (detail)

4. In the *Google Apps* page, select **Calendar** [\(FIG. 158](#page-82-0)):

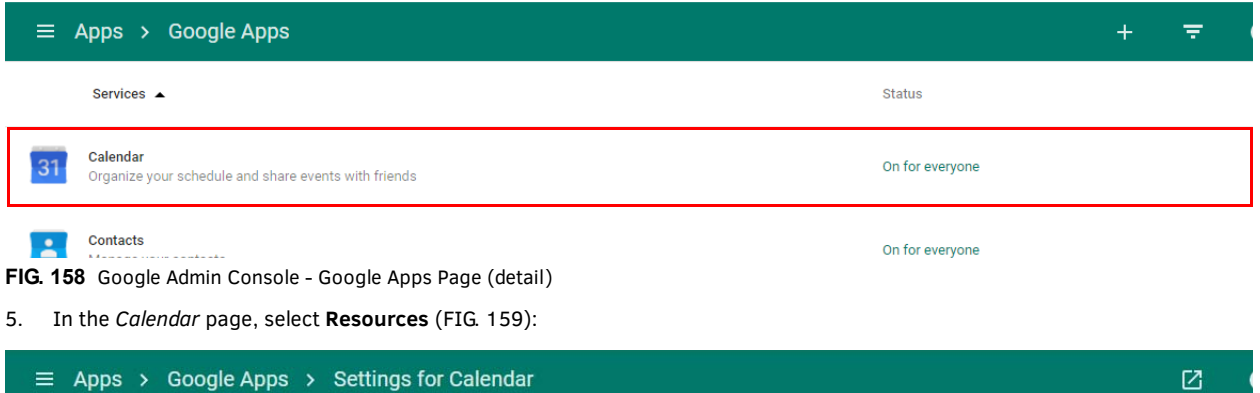

<span id="page-82-0"></span>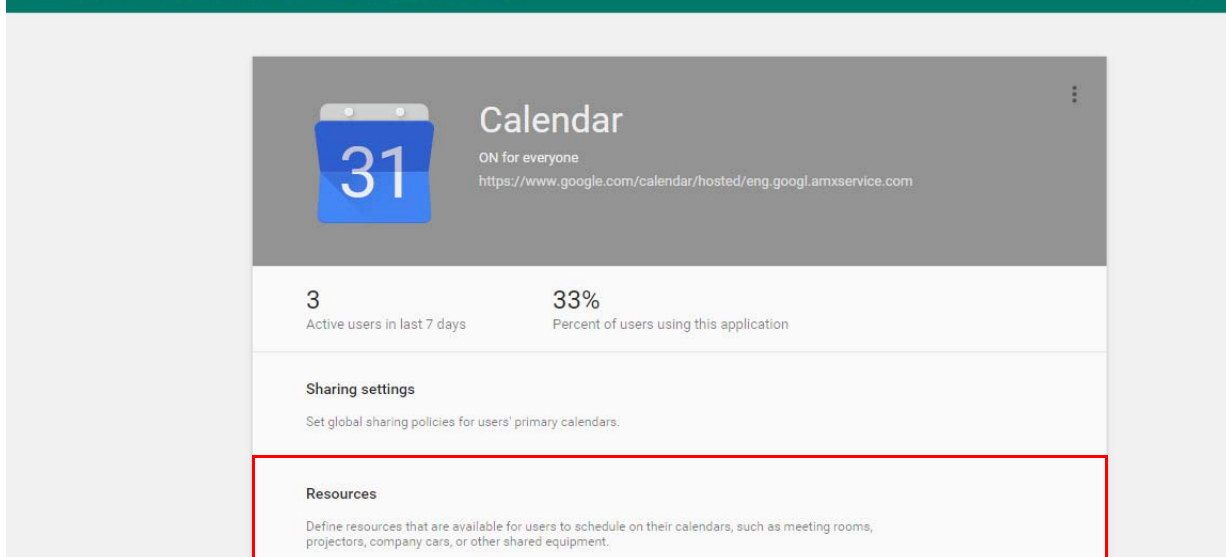

### <span id="page-82-1"></span>**FIG. 159** Google Admin Console - Calendar Page (detail)

6. In the *Resources* pane, select **Create a new resource** ([FIG. 160](#page-82-2)):

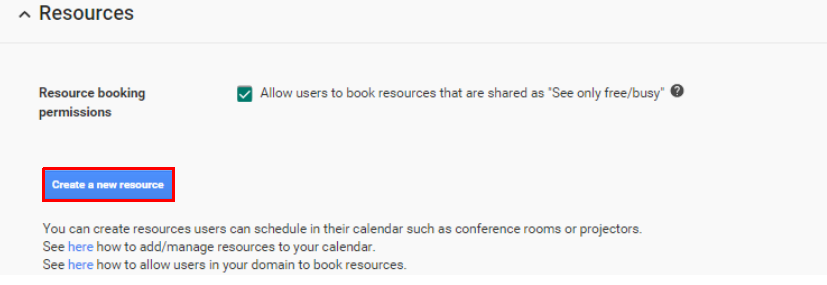

- <span id="page-82-2"></span>**FIG. 160** Google Admin Console - Calendar Page - Resources Pane (detail)
- 7. Define the *Resource Name*, *Resource Type* and *Description* [\(FIG. 161\)](#page-82-3):

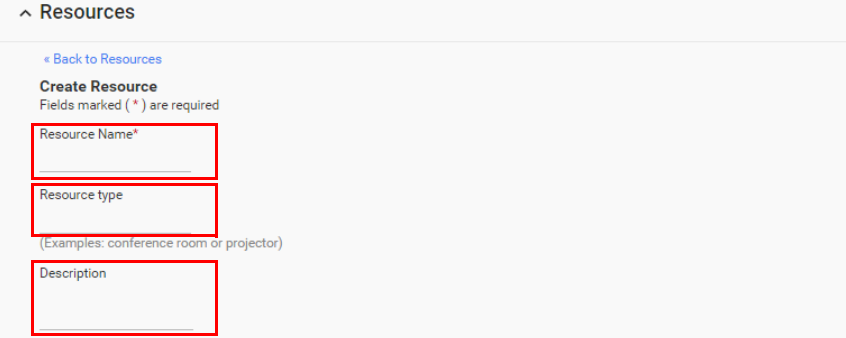

<span id="page-82-3"></span>**FIG. 161** Google Admin Console - Calendar Page - Resources Pane (Create a new resource)

8. Save changes.

## <span id="page-83-0"></span>**2) Share Resource Calendars With Administrator**

1. From the *Resources* list, select the resource just created and copy the resource email address ([FIG. 162\)](#page-83-1):

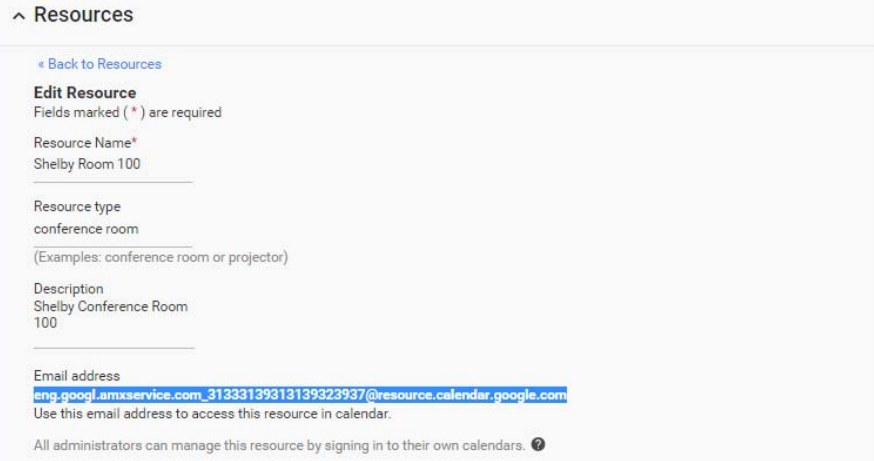

<span id="page-83-1"></span>**FIG. 162** Google Admin Console - Calendar Page - Resources Pane (Copy new resource email address)

2. In the Google toolbar, select the *Apps* icon ([FIG. 163\)](#page-83-2):

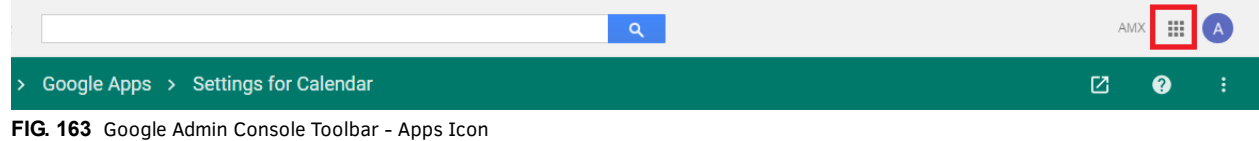

<span id="page-83-2"></span>3. In the Apps window, select the **Calendar** app [\(FIG. 164\)](#page-83-3):

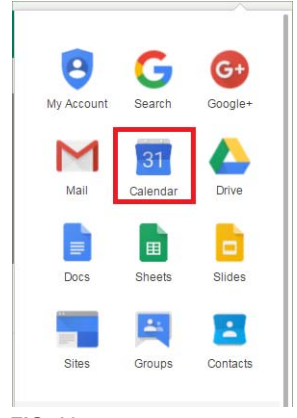

<span id="page-83-3"></span>**FIG. 164** Google Apps - Calendar

4. In the Calendar, share the new resource calendar by selecting **Add a Coworkers Calendar** under *Other Calendars* ([FIG. 165\)](#page-83-4):

| C106 Jackie Robinson |                     |                 |                                     |  |  |  |  |  |
|----------------------|---------------------|-----------------|-------------------------------------|--|--|--|--|--|
|                      | C108 TS Eliot       |                 | 6pm                                 |  |  |  |  |  |
|                      | C201 Werner Heisen. |                 | Add a coworker's calendar           |  |  |  |  |  |
|                      |                     |                 | <b>Browse Interesting Calendars</b> |  |  |  |  |  |
|                      | C202 Muhammad Ali   |                 | Add by URL                          |  |  |  |  |  |
|                      | C205 Sigmund Freud  | Import calendar |                                     |  |  |  |  |  |
|                      |                     |                 | Settings                            |  |  |  |  |  |
|                      | Other calendars     | ▼               | 10nm                                |  |  |  |  |  |

<span id="page-83-4"></span>**FIG. 165** Google Calendar - Other Calendars > Add a Coworkers Calendar

5. In the *Add Coworkers Calendar* window, paste the email address for the resource (in the *Contact Email* field) and select **Add** [\(FIG. 166](#page-84-1)):

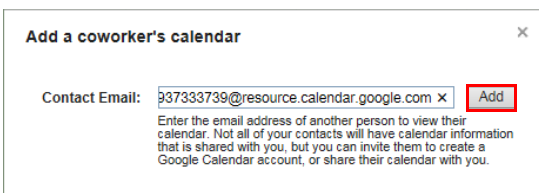

<span id="page-84-1"></span>**FIG. 166** Add a Coworkers Calendar - Contact Email

6. The resource calendar should now show up in the list of calendars under *My Calendars* (see "Room 101" in [FIG. 167](#page-84-2)):

| Calendar                                                                   | Today.          | Dec 14 - 20, 2014<br>$\langle$ $\rangle$ | Day       | Week      | Month     | 4 Days<br>Ag |           |  |           |
|----------------------------------------------------------------------------|-----------------|------------------------------------------|-----------|-----------|-----------|--------------|-----------|--|-----------|
| CREATE V                                                                   | GMT-06          | Sun 12/14                                | Mon 12/15 | Tue 12/16 | Wed 12/17 |              | Thu 12/18 |  | Fri 12/19 |
| $\langle \rangle$<br>$\sqrt{\phantom{0}}$ December 2014                    |                 |                                          |           |           |           |              |           |  |           |
| F S<br>S M T W<br>T<br>$\overline{2}$<br>$3 - 4$<br>5 6<br>30 <sub>1</sub> | 3am             |                                          |           |           |           |              |           |  |           |
| 9 10 11 12 13<br>8<br>$\overline{7}$<br>14 15 16 17 18 19 20               | 4am             |                                          |           |           |           |              |           |  |           |
| 21 22 23 24 25 26 27<br>28 29 30 31 1 2 3                                  | 5am             |                                          |           |           |           |              |           |  |           |
| 4 5 6 7 8 9 10                                                             | 6am             |                                          |           |           |           |              |           |  |           |
| $\overline{\mathbf{v}}$<br>• My calendars                                  | 7am             |                                          |           |           |           |              |           |  |           |
| PV Stress - Room<br>PV Stress - Room                                       | 8am             |                                          |           |           |           |              |           |  |           |
| PV Stress - Room                                                           | 9am             |                                          |           |           |           |              |           |  |           |
| PV Stress - Room<br>PV Stress - Room                                       | 10am            |                                          |           |           |           |              |           |  |           |
| <b>Room 101</b><br>$\overline{\mathbf{r}}$                                 | 11am            |                                          |           |           |           |              |           |  |           |
| RPM - Room 101                                                             | 12pm            |                                          |           |           |           |              |           |  |           |
| RPM - Room 102                                                             | 1 <sub>nm</sub> |                                          |           |           |           |              |           |  |           |

<span id="page-84-2"></span>**FIG. 167** Google Calendar indicating new Calendar ("Rom 101")

### <span id="page-84-0"></span>**3) Share Service Calendars With Room Manager Account**

1. Share the room administrator account with the resource calendar by selecting **Share this Calendar** for the resource calendar in the *My Calendars* list ([FIG. 168\)](#page-84-3):

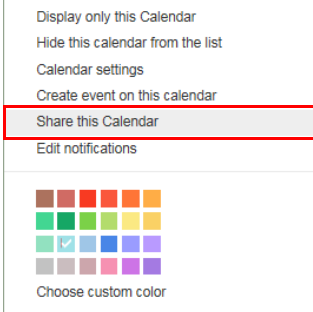

<span id="page-84-3"></span>**FIG. 168** Share This Calendar

2. In the *Room Details - Share This Calendar* page, paste the Room Manager account email address in the *Person* field ([FIG. 169\)](#page-84-5):

Share with specific people

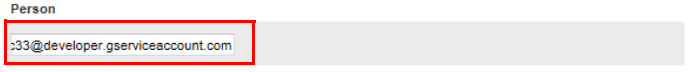

"Room 101" <eng.googl.amxservice.com\_2d3836373832303937333739@resource.calendar.google.com>

- <span id="page-84-5"></span>**FIG. 169** Google Calendar > Room Details > Share This Calendar > Share With Specific People > Person
- 3. Under *Permission Settings,* select **Make changes AND manage sharing** ([FIG. 170\)](#page-84-4):

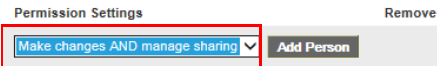

Make changes AND manage sharing

<span id="page-84-4"></span>**FIG. 170** Google Calendar > Room Details > Share This Calendar > Permission Settings

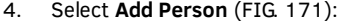

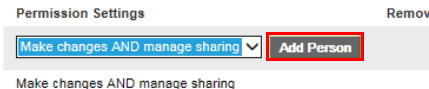

<span id="page-85-1"></span>**FIG. 171** Google Calendar > Room Details > Share This Calendar > Permission Settings > Add Person

5. Click **Save**. At this point, Google will prompt you to verify these changes. Select **OK** to proceed [\(FIG. 172\)](#page-85-2):

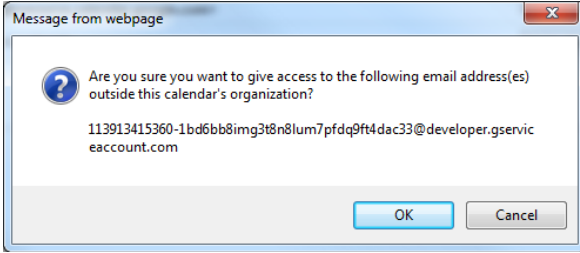

<span id="page-85-2"></span>**FIG. 172** Google Calendar - Message From Webpage

# <span id="page-85-0"></span>**4) Ensure Calendar Is Set To Deny Conflicts**

1. Right-click on the new calendar resource, and select **Calendar Settings** [\(FIG. 173\)](#page-85-3):

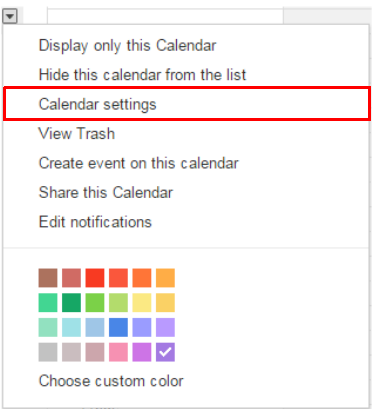

<span id="page-85-3"></span>**FIG. 173** Google Calendar - Calendar Settings option

2. In the *Calendar Details* page - *Auto-accept invitations* section, verify that **Auto-accept invitations that do not conflict** is selected ([FIG. 174](#page-85-4)):

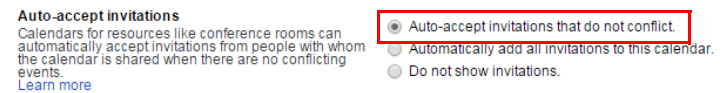

<span id="page-85-4"></span>**FIG. 174** Calendar Details page > Auto-accept invitations > Auto-accept invitations that do not conflict

3. Save changes.

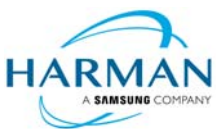

© 2017 Harman. All rights reserved. SmoothTouch, AMX, Acendo Book, AV FOR AN IT WORLD, and HARMAN, and their respective logos are registered<br>trademarks of HARMAN. Oracle, Java and any other company or brand name referenced companies.

Last Revised: 8/16/2017

AMX does not assume responsibility for errors or omissions. AMX also reserves the right to alter specifications without prior notice at any time. [The AMX Warranty and Return Policy and related documents can be viewed/downloaded at www.amx.com.](http://www.amx.com/warranty/)

**3000 RESEARCH DRIVE, RICHARDSON, TX 75082 AMX.com | 800.222.0193 | 469.624.8000 | +1.469.624.7400 | fax 469.624.7153 AMX (UK) LTD, AMX by HARMAN - Unit C, Auster Road, Clifton Moor, York, YO30 4GD United Kingdom • +44 1904-343-100 • www.amx.com/eu/**